WIS Hifi **SELECT** REC DUBBING VCR HDD DVD

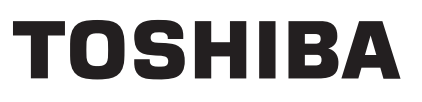

**TOSHIBA HDD & DVD / Video Cassette Recorder RD-XV48DTKF TOSHIBA HDD & DVD / Video Cassette Hecorder** RD-XV48DTK

**EXPLOSED BY AND DESCRIPTION OF AN AW RECORD RECORDED RECORDED RECORDED BOTTLEWORK CONDER DUD FR AND AW DVD+R HDD & DVD / Video Cassette Recorder RD-XV48DTKF**

**TOSHIBA** 

© 2008 Toshiba Corporation

*OWNER'S MANUAL*

 $\begin{array}{ccccc} \mathbf{3} & \mathbf{d} & \mathbf{d} & \mathbf{c} \\ \mathbf{0} & \mathbf{0} & \mathbf{0} & \mathbf{0} \end{array}$ **DO DOLBY** 

Printed in China 1VMN24753 / E3NG0FD ★★★★★

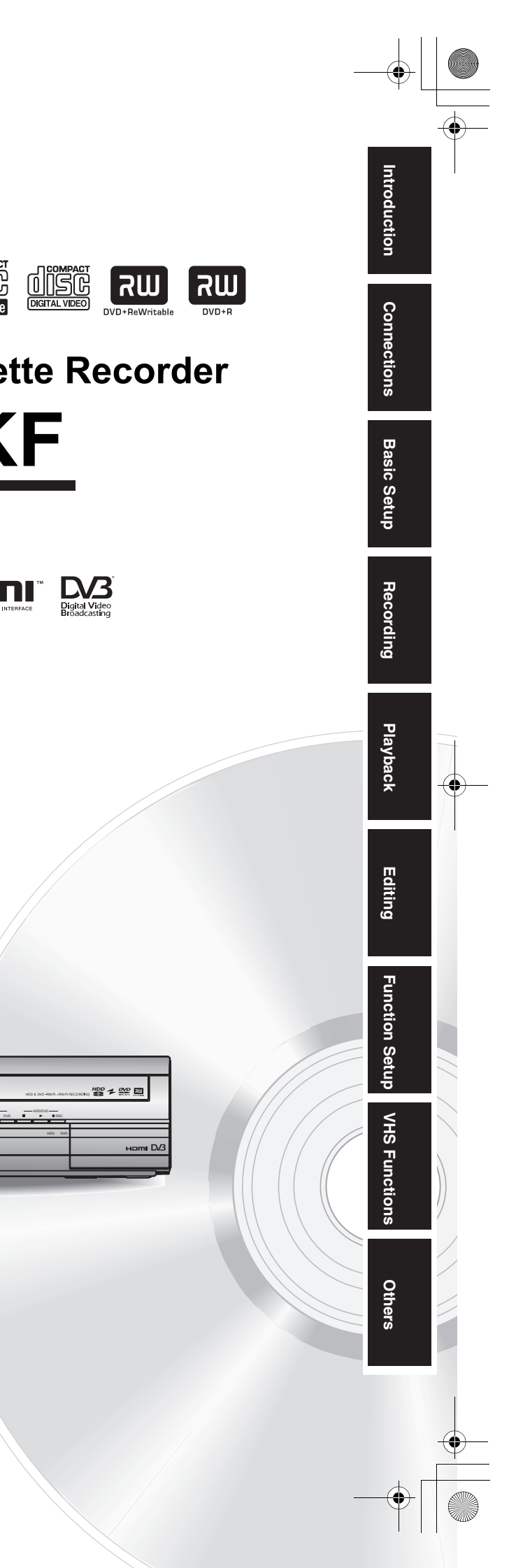

COV\_E3NG0FD\_EN.fm Page 1 Tuesday, January 29, 2008 4:39 PM

# Introduction

# **Precautions**

**WARNING:** TO REDUCE THE RISK OF FIRE OR ELECTRIC SHOCK, DO NOT EXPOSE THIS APPLIANCE TO RAIN OR MOISTURE.

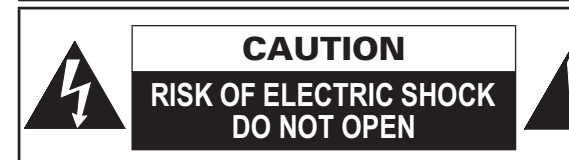

### **CAUTION:**

TO REDUCE THE RISK OF ELECTRIC SHOCK, DO NOT REMOVE COVER (OR BACK). NO USER SERVICEABLE PARTS INSIDE. REFER SERVICING TO QUALIFIED SERVICE PERSONNEL

The important note is located on the rear of the cabinet.

### **Laser Safety**

This unit employs a laser. Only a qualified service personnel should remove the cover or attempt to service this unit, due to the possibility of eye injury.

- **CAUTION:** USE OF CONTROLS OR ADJUSTMENTS OR PERFORMANCE OF PROCEDURES OTHER THAN THOSE SPECIFIED HEREIN MAY RESULT IN HAZARDOUS RADIATION EXPOSURE.
- **CAUTION:** VISIBLE AND INVISIBLE LASER RADIATION WHEN OPEN AND INTERLOCK DEFEATED. DO NOT STARE INTO BEAM.
- **LOCATION:** INSIDE, NEAR THE DECK MECHANISM.

### **Power Supply**

The power supply is connected and the unit is live when the mains cable is plugged into a 220 - 240 V $\sim$ , 50 Hz AC outlet. To operate the unit, press **[**B **ON**\**STANDBY]**.

**WARNING: LIVE PARTS INSIDE. DO NOT REMOVE ANY SCREWS.**

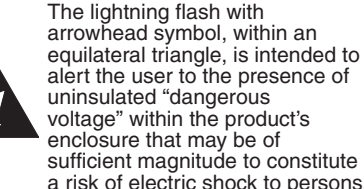

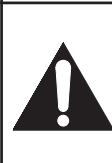

a risk of electric shock to persons. The exclamation point within an equilateral triangle is intended to alert the user to the presence of important operating and

maintenance (servicing) instructions in the literature accompanying the appliance.

### **Caution**

- 1. Do not attempt to open the cabinet. There are no parts inside you can service. Refer all servicing to qualified service personnel.
- 2. Slots and openings in the cabinet at the sides and underneath are provided for ventilation. To ensure reliable operation and to protect the unit from overheating, these openings must not be blocked or covered.

Avoid installation in enclosed spaces such as bookcases unless suitable ventilation is provided.

- 3. Keep the unit away from radiators and other heat sources.
- 4. Avoid use near strong magnetic fields.
- 5. Do not push objects of any kind into the unit through the cabinet slots or openings as they could touch electrically live parts or short circuit parts resulting in a fire or electric shock.
- 6. Do not spill liquid on the unit. If liquid is spilled and enters the unit, consult qualified service personnel.
- 7. Do not stand the unit vertically. Use the unit in a horizontal (flat) position only.
- 8. Before attempting to operate the unit, make sure that the timer recording mode is off.
- 9. This product is in Stand-by mode when turned off while the mains cable is connected.
- 10. Do not place any combustible objects on the device (candles, etc.).
- 11. Before moving the unit, be sure to remove any discs and unplug the mains cable from the AC outlet.
- 12. Disconnect the mains plug to shut off when find troubles or not in use.
- 13. The mains plug shall remain readily operable.
- 14. Read both manual instructions to ensure correct and safe installation and interconnection of the unit in multimedia systems.
- 15. Keep the distances 20 cm around apparatus of ventilation openings.

#### **A NOTE ABOUT RECYCLING**

This product's packaging materials are recyclable and can be reused. Please dispose of any materials in accordance with your local recycling regulations.

This product consists of materials which can be recycled and reused if disassembled by a specialised company. Batteries should never be thrown

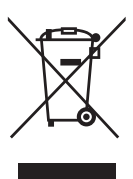

away or incinerated but disposed of in accordance with your local

regulations concerning chemical wastes.

### **Make your contribution to the environment!!!**

- Exhausted batteries do not belong in the dustbin.
- You can dispose of them at a collection point for exhausted batteries or special waste.
- Contact your council for details.

#### For Customer Use:

Carefully read the Model No. and Serial No. located at the back of the unit and enter the information below. Retain this information for future reference. Model No. Serial No.

### **Installation Location**

For safety and optimum performance of this unit:

- Install the unit in a horizontal and stable position.
- Do not place anything directly on top of the unit.
- Do not place the unit directly on top of the TV.
- Shield the unit from direct sunlight and keep away from sources of intense heat. Avoid dusty or humid locations. Avoid locations with insufficient ventilation for suitable heat dissipation. Do not block the ventilation holes on the sides of the unit. Avoid locations subject to strong vibration or strong magnetic fields.

# **Avoid the Hazards of Electrical Shock and Fire**

- Do not handle the mains cable with wet hands.
- Do not pull on the mains cable to disconnect it from AC outlet. Grasp it by the plug.
- If, by accident, water is spilled on the unit, unplug the mains cable immediately and take the unit to an authorised service centre for servicing.

### **Moisture Condensation Warning**

Moisture condensation may occur inside the unit when it is moved from a cold place to a warm place, after heating a cold room, or under conditions of high humidity. Do not use the unit for at least 2 hours to allow the inside to dry.

## **About Copyright**

Unauthorised copying, broadcasting, public performance and lending of discs are prohibited. This product incorporates copyright protection technology that is protected by U.S. patents and other intellectual property rights. Use of this copyright protection technology must be authorised by Macrovision, and is intended for home and other limited viewing uses only unless otherwise authorised by Macrovision. Reverse engineering or disassembly is prohibited.

 **Playback**

Recording

 **Editing**

**Others Function Setup Recording**<br> **Pecording**<br>  $\frac{1}{2}$  **Punctions** 

Function Setup

SHN

**Functions** 

**Connections**

Connections

**Others** 

# **Notice for the Progressive Scan Outputs**

Consumers should note that not all high definition television sets are fully compatible with this product and may cause artifacts to be displayed in the picture. In case of picture problems with 480 or 576 progressive scan output, it is recommended that the user switch the connection to the 'standard definition' output. If there are questions regarding your TV set compatibility with this 480p or 576p product, please contact our customer service centre.

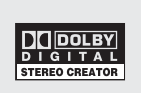

Manufactured under license from Dolby Laboratories. Dolby and the double-D symbol are trademarks of Dolby Laboratories.

"Dolby® Digital Stereo Creator enables consumers to create stereo DVD-Videos with stunning Dolby Digital sound tracks at home. The technology, when utilised instead of PCM recording, also saves recordable disc space, allowing for higher video resolution or extended recording time on each DVD. DVDs mastered using Dolby Digital Stereo Creator will play back on all DVD-Video players.

Note: This is true when the players are compatible with actual recordable DVD discs.

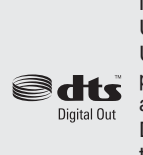

Manufactured under license under U.S. Patent #: 5,451,942 & other U.S. and worldwide patents issued & pending. DTS and DTS Digital Out are registered trademarks and the DTS logos and Symbol are trademarks of DTS, Inc. © 1996- 2007 DTS, Inc. All Right Reserved.

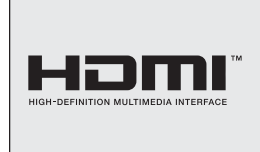

HDMI, the HDMI logo and High-Definition Multimedia Interface are trademarks or registered trademarks of HDMI Licensing LLC.

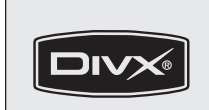

DivX, DivX Certified, and associated logos are trademarks of DivX, Inc. and are used under license.

DVB is a registered trademark of the DVB project **Digital Video**<br>**Reported** 

### **EU Conformity Statement**

"This product is marked with "CE" and complies therefore with the applicable harmonized European standards listed under the Low Voltage Directive 2006/95/EC and the EMC Directive 2004/108/EC."

Responsible for CE-marking is TOSHIBA INFORMATION SYSTEMS (U.K.) LTD, Toshiba Court, Weybridge Business Park, Addlestone Road, Weybridge, Surrey, KT15 2UL, United Kingdom

### **Maintenance**

#### **CLEANING THE UNIT**

Use a soft cloth slightly moistened with a mild detergent solution. Do not use solutions containing alcohol, spirits, ammonia or abrasive.

#### **CLEANING DISCS**

If a disc becomes dirty, clean it with a cleaning cloth. Wipe the disc from the centre out. Do not wipe in a circular motion.

Do not use solvents such as benzine, thinner, commercially available cleaners, detergent, abrasive cleaning agents or antistatic spray intended for analogue records.

#### **DISC HANDLING**

Handle the discs so that fingerprints and dust do not adhere to the disc surfaces.

Always store the disc in its protective case when it is not in use.

#### **HDD HANDLING**

- HDD is a precision apparatus that is susceptible to vibration, strong impact or dirt. Depending on the installation environment or handling, the unit may become partially damaged or in the worst case, recording or replaying may not be available. Especially while the HDD is in motion, do not subject it to vibration or strong impact or pull out the power plug. And if a power failure occurs, the content of the recording / replaying programme may be lost.
- HDD rotates at high speed when in operation. Be sure that rotation has stopped and then move the unit without subjecting it to strong impact or vibration.

#### **SERVICING**

If the unit becomes inoperative, do not try to correct the problem by yourself. There are no user serviceable parts inside. Turn the unit off, unplug the mains cable, and consult your dealer or an authorised service centre.

#### **CLEANING THE DISC LENS**

If the unit does not perform correctly even though you have referred to ["Troubleshooting"](#page-95-0) and the relevant sections in the Owner's Manual, the laser optical pickup unit may be dirty. Consult your dealer or an authorised service centre for inspection and cleaning of the laser optical pickup unit.

#### **AUTO HEAD CLEANING**

- Automatically cleans video heads as you insert or remove a cassette, so you can see a clear picture.
- Playback picture may become blurred or interrupted while the TV programme reception is clear. Dirt accumulated on the video heads after a long period of use, or the usage of rental or worn tapes can cause this problem. If a streaky or snowy picture appears during playback, the video heads in the unit may need to be cleaned.
- **1** Please visit your local Audio / Video store and purchase a good quality VHS Video Head Cleaner.
- **2** If a Video Head Cleaner does not solve the problem, please consult your dealer or an authorised service centre.

#### **Note**

- Remember to read the instructions along with the video head cleaner before use.
- Clean video heads only when problems occur.

# **Accessories Supplied**

• Remote control with two R6 (AA) batteries

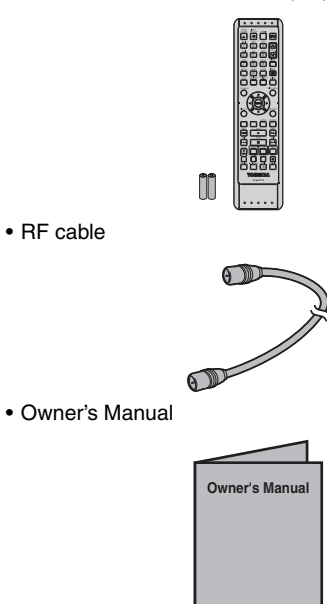

• Quick Setup Guide

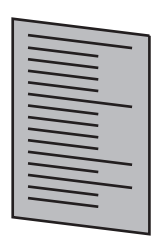

# **Table of Contents**

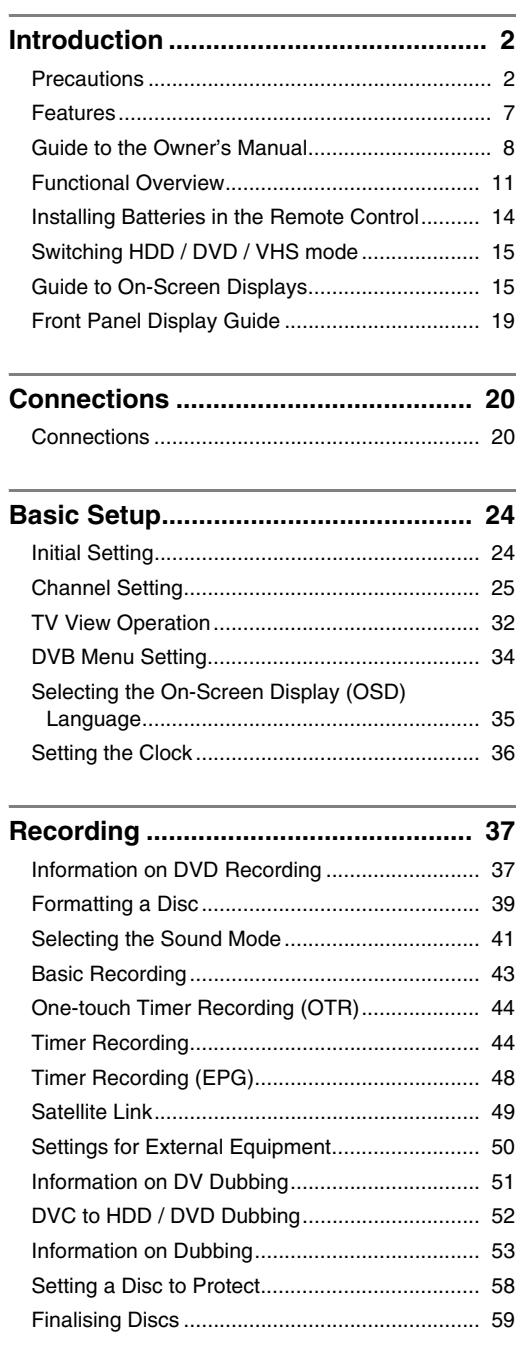

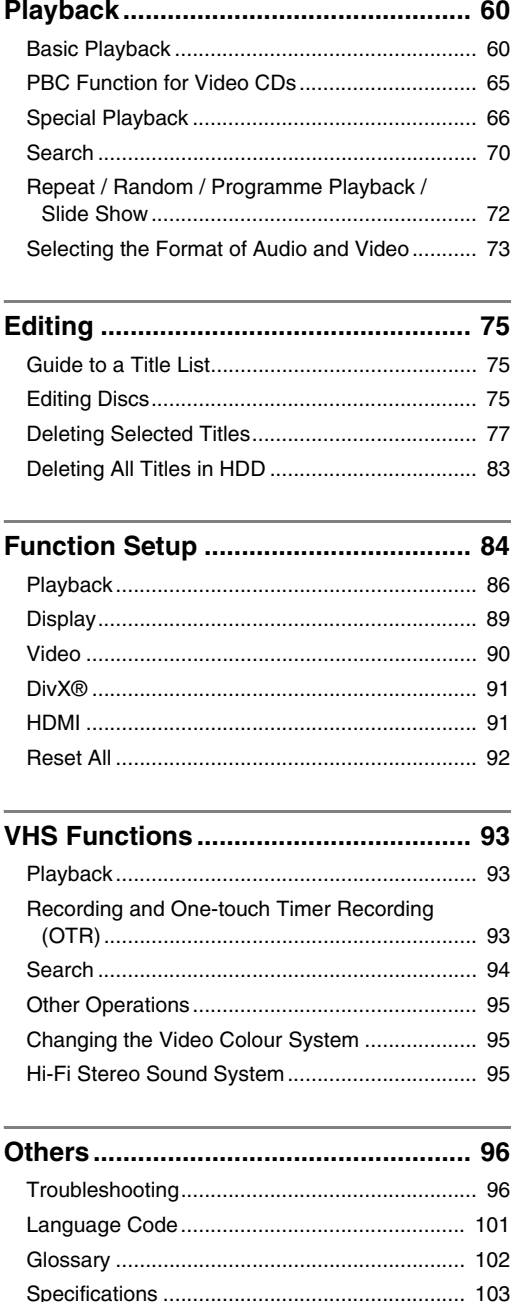

# **Features**

The following features are available with this unit.

#### **Recording**

This unit allows you to record on the HDD, a DVD-RW/ +RW (rewritable) and a DVD-R/+R (one-time write). Also, this unit allows you to record to a videotape. You can choose either one for your convenience.

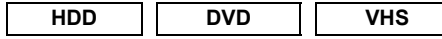

**Recording up to 36 programmes (HDD/DVD):** You can programme the unit to record up to 36 programmes, up to a month in advance. Daily or weekly programme recordings are also possible.

### **One-touch Timer Recording:**

 $\left[\rightarrow$  [Page 44\]](#page-43-0) **(HDD/DVD)** or  $\left[\rightarrow$  [Page 94\]](#page-93-0) **(VHS)** You can set your required recording time easily. Every time **[REC**  $\bullet$ ] is pressed during recording, the recording time will be increased by 30 minutes up to 8 hours. It will be turned off automatically when the recording time you set is finished.

#### **Left channel stereo recording:**

This unit can record the sound of the Left channel monaural input as Left and Right channels automatically (available only for AV3 jacks on the front panel).

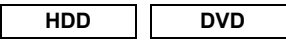

**Automatic Chapter mark setting: [** $\rightarrow$  **[Page 40\]](#page-39-0)** Chapter marks will be added to recordings as you set them in "Setup" menu before starting to record.

#### **Automatic Playlist making:**

The unit creates a Playlist automatically after recording.

#### **HDD**

### **160 GB hard disc:**

This unit is equipped with a 160GB hard disc which allows you to record up to 267 hours (with SLP mode).

#### **VPS/PDC:** [→ [Page 46\]](#page-45-0)

This system assures that the TV programme you want to record using timer recording will be recorded exactly from beginning to end even if the actual broadcasting time differs. This feature is only available for analogue channels.

#### **DVD**

#### **Alternate recording: [** $\blacktriangleright$  [Page 45\]](#page-44-0)

If there is no recordable disc in the unit, if the disc does not have enough space to complete the recording, or if the material is "copy-once" programme and prohibited to be recorded on a DVD in the unit, the unit will detect it and automatically record to the HDD even when DVD is selected as the recording media. This feature is available only for timer recording. Not available for one-touch timer recording.

#### Automatic finalising: [ $\blacktriangleright$  [Page 59\]](#page-58-0)

You can finalise discs automatically at the end of the disc space if you set this in "Setup" menu.

**Automatic Title menu making: [** $\blacktriangleright$  **[Page 59\]](#page-58-0)** The unit creates Title menus automatically when finalising discs.

#### **Dubbing**

#### With this unit, you can enjoy bi-directional dubbing with HDD, DVD or VHS.

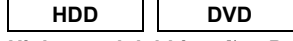

High speed dubbing: [ $\blacktriangleright$  [Page 53\]](#page-52-0) This feature offers you the dubbing speed of 32 times

the SLP mode dubbing at the maximum.

Auto recording mode dubbing: [ $\blacktriangleright$  [Page 53\]](#page-52-0) When dubbing, if you set the recording mode to "Auto", the recording mode will automatically be adjusted so the titles will fit nicely in the remaining space of the disc.

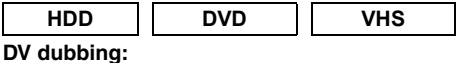

### [E [Pages 51](#page-50-0) **-** [52\]](#page-51-0) **(HDD/DVD) or**

[E [Page 94\]](#page-93-0) **(VHS)**

This function helps you to easily dub the contents of the DVC (digital video camcorder) to HDD/DVD/VHS.

#### **Playback**

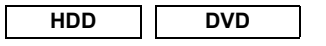

Theatre surround sound: [ $\blacktriangleright$  [Page 23\]](#page-22-0) When the unit is connected to an amplifier or a decoder compatible with Dolby Digital or DTS, you can enjoy theatre-quality surround sound from discs recorded with the surround sound system.

#### **Quick search: [➡ [Pages 70](#page-69-0) - [71\]](#page-70-0)**

You can easily find the part you want to watch using the search function. Search for a desired point on a disc by title, chapter / track or time.

#### **Variable skip:**  $\blacktriangleright$  **[Page 67\]](#page-66-0)**

You can skip forward a certain time, which is specified in "Playback" menu in advance, with one-touch during playback.

#### Variable replay: [> [Page 67\]](#page-66-0)

You can skip back a certain time, which is specified in "Playback" menu in advance, with one-touch during playback.

#### **Playback from Original or a Playlist:**

You can play back titles using either the Original list or a Playlist.

Virtual Surround System: [ $\blacktriangleright$  [Page 74\]](#page-73-0)

You can enjoy stereophonic space through your existing 2 channel stereo system.

### **HDD**

#### **Chasing Playback during Recording and Simultaneous Playback and Recording:** [E [Pages 69](#page-68-0) **-** [70\]](#page-69-1)

You can play the already recorded part of the current recording or another title during recording.

#### **Pausing a TV broadcast to resume later (Pause TV): [➡ [Pages 69](#page-68-1) - [70\]](#page-69-2)**

With **[TIME SLIP]**, you can virtually pause and resume the live TV broadcast.

#### **DVD**

#### **Playing back MP3 / JPEG / DivX® files:** [E [Pages 61](#page-60-0) **-** [64\]](#page-63-0)

You can enjoy MP3 / JPEG / DivX® files which are recorded on CD-RW/-R.

DivX® files can also be recorded on DVD-RW/-R and DVD+RW/+R discs.

# **Introduction** Introduction

**Connections**

Connections

**Basic Setup Basic Setup**

 **Playback**

Recording

 **Editing**

**Others Function Setup Recording**<br> **Pecording**<br>  $\frac{1}{2}$  **Punctions** 

Function Setup

**Othel** 

**VHS Functions** 

### **VHS**

**Quick search: [→ [Pages 94](#page-93-1) - [95\]](#page-94-0)** 

You can easily find the part you want to watch using the Index or Time search functions. An index mark will be assigned at the beginning of each recording you make. For Time search function, you can go to a specific point on a tape by entering the exact amount of time you want to skip.

#### **Editing**

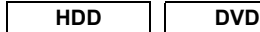

**Adding or Deleting Chapter Marks Manually:** [E [Pages 78](#page-77-0) **-** [79\]](#page-78-0)

You can add or delete chapter marks manually.

**Creating Titles to a Playlist: [→ [Page 81\]](#page-80-0)** You can create a title to the Playlist.

#### **Deleting Titles: [** $\blacktriangleright$  **[Page 76\]](#page-75-0)**

You can delete titles which you do not need anymore. **Deleting a Scene of a Title:**  $[\Rightarrow]$  **[Pages 82](#page-81-0) - [83\]](#page-82-0)** 

You can delete a specific scene of a title. Editing title name: [ $\blacktriangleright$  [Pages 77](#page-76-0) - [78\]](#page-77-1) You can name titles or change the title name.

#### **Combining Titles:**  $\Rightarrow$  **[Page 81\]](#page-80-1)**

You can combine two titles into a single title.

Dividing Titles:  $[\Rightarrow$  [Pages 80](#page-79-0) - [81\]](#page-80-2) You can divide a title into two new titles.

#### **Protecting titles: [** $\blacktriangleright$  **[Page 80\]](#page-79-1)**

To avoid accidental editing or erasing of titles, the protect function is useful when set to "ON" in the Original list.

#### **DVD**

#### **Adding or Deleting chapter marks at once (Video mode DVD-RW only)**

 $[\rightarrow]$  [Page 79\]](#page-78-1)

You can easily add chapter marks at every selected time interval or delete all chapter marks at once for easy editing.

Hiding chapters:  $\rightarrow$  [Pages 79](#page-78-2) - [80\]](#page-79-2) To keep others from playing back some chapters without permission, you can hide chapters.

#### **Compatibility**

#### **DVD**

#### **Playing back discs recorded in Video mode in any**  regular DVD player: [ $\blacktriangleright$  [Page 59\]](#page-58-1)

Discs recorded in Video mode can be played back in regular DVD players, including computer DVD drives compatible with DVD-Video playback. You will need to finalise the discs recorded in Video mode to play back in other DVD players.

Although DVD+RW /  $+R$  discs are playable in other units without finalisation in most cases, it is recommended to finalise in order to stabilise the performance.

\* DVD-Video Format (Video mode) is a new format for recording on DVD-RW/-R discs that was approved by the DVD Forum in 2000. Adoption of this format is optional for manufactures of DVD playback devices and there are DVD-Video players, DVD-ROM drives and other DVD playback devices available that cannot play back DVD-RW/-R discs recorded in the DVD-Video Format.

### **Others**

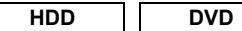

**Progressive scan system:** [ $\blacktriangleright$  [Pages 21](#page-20-0), [90\]](#page-89-0) Unlike conventional interlace scanning, the

progressive scan system provides less flickering and images in higher resolution than that of traditional television signals.

### **HDMI:**  $[\nightharpoonup]$  [Pages 21](#page-20-0), [91](#page-90-0) **-** [92\]](#page-91-0)

**(High-Definition Multimedia Interface)** You can enjoy clearer audio/video output when connecting this unit to a display device with an HDMIcompatible port.

# **Guide to the Owner's Manual**

### **Symbols Used in the Owner's Manual**

To show what recording mode or disc type applies to each function, the following symbols appear at the beginning of each operating item.

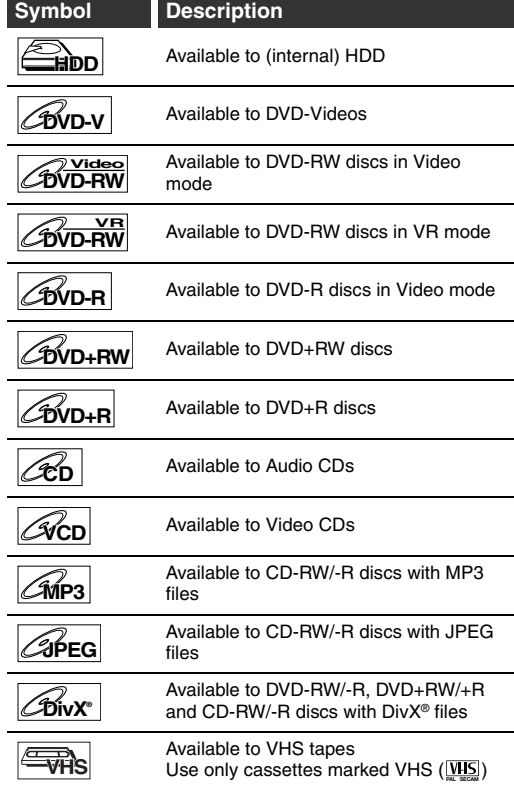

### **Symbols for Tuner Setting**

The following is the description for the symbols for tuner setting used in this manual.

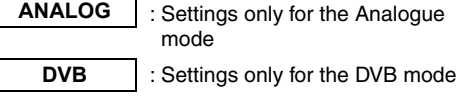

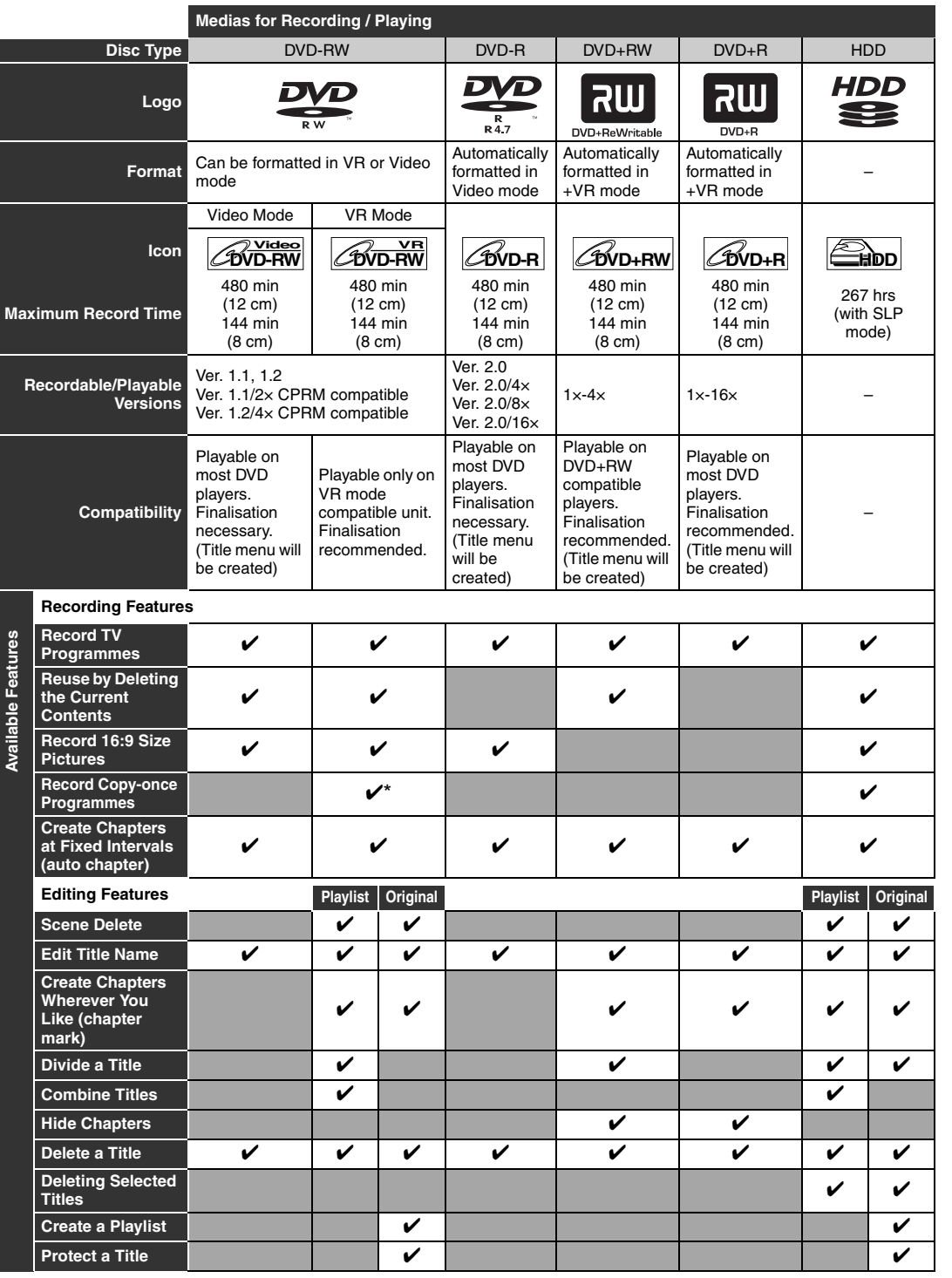

✔: Available Gray: Not available

\* CPRM compatible disc only.

Because of problems and errors that can occur during the creation of DVD and CD software and/or the manufacture of DVD and CD discs, Toshiba cannot guarantee that product will play every feature of every DVD bearing the DVD logo and/or every CD bearing the CD logo. As one of the creators of DVD technology, Toshiba DVD players are manufactured using the highest standards of quality, and as a result, such incompatibilities are rare.

DVD players with companiste are capable of playing DVD-RW recorded in VR mode.

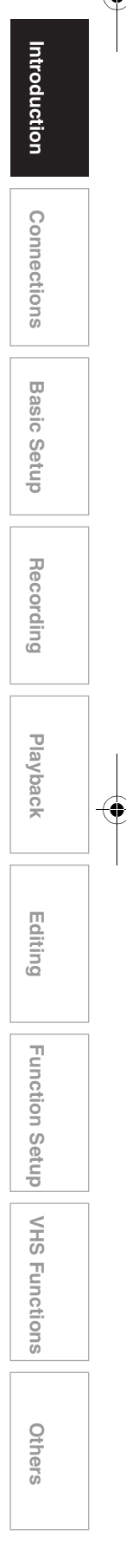

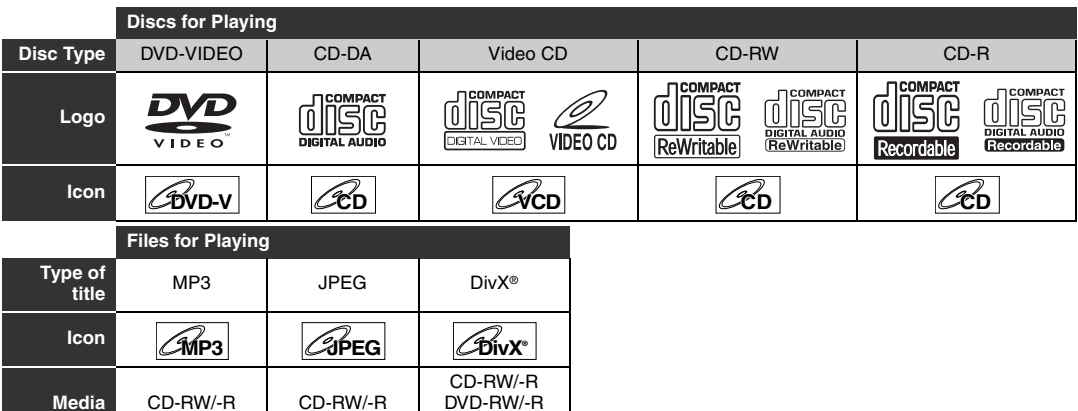

DVD+RW/+R

**PP** is a trademark of DVD Format/Logo Licensing Corporation.

- Official DivX® Certified product
- Plays all versions of DivX® video (including DivX® 6) with standard playback of DivX<sup>®</sup> media files.
- Discs containing the DivX® files with the DivX® GMC (Global Motion Compensation) playback feature, which is DivX® supplemental function, cannot be played back on this unit.

### **Unplayable Discs**

- The following discs will not play back on this unit.
- CD-ROM Compact Disc-Interactive  $(CD-I)$
- Video Single Disc (VSD) DVD-ROM<br>• DVD-audio
- Unfinalised disc
- DVD contains MP3, Windows Media™ Audio or JPEG files
- DVD-RW/-R recorded in non compatible recording format
- Blu-ray Disc HD DVD

On the following disc, the sound may not be heard.

• Super audio CD - Only the sound on the CD layer can be heard. The sound on the high-density super audio CD layer cannot be heard.

### **Colour Systems**

DVDs are recorded using different colour systems throughout the world. The most common colour system, used primarily in the U.K. and other EU countries, is PAL.

This unit uses the PAL system. However, it is also possible to play back DVDs using other colour systems, such as NTSC.

### **Region Codes**

This unit has been designed to play DVD with region 2. DVD must be labelled for ALL regions or for region 2 in order to play on the unit. You cannot play back DVD that are labelled for other regions. Look for the symbols on the right on your DVD. If these region symbols do not appear on your DVD,

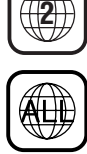

you cannot play back the DVD in this unit. The number inside the globe refers to region of the world.

A DVD labelled for a specific region can only play back on the unit with the same region code.

Following discs are recommended for good recording quality and are proven to be compatible with this unit. However, depending on the media condition the unit may not read the disc properly.

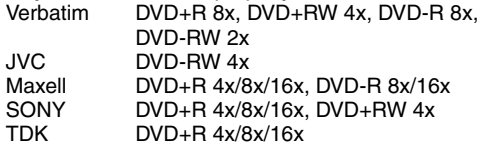

Performance of any other discs are not guaranteed.

- Toshiba is not liable for any damage or loss caused directly or indirectly by the malfunction of this recorder, including, without limitation, any one of the following:
	- Failure to record contents intended to be recorded by the consumer.
	- Failure to edit contents as intended by the consumer.
	- When a DVD-RW/-R, DVD+RW/+R disc created on this recorder is used (e.g., insertion, playback, recording or editing) in another DVD player, recorder or personal computer drive.
	- When a DVD-RW/-R, DVD+RW/+R disc that is used in the manner described in the immediately preceding bullet point is used again in this recorder.
	- When a DVD-RW/-R, DVD+RW/+R disc that was recorded in another DVD recorder, or in a personal computer drive is used in this recorder.
- Some functions may not work with personal computer discs.
- Discs recorded in this recorder may not operate as expected on other DVD players, recorders or personal computer drives.

# **Functional Overview**

### **Front Panel**

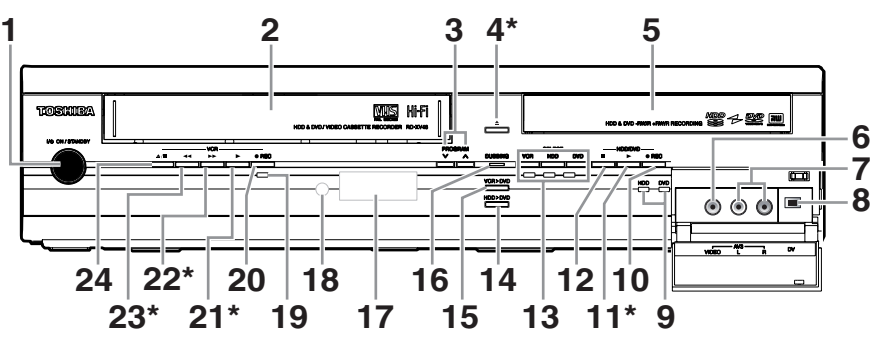

You can also turn on the unit by pressing these buttons.

- **1**  $\mathsf{I}/\mathsf{U}$  **ON**/**STANDBY** button • Press to turn the unit on and off.
- **2 Cassette compartment**
- Insert a tape here. **3** PROGRAM ∧ / ∨ buttons
	- **HDD/DVD:** Press to change the channel up or down.
	- **VHS :** Press to change the channel up or down. Press to adjust the tracking during playback or in slow motion of the tape. While playback is in still mode, you can adjust the vertically blurred picture.
- ▲ (OPEN/CLOSE) button\* (DVD) • Press to open or close the disc tray.
- **5 Disc tray**
	- Place a disc when the disc tray is opened.

#### **6 VIDEO input jack (AV3)**

• Connect the video output of an external device here using a commercially available Video cable.

#### **7 AUDIO input jacks (AV3)**

• Connect the audio output of an external device here using a commercially available Audio (L / R) cable.

#### **8 DV input jack (AV4)**

• Use to connect the DV output of external device with a DV cable.

## **9 REC indicators (HDD/DVD)**

• Lights up during HDD/DVD recording.

### **10** I **REC button (HDD/DVD)**

• Press once to start a recording. Press repeatedly to start one-touch timer recording. Each press increases the recording time by 30 minutes up to 8 hours.

#### **11** B **(PLAY) button\* (HDD/DVD)**

• Press to start or resume playback.

#### **12** C **(STOP) button (HDD/DVD)**

• Press to stop playback, recording or dubbing.

#### **13 Device Select Buttons / Indicators**

- **VHS :** Press to activate the VCR. Lights up when VCR is selected.
- **HDD:** Press to activate the HDD. Lights up when HDD is selected.
- **DVD:** Press to activate the DVD. Lights up when DVD is selected.

### 14 DUBBING HDD > DVD button

• Press to start One Touch Dubbing from HDD to DVD.

#### 15 DUBBING VCR > DVD button

• Press to start One Touch Dubbing from VCR to DVD.

## **16 DUBBING indicator**

• Lights up during dubbing

### **17 Display**

• Shows information and messages. Refer to ["Front Panel Display Guide" on page 19.](#page-18-0)

#### **18 Infrared sensor window** • Receive signals from your remote control so that you can control the unit from a distance.

### **19 REC indicator (VHS)**

#### • Lights up during VCR recording. **20 ● REC button (VHS)**

• Press once to start a recording. Press repeatedly to start one-touch timer recording. Each press increases the recording time by 30 minutes up to 8 hours.

#### **21** B **(PLAY) button\* (VHS)**

• Press to start playback. Press to turn on the unit to start playback.

#### **22** ▶▶ (FWD) button\* (VHS) • Press to fast forward or fast search. Press to turn on the unit to fast forward.

### **23**  $\blacktriangleleft$  (REV) button\* (VHS)

- Press to rewind or rewind search.
- Press to turn on the unit to rewind.

#### $24 \triangle$  / $\blacksquare$  (EJECT/STOP) button (VHS) • Press to stop playback, recording or dubbing.

• Press to eject the videotape.

#### **Button names described in the Owner's Manual**

The instructions in this manual are described mainly with the operations using the remote control. Some operations can be carried out using the buttons on the front panel.

EN 11

**Othel** 

ã

**VHS Functions** 

**Introduction**

Introduction

**Connections**

Connections

**Basic Setup Basic Setup**

Recording

 **Playback**

 **Editing**

**Others Function Setup Recording**<br> **Pecording**<br>  $\frac{1}{2}$  **Punctions** 

Function Setup

### **Rear Panel**

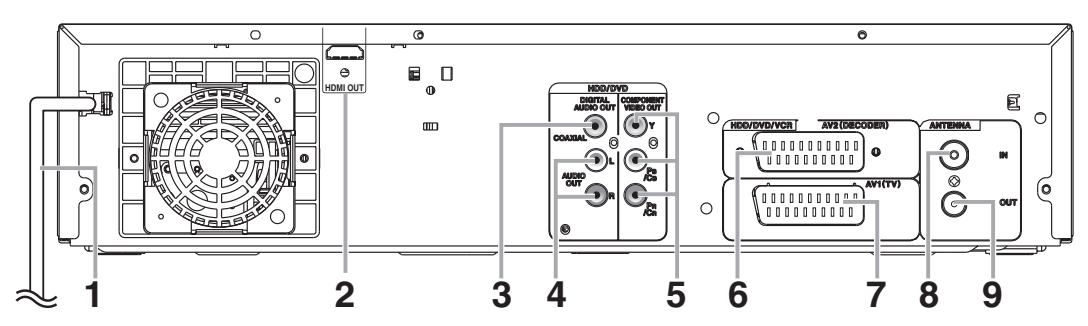

# **1 Mains cable**

• Connect to a standard AC outlet.

# **2 HDMI OUT jack (HDD/DVD)**

• Connect to a display with an HDMI compatible port. Use a commercially available HDMI cable.

#### **3 DIGITAL AUDIO OUT (COAXIAL) jack (HDD/DVD)**

• Connect to an amplifier with a digital input jack such as a Dolby Digital decoder, DTS decoder or MPEG decoder. Use a commercially available Coaxial cable.

#### **4 AUDIO OUT (L**\**R) jacks (HDD/DVD)** • Connect to the audio input jacks on your TV.

Use a commercially available Audio cable.

#### **5 COMPONENT VIDEO OUT jacks (HDD/DVD)**

• Connect to the component video input jacks on your TV. Use a commercially available Component Video cable.

#### **6 AV2 (DECODER) socket (HDD/DVD/VHS)** • Connect to VCR, camcorder, or other Audio-Video equipment. Use a commercially

available Scart cable. **7 AV1 (TV) socket (HDD/DVD/VHS)**

• Connect to the Scart socket on your TV. Use a commercially available Scart cable.

### **8 ANTENNA IN**

• Connect to an antenna or a cable.

### **9 ANTENNA OUT**

• Connect to the Aerial jack on your TV, cable box or direct broadcast system to output the signal received at ANTENNA IN. Use the supplied RF cable.

### **Note**

- Do not touch the inner pins of the jacks on the rear panel. Electrostatic discharge may cause permanent damage to the unit.
- **This unit does not have an RF modulator.**

### **Remote Control**

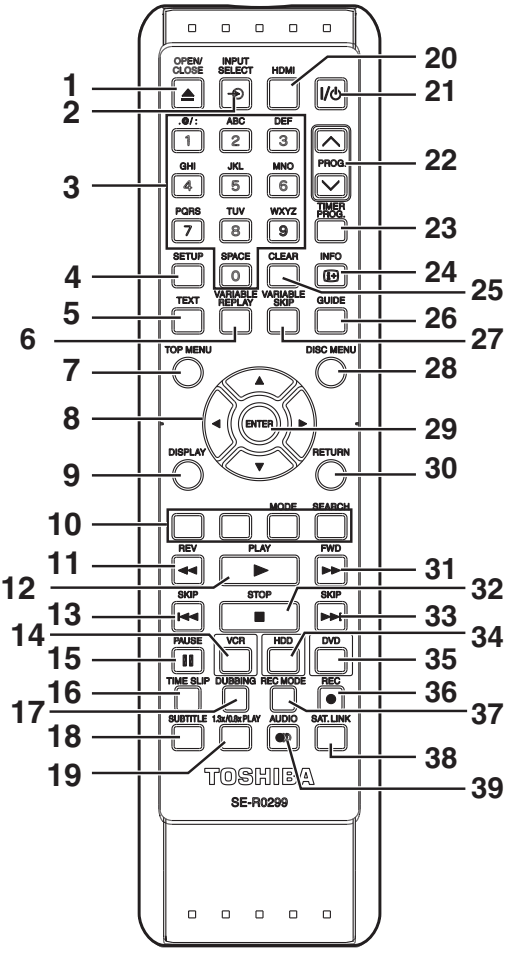

### **1 OPEN**\**CLOSE** A **button (DVD/VHS)**

- Press to open or close the disc tray. • Press to remove the videotape from the unit.
- **2 INPUT SELECT → button** 
	- Press to select the DVB, analogue mode or appropriate input.

#### **3 Number buttons**

- Press to select channel numbers.
- Press to select a title / chapter / track on the display.
- Press to enter values for settings in "Setup" menu.
- Press to enter the characters in edit function.

### **4 SETUP button**

- Press to display "Setup" menu in stop mode.
- **5 TEXT button**
	- Press to switch Teletext on or off.
- **6 VARIABLE REPLAY button (HDD/DVD)**
- Replays by the amount of time set in advance. **7 TOP MENU button (HDD/DVD)**
- Press to display the Title list.
- **8 Direction ▲ / ▼ / ◀ / ▶ buttons** • Press to move the cursor and determine items or settings.

### **9 DISPLAY button**

• Press to display the On-Screen Display.

### **10 RED/GREEN/YELLOW/BLUE button**

- Press to follow the DVB instruction displayed onscreen.
- **MODE (YELLOW) button (VHS)**
- Press to change the video colour system.
- **SEARCH (BLUE) button (VHS)**
- Press to call up the index or time search menu.

#### 11 REV <<<r button **(HDD/DVD)**

- During playback, press to fast reverse.
- When playback is paused, press to reverse
- slowly. **(VHS)**
- Press to rewind the videotape.
- Press to view the picture rapidly in reverse during the playback mode.

### **12 PLAY** ► button

• Press to start or resume playback.

### **13** SKIP  $\leftarrow$  button (HDD/DVD)

- During playback, press twice in quick successions to skip to the previous chapter or track.
- When playback is paused, press to play reverse step by step.

### **14 VCR button**

• Press to select the VCR output mode.

### **15** PAUSE **H** button

• Press to pause playback or recording.

### **16 TIME SLIP button (HDD)**

• Press to virtually pause and resume the live TV broadcast.

#### **17 DUBBING button**

- During playback, press to start dubbing right away.
- In stop mode, press to display "Dubbing" menu.
- **18 SUBTITLE button** • During playing back DVD or watching a DVB
	- channel which has subtitle information, press to call up the Subtitle menu.

#### **19 1.3x**\**0.8x PLAY button (HDD/DVD)**

• During playback, press to playback in a slightly faster/slower speed.

#### **20 HDMI button**

• Press to set the HDMI connector's video signal output mode.

### **21** B **ON/STANDBY button**

• Press to turn on or off the unit.

### 22 PROG.  $\bigwedge$  /  $\bigvee$  buttons

• Press to change the channel up or down.

### **23 TIMER PROG. button**

• Press to display the timer programme setting menu.

### **24 INFO** C **button**

• Press to display the DVB programme information.

### **25 CLEAR button**

### **(HDD/DVD)**

- Press to clear the password once entered.
- Press to cancel the programming for a disc.
- Press to clear the selecting marker number in the marker setup mode.
- Press to clear the programme once entered in the CD programme playback mode.

#### **(VHS)**

• Press to reset the tape counter.

#### **26 GUIDE button**

- Press to call up the EPG list in DVB mode.
- EN 13

**Others** 

Function Setup

SHN

**Functions** 

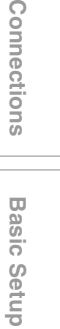

Recording

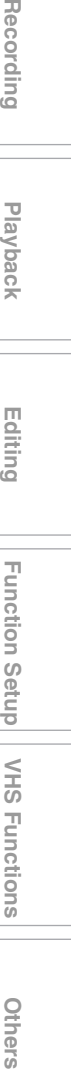

#### **27 VARIABLE SKIP button (HDD/DVD)**

• Skips by the amount of time set in advance.

#### **28 DISC MENU button (HDD/DVD)**

• Press to display the Disc menu during playback. • Press to change the Original and Playlist on the TV screen.

#### **29 ENTER button**

- Press to acknowledge or approve a menu selection.
- While watching a DVB channel, press to display the "Quick select" menu.

#### **30 RETURN button**

• Press to return to the previously displayed menu screen.

#### **31 FWD** ►▶ button

- When playback is paused, press to forward slowly. **(HDD/DVD)**
- During playback, press to fast forward.
- **(VHS)**
- Press to advance the videotape rapidly. • Press to view the picture rapidly in forward
- during playback.

#### **32 STOP** ■ button

• Press to stop playing back or recording.

#### **33 SKIP ▶▶ button (HDD/DVD)**

- During playback, press to skip to the next chapter or track.
- When playback is paused, press to advance step by step.

#### **34 HDD button**

• Press to select the HDD output mode.

#### **35 DVD button**

• Press to select the DVD output mode.

#### **36 REC** ● button

- Press once to start a recording. • Press repeatedly to start a One-touch Timer
- Recording.

#### **37 REC MODE button**

• Press to switch the recording mode.

#### **38 SAT.LINK button (HDD)**

- Press to activate the Satellite Link Timer Recording.
- **39 AUDIO** D **button**
	- For analogue channels when receiving a bilingual broadcast, press to change the audio out setting to "Main", "Sub" or "Main/Sub".
	- Press to change the bilingual audio source of an external equipment to "Main", "Sub" or "Main/Sub". (Available only when the "External Input Audio" in "Setup" menu is set to "Bilingual" in advance.)
	- Press to select the sound mode for DVB channels. **(HDD/DVD)**
	- Press to display the audio menu during playback. **(VHS)**
	- During playback of Hi-Fi videotape, press to change the audio out setting to "STEREO", "LEFT", "RIGHT" and "MONO".

**Button names described in the Owner's Manual** The instructions in this manual are described mainly with the operations using the remote control. Some operations can be carried out using the buttons on the front panel.

#### **Note**

• If you turn off this unit, **[OPEN/CLOSE <u>A</u>]** on the remote control is not available. Be sure to use [▲ OPEN/CLOSE] or **[▲ / ■ EJECT/STOP**] on the unit.

# **Installing Batteries in the Remote Control**

Install two R6 (AA) batteries (supplied) into the remote control, carefully match with the polarity indicated inside the battery compartment.

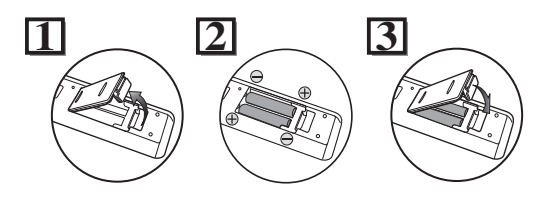

### **Caution**

- Incorrect use of batteries can result in hazards such as leakage and bursting.
- Do not mix new and old batteries together.
- Do not use different kinds of batteries together.
- Make sure that the plus (+) and minus (–) ends of each battery match the indications inside the battery compartment.
- Remove batteries if the equipment will not be used for a month or more.
- When disposing used batteries, please comply with governmental regulations or the public instructions for environmental protection that apply in your country or area.
- Do not recharge, short-circuit, heat, burn or disassemble batteries.

### **About the Remote Control**

- Make sure there is no obstacle between the remote control and the remote control sensor on the unit.
- Use within the operating range and angle as shown.

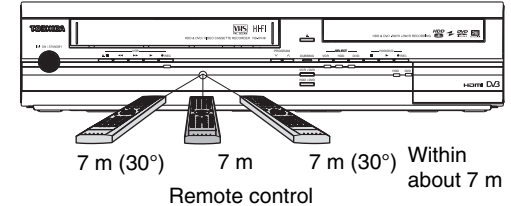

• The maximum operable range as follows:

**Line of sight:** approximately 7 m **Either side of centre:** approximately 7 m within 30 degrees

- Remote control operation may become unreliable if the remote control sensor of the unit is being
- exposed by the strong sunlight or fluorescent light. • Remote controls for different devices can interfere with each other. Be careful when using remote
- controls for other equipment located close to the unit.
- Replace the batteries when the operating range of the remote control reduces.

Because this unit is a combination of an HDD, a DVD and a VHS recorder, you must select which component you want to operate first.

Device Select Indicators

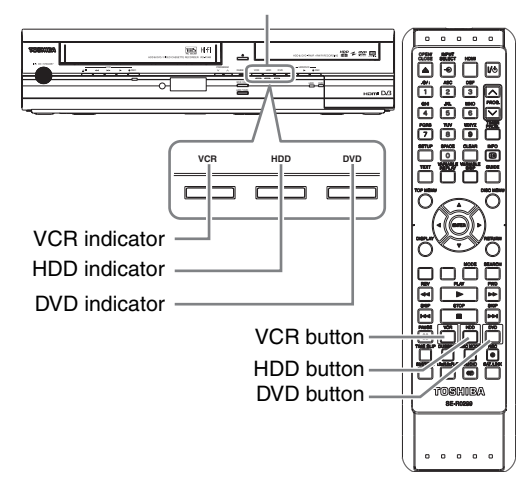

### **HDD**

Press **[HDD]** on the remote control or the front panel. (Verify that the HDD indicator is lit in blue.)

### **DVD**

Press **[DVD]** on the remote control or the front panel. (Verify that the DVD indicator is lit in green.)

### **VHS**

Press **[VCR]** on the remote control or the front panel. (Verify that the VCR indicator is lit in orange.)

# **Guide to On-Screen Displays**

### **DISPLAY Menu**

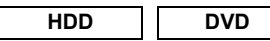

With a disc inserted into the unit, press **[DISPLAY]** to display the On-Screen Display. The menu shows information about what is recorded on the disc.

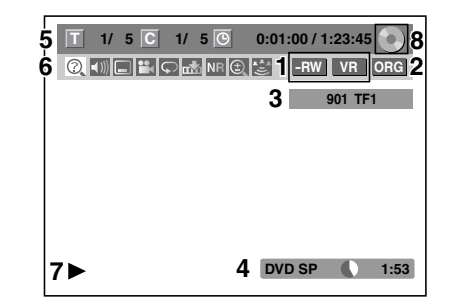

This is an example screen for explanation. Displayed items vary depending on the actual mode.

- **1 Indicates a disc type and format mode. (DVD mode only)**
- **2 Indicates a type of titles for HDD and VR mode DVD-RW disc.**
- **3 Indicates a channel number, station name (analogue channel only) or selected external input mode.**
- **4 Indicates a media, recording mode and possible recording time left.**
- **5 Indicates the current title number/total number of titles, the current chapter number/total number of chapters, and time lapse of the current title playback/ total duration of the title.**
- **6 Each icon means:**
	- **O**: Search
	- $\boxed{\leftarrow}$ : Audio
	- **n**: Subtitle
	- **P**: Angle
	- **D**: Repeat
	- **Marker**
	- **NR**: Noise Reduction
	- : Zoom
	- **B**: Surround

**7 Indicates an operation status.**

**8 Indicates the component in use.** : HDD : DVD

# **Note**

- 
- For some descriptions on this manual, only one disc type is indicated as an example.

**Basic Setup Basic Setup**

Recording

 **Playback**

 **Editing**

**Others Function Setup Recording**<br> **Pecording**<br>  $\frac{1}{2}$  **Punctions** 

Function Setup

**VHS Functions** 

**Others** 

Press **[DISPLAY]** while the On-Screen Display is displayed to display the following information.

#### **<Title / File Name Information>**

#### File name information

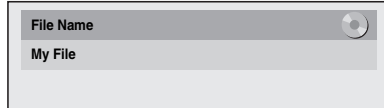

(only when a CD with MP3/JPEG/DivX® files is in playback)

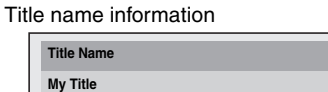

(only when DVD+RW/+R, VR mode DVD-RW/-R, unfinalised Video mode DVD-RW/-R disc or HDD is in playback)

#### **<MP3 Tag Information>**

(only when a CD with MP3 files is in playback)

Title name information

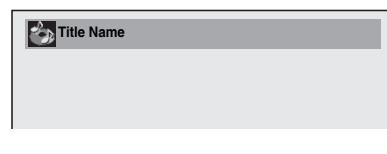

Artist name information

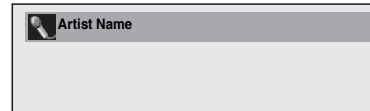

#### Album name information

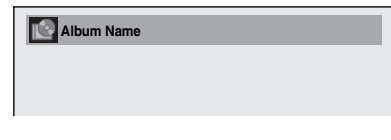

#### **<HDMI Information>**

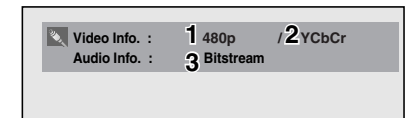

(only for the images output through the HDMI output)

- **1 Indicates the resolution of the HDMI output image.**
- **2 Indicates the HDMI video format.**
- **3 Indicates the HDMI audio format.**
- "- -" will be displayed, when it does not have any information.

### **VHS**

Press **[VCR]** first.

Press **[DISPLAY]** to display the On Screen Display.

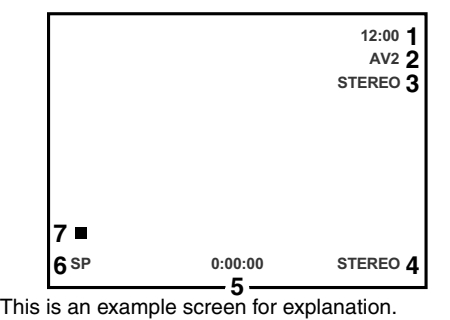

Displayed items are depending on the actual mode.

- **1 Current time**
- **2 Position number**
- **3 Audio status of the receiving broadcast or external equipment**
- **4 Audio status of the currently playing back videotape**
- **5 Tape counter**
- **6 Recording or playing back speed**
- **7 Status of the current tape**

While in the VHS mode, the On Screen Display of the VHS mode is displayed.

### **INFO Menu**

**DVB**

Press [INFO  $\text{F}$ ] while viewing a DVB programme to display the programme information.

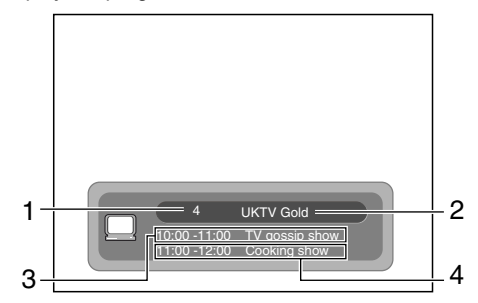

- **1 Channel number**
- **2 Channel name**
- **3 Current programme information**
- **4 Next programme information**

The window will automatically exit after 3 seconds, or press **[INFO** C**]** to exit.

### **Main Menu**

Press **[SETUP]** to display the main menu. Then use **[**U \ D**]** to select a menu and press **[ENTER]** to display the sub menu. These menus provide entries to all main functions of the unit.

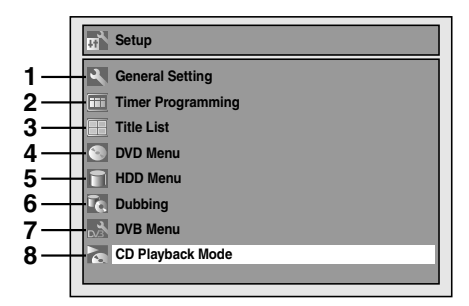

#### **1 General Setting:**

- To go to General Setting menu.
- **2 Timer Programming:**
- To programme a timer recording.

#### **3 Title List:**

To call up the title list.

#### **4 DVD Menu:**

- To set up the DVD disc setting.
- **5 HDD Menu:**
- To set up the HDD setting.

#### **6 Dubbing:**

- To dub the content of the HDD to DVD or vice versa.
- To dub the content of the HDD to VHS or vice versa.
- To dub the content of the DVD to VHS or vice versa. • "Dubbing" is available only when a recordable disc
- or videotape is loaded.

#### **7 DVB Menu:**

To set up the DVB setting.

#### **8 CD Playback Mode:**

- To set up the CD playback setting.
- "CD Playback Mode" is available only when an audio CD, a video CD, a CD-RW/-R with MP3 / JPEG / DivX® files is inserted into the unit.

### **General Setting**

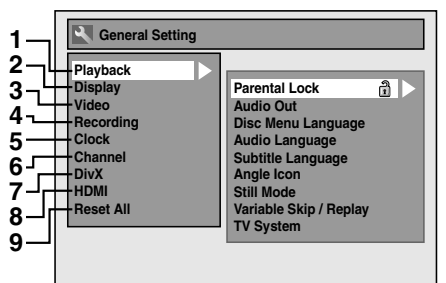

#### **1 Playback:**

To set up the unit to play discs as you prefer.

#### **2 Display:**

To set up the OSD screen as you prefer.

### **3 Video:**

To set up the video setting.

### **4 Recording:**

To set up the unit to record to discs as you prefer.

#### **5 Clock:**

To set up the clock of the unit as you need.

### **6 Channel:**

To adjust the channel setting of the unit as you prefer.

#### **7 DivX:**

**8 HDMI:** To set up the HDMI connection setting.

You cannot select if the HDMI cable is not connected.

### **9 Reset All:**

To reset the setting to the factory default.

To set up the setting for the Div $X^{\circledast}$  playback.

#### **DVB Menu**

### **1 2 3 4 Adult Lock Maturity Lock Language About DVB** Me

#### **1 Adult Lock:**

To set up the Pincode for "Adult Lock".

#### **2 Maturity Lock:**

To set the age restriction for DVB programmes.

#### **3 Language:**

To set up the language for audio and subtitle.

#### **4 About:**

To check the current DVB system software version of this unit.

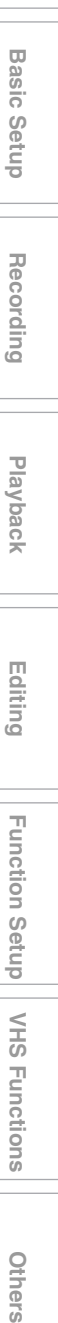

 **Editing**

Function Setup

SHN

**Functions** 

**Introduction**

Introduction

**Connections**

Connections

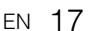

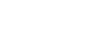

**Others** 

#### **DVD Menu / CD Playback Mode / HDD Menu / Dubbing**

#### **<DVD Menu menu>**

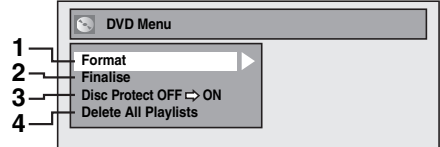

**<CD Playback Mode menu>**

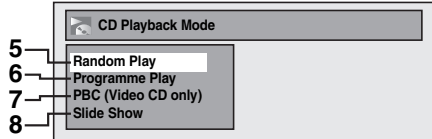

#### **<HDD Menu menu>**

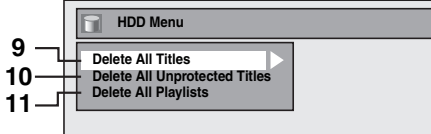

#### **<Dubbing menu>**

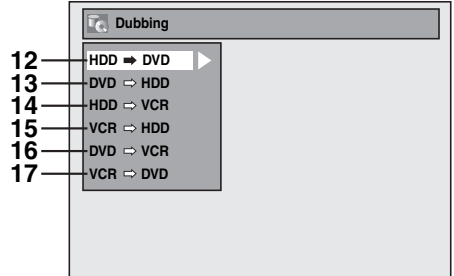

### **1 Format (DVD-RW, DVD+RW only):**

Allows you to format the disc.

#### **2 Finalise:**

Allows you to finalise a disc containing recorded titles.

#### **3 Disc Protect (VR mode DVD-RW, DVD+RW/+R disc only):**

Allows you to protect a disc from accidental editing or recording.

#### **4 Delete All Playlists (VR mode DVD-RW disc only):**

Allows you to delete all Playlists.

#### **5 Random Play:**

Allows you to activate the random playback feature.

### **6 Programme Play (Audio CD/Video CD**

**only):** Allows you to activate the programme playback feature.

#### **7 PBC (Video CD only):**

Allows you to select images or information on the menu screen by activating PBC (playback control) function.

### **8 Slide Show (JPEG files only):**

Allows you to select the display time of the slide show mode.

#### **9 Delete All Titles:**

Allows you to delete all titles, including the protected titles in the HDD title list.

### **10 Delete All Unprotected Titles:**

Allows you to delete all unprotected titles in the HDD title list.

### **11 Delete All Playlists:**

Allows you to delete all Playlists for HDD.

**12** HDD → DVD: Allows you to dub from HDD to DVD.

 $13$  DVD  $\rightarrow$  HDD: Allows you to dub from DVD to HDD.

 $14$  HDD  $\rightarrow$  VCR: Allows you to dub from HDD to VHS.

15  $VCR \rightarrow HDD$ : Allows you to dub from VHS to HDD.

16 DVD  $\rightarrow$  VCR: Allows you to dub from DVD to VHS.

#### $17 \text{ VCR} \rightarrow \text{DVD}$ :

Allows you to dub from VHS to DVD.

# <span id="page-18-0"></span>**Front Panel Display Guide**

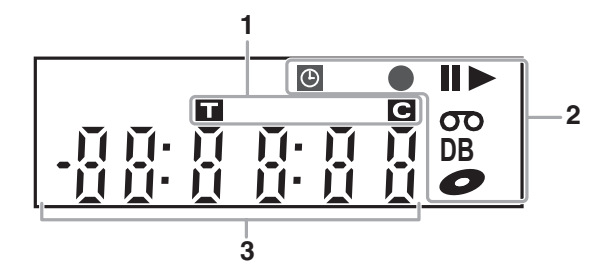

#### **1 Title / Track and Chapter number**

- **:** Title / track number
- $\frac{\mathsf{T}}{\mathsf{C}}$ **:** Chapter number

#### **2 Current status of the unit**

- **II:** Appears when disc playback is paused. Appears during step by step playback.  $\blacktriangleright$ **:** Appears when playing back a disc.
- **IID:** Appears during slow forward / reverse playback.
- **:** Appears when the timer programming or One-touch Timer Recording (OTR) is set and is operating. Appears when the unit goes into the Satellite Link standby mode.

Flashes when timer programming was not executed because of some error.

**• C**: Appears when recording. Flashes when recording being paused. **00** : Appears when a videotape is in this unit.

- **:** Appears when a disc is in this unit.
- **DB:** Appears during dubbing.

### **3 Displays the following**

- Playing back time
- Current title / chapter / track number
- Recording time / remaining time
- Clock
- Channel number
- One-touch Timer Recording (OTR) remaining time
- Selected HDMI output mode

### **Display Messages**

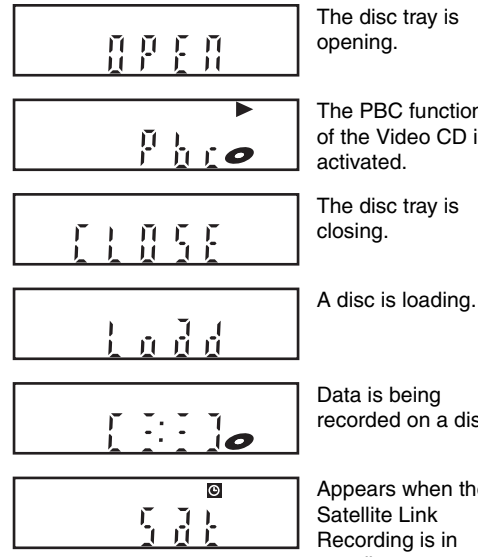

The PBC function of the Video CD is

The disc tray is

Data is being recorded on a disc.

Appears when the Recording is in standby.

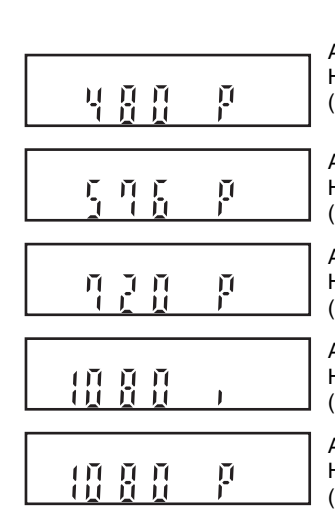

Appears when HDMI output mode (480p) is selected.

**Introduction**

Introduction

**Connections**

Connections

**Basic Setup Basic Setup**

Recording

 **Playback**

 **Editing**

**Others Function Setup Recording**<br> **Pecording**<br>  $\frac{1}{2}$  **Punctions** 

Function Setup

**VHS Functions** 

Appears when HDMI output mode (576p) is selected.

Appears when HDMI output mode (720p) is selected.

Appears when HDMI output mode (1080i) is selected.

Appears when HDMI output mode (1080p) is selected.

**Others** 

# Connections

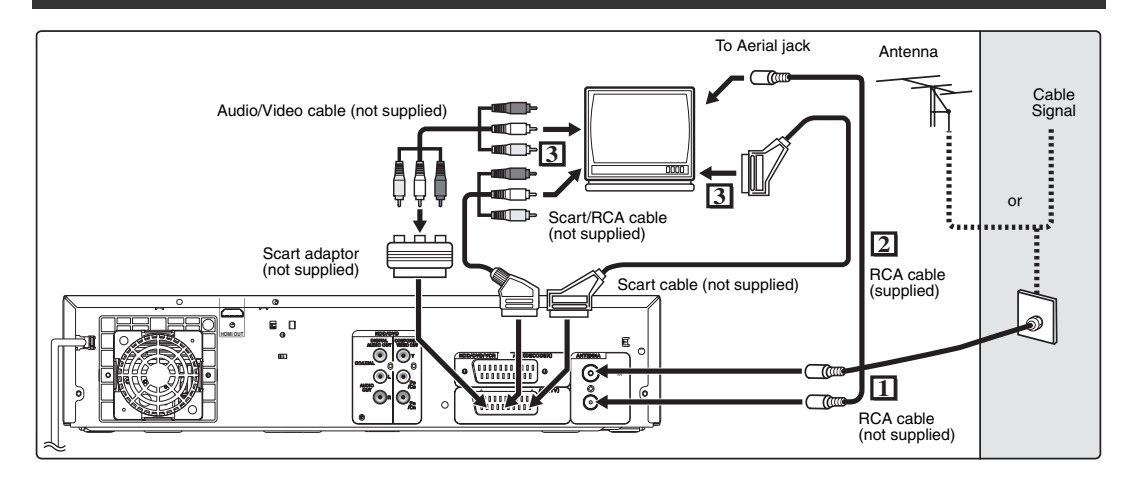

# **Connections**

# **Connecting to a TV**

Connect the unit to a TV after considering the capabilities of your existing equipment.

**Before installation, unplug your TV and this unit.**

- **1 Connect the antenna or cable to the ANTENNA IN jack of this unit.**
- **2 Connect the ANTENNA OUT jack of this unit to the Aerial jack of your TV. Use the supplied RF cable.**

### **Using the Scart socket**

**3 Connect AV1 (TV) Scart socket of this unit to the Scart socket of your TV. Use a commercially available Scart cable.**

### **Note**

- If your TV does not have a Scart socket, use a commercially available Scart adaptor or Scart/RCA cable to connect.
- Connect this unit directly to the TV. If the AV cables are connected to a VCR, pictures may be distorted due to the copy protection system.
- When changing the "Video Out" setting ("SCART (RGB)", "Component (Interlace)" or "Component (Progressive)"), connect to the corresponding jack on the TV. If the setting is changed, for example, to "Component (Interlace)" or "Component (Progressive)" while the scart cable is connected to the TV, a distorted video signal may be output.

### **Using the COMPONENT VIDEO OUT jacks and the AUDIO OUT (L**\**R) jacks**

If your TV has Component Video input jacks, use a Component Video cable and an Audio cable (to connect the AUDIO OUT (L/R) jacks).

- Component connection provides the better quality picture.
- **3 Connect the COMPONENT VIDEO OUT jacks of this unit to the Component Video input jacks of your TV. Use a commercially available Component video cable.**
- **4 Connect the AUDIO OUT (L**\**R) jacks of this unit to the analogue Audio input jacks of your TV. Use a commercially available Audio cable.**

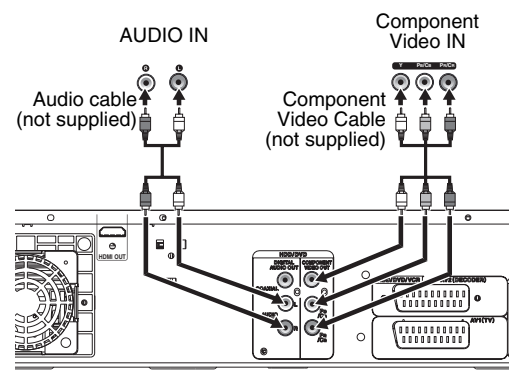

• After you have made the connections, set the "Video Out" setting. [\(See page 90.\)](#page-89-1)

#### **Selecting Progressive Scan (576p/480p or Interlaced 576i/480i) Playback**

- If your TV is compatible with progressive scanning (576p/480p), connect the TV to the COMPONENT VIDEO OUT jacks of this unit and set "Video Out" setting to "Component (Progressive)" in "Setup" menu [\(See page 90.\).](#page-89-1) Next, set your TV to the progressive scan mode.
- If your TV is not compatible with progressive scan, set "Video Out" setting to "Component (Interlace)".
- Use a commercially available adaptor if the Video input jacks of your TVs or monitors are the BNC type.
- Only component and HDMI connections are compatible with the Progressive Scan.

# <span id="page-20-0"></span>**Connecting to a TV with an HDMI Compatible Port**

#### **[HDMI CONNECTION]**

A simple 1-cable connection with a device having an HDMI (high-definition multimedia interface) connector allows digital transfer of both digital video signals and multi-channel audio signals. This is the best method to connect this unit. It can minimise the deterioration of image quality.

Use the HDMI cable (commercially available) for connection.

Connect the HDMI output jack of this unit to the HDMI input jack of TV.

HDMI cable (not supplied)

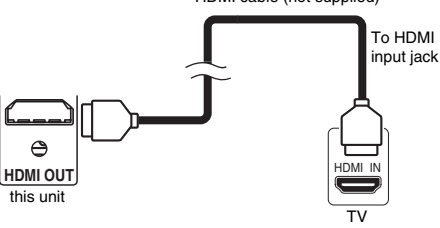

#### **Selecting HDMI mode**

Press **[HDMI]** to select the HDMI output mode. The output mode changes as follows every time **[HDMI]** is pressed. 576p (PAL) / 480p (NTSC)  $\rightarrow$  720p  $\rightarrow$  1080i  $\rightarrow$  1080p (An HDMI mode that is not supported by the display device will be skipped.)

#### **Actual Output Modes by Media**

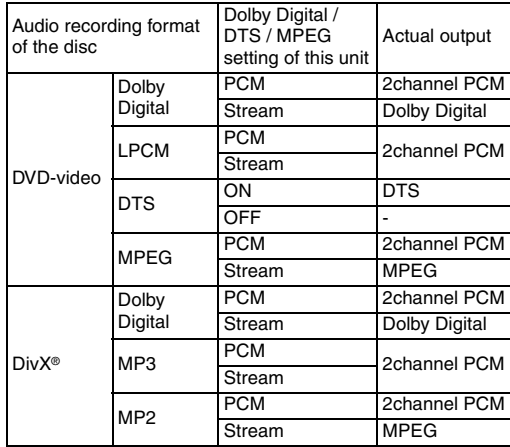

For Audio CD, Video CD and MP3 files, 2 channel PCM will be output regardless of the "Dolby Digital" setting.

If the connected device is not compatible with HDMI BITSTREAM, audio will be output as PCM even if you select "Stream" in "Dolby Digital" setting. [\(See page 87.\)](#page-86-0)

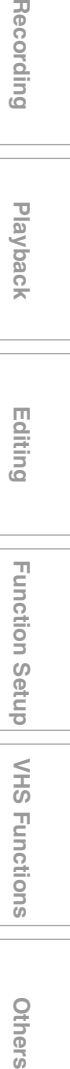

**Introduction**

Introduction

**Connections**

**Connections** 

**Basic Setup**

**Basic Setup** 

Recording

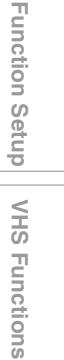

**Others** 

#### **Copyright protection system**

To play back the digital video images of a DVD via an HDMI connection, it is necessary that both the player and the display device (or an AV amplifier) support a copyright protection system called HDCP (highbandwidth digital content protection system). HDCP is copy protection technology that comprises data encryption and authentication of the connected AV device. This unit supports HDCP. Please read the operating instructions of your display device (or AV amplifier) for more information.

\* HDMI: High Definition Multimedia Interface

#### **Note**

22 EN

- Because HDMI is an evolving technology, it is possible that some devices with an HDMI input may not operate properly with this unit.
- When using an HDCP-incompatible display device, the image will not be viewed properly.
- Among the devices that support HDMI, some devices can control other devices via the HDMI connector; however, this unit cannot be controlled by another device via the HDMI connector.
- The audio signals from the HDMI connector (including the sampling frequency, the number of channels and bit length) may be limited by the device that is connected.
- Among the monitors that support HDMI, some do not support audio output (for example, projectors). In connections with device such as this unit, audio signals are not output from the HDMI output connector.
- When this unit's HDMI connector is connected to a DVI-D compatible monitor (HDCP compatible) with an HDMI-DVI conversion cable, the signals are output in digital RGB.
- If the connected equipment is not compatible with HDMI BITSTREAM, DTS sound will not be output.
- When the power failure occurs, or when you unplug the unit, some problems in the HDMI setting might occur.

Please check and set the HDMI setting again.

### **Connecting to an External Equipment**

This unit has three input terminals which can be selected using **[INPUT SELECT**  $\bigoplus$ ] on the remote control, AV1 or AV2 on the rear panel and AV3 on the front panel. Be sure that all the units are switched off before making connections.

### **Recording from a DVD player, Satellite Box or other Audio-Video equipment with a Scart output socket (AV2)**

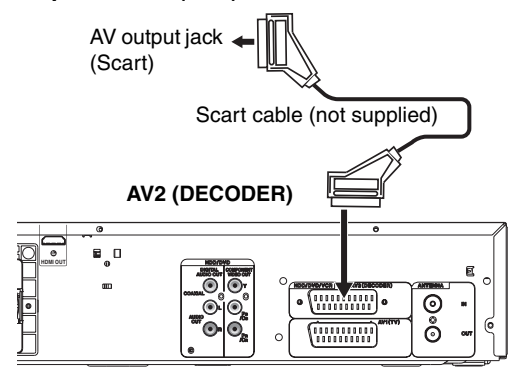

#### **Note**

- When you record a TV programme from a Satellite Box, you must connect a Scart cable to AV2 (DECODER). [\(See page 49.\)](#page-48-0)
- When AV2 is connected, the signal from the AV2 will be output automatically. If you want to monitor the signal from other input, you must press **[DISPLAY]** first. Then, select the desired input to monitor with **[INPUT SELECT**  $\oplus$ **].**

### **Recording from a camcorder or other Audio-Video equipment with no Scart output socket (AV3)**

Connect to AUDIO / VIDEO input jacks on the front panel using an RCA Audio/Video cables. When connecting a DV-camcorder, use DV input jack of AV4 (Front).

#### **AV3 (Front)**

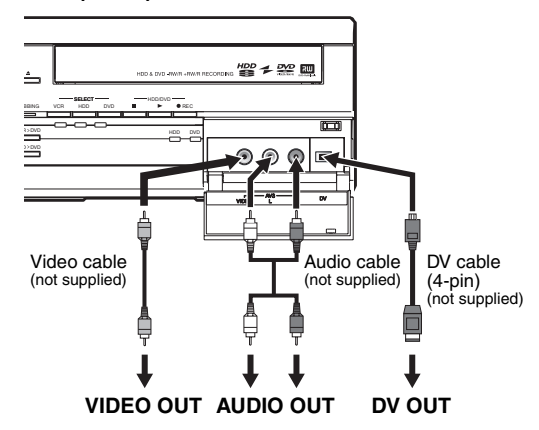

### **Note**

• When connecting an external device of monaural output to this unit, use AUDIO L jack of AV3.

# <span id="page-22-0"></span>**Digital Audio for Better Sound Quality**

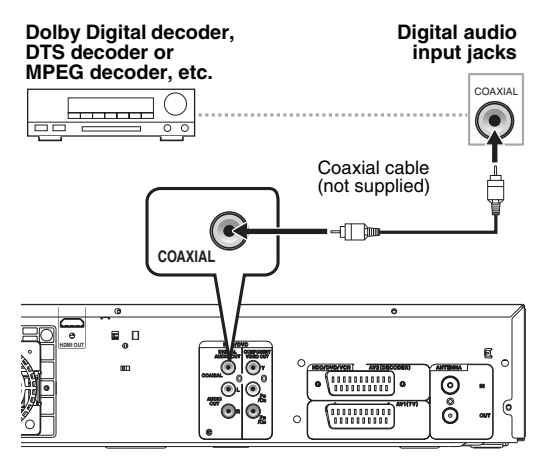

**The connections illustrated above are optional for better sound.**

**1 For clear digital sound quality, use the DIGITAL AUDIO OUT (COAXIAL) jack to connect your digital audio equipment.**

If the audio format of the digital output does not match the capabilities of your receiver, the receiver will produce a strong, distorted sound or no sound at all.

### **Connecting a Dolby Digital™ decoder, DTS decoder or MPEG decoder**

- Connecting multi-channel Dolby Digital decoder allows you to enjoy the Multi-channel Dolby Digital surround system as well as DTS decoder, Multichannel surround system.
- After connecting to a Dolby Digital decoder, set "Dolby Digital" to "Stream" in "Audio Out" menu. [\(See pages 86](#page-85-0) - [87.\)](#page-86-1)
- After connecting to a DTS decoder, set "DTS" to "ON" in "Audio Out" menu. [\(See pages 86](#page-85-0) - [87.\)](#page-86-1)
- After connecting to a MPEG decoder, set "MPEG" to "Stream" in "Audio Out" menu. [\(See pages 86](#page-85-0) - [87.\)](#page-86-1)

### **Connecting to an MD deck or DAT deck**

- The audio source recorded in Dolby Digital Multichannel surround format cannot be recorded using an MD or DAT deck as a digital sound.
- If not connected to a Dolby Digital decoder, set "Dolby Digital" to "PCM" in "Audio Out" menu. Playing back a DVD using incorrect settings may generate noise distortion and damage speakers.
- Set "Dolby Digital" and "MPEG" to "PCM" and set "DTS" to "OFF" in "Audio Out" menu for connecting to an MD or DAT deck.
- You can use AUDIO OUT (L/R) jacks for the connection of your audio system.

# **After You Have Completed Connections**

Switch the input selector on your TV to an appropriate external input channel. For details, refer to the Owner's Manual of your TV.

#### **Note**

• Connect this unit directly to the TV. If the AV cables are connected to a VHS, pictures may be distorted due to the effects of the copy protection system.

**Introduction**

Introduction

# Basic Setup

# **Initial Setting**

When you turn on this unit for the first time, you need to follow these steps.

- **1** Press [ $\frac{1}{2}$  ON/STANDBY].
- **2 Turn the TV on. Select the input to which the unit is connected.** "Réglage initial" will automatically appear.
- **3 Select your desired language for the OSD using [▲ / ▼]. Then press [ENTER] to go to the next step.**

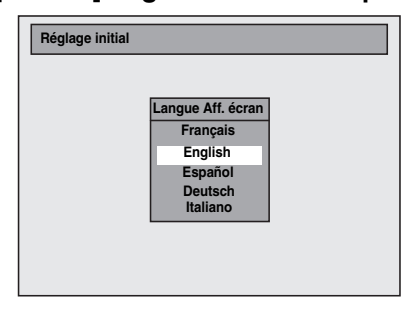

**4 Select your desired country to the**  channel plan using  $[\triangle / \blacktriangledown]$ . Then **press [ENTER] to go to the next step.**

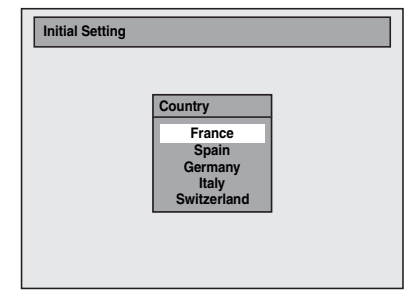

**5 Select your desired channel preset**  type using  $[\triangle / \blacktriangledown]$ . Then press **[ENTER].**

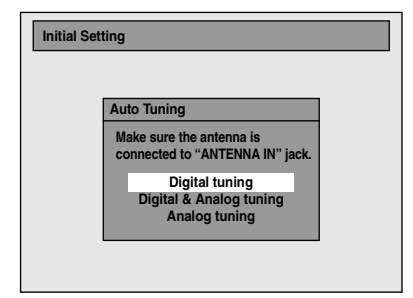

The unit will start getting channels available in your area.

#### **Digital tuning:**

Only the DVB channels receivable in your area are automatically scanned and memorised. **Digital & Analog tuning:**

Both analogue and DVB channels receivable in your area are scanned and memorised automatically.

### **Analog tuning:**

Only the analogue channels receivable in your

- area are automatically scanned and memorised. • If no channel has been memorised, the antenna confirmation display will appear. Press **[ENTER]** to start auto scanning again or press **[RETURN]** to cancel the initial settings.
- **6 After finishing channel setting, "Clock Setting" will appear. Then press [ENTER].**

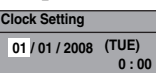

• If you want to adjust the clock, follow to step **[5](#page-35-0)** on page [36](#page-35-1) in ["Manual Clock Setting".](#page-35-1)

## **7 Press [ENTER] to exit.**

# **Channel Setting**

You can retune this unit or edit the channel setting with following methods.

### **Auto Tuning (DVB & ANALOG)**

Programme the tuner to scan both analogue and DVB channels you can receive in your area.

**1 In stop mode, press [SETUP]. Select**  "General Setting" using [▲ / ▼], **then press [ENTER].**

General Setting menu will appear.

**2** Select "Channel" using  $[$   $\blacktriangle$  /  $\blacktriangledown$ ], **then press [ENTER].**

### **3 Select "Auto Tuning (DVB &**  ANALOG)" using [▲ / ▼], then press **[ENTER].**

The unit will start storing channels available in your area.

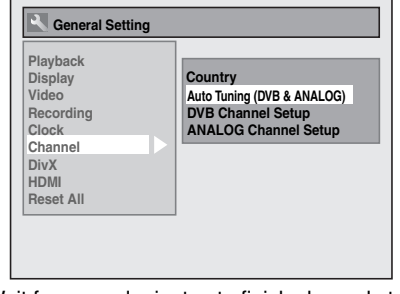

Wait for several minutes to finish channel storing. • Analogue channels will be stored in channel 901-999 after it is scanned by this unit.

### **4 Press [SETUP] to exit.**

You can select only the channels memorised in this unit by using **[PROG.**  $\land$  /  $\lor$ ].

### **To cancel auto tuning**

Press **[RETURN]** or **[SETUP]** during scanning.

### **Note**

- The selection will be affected by how you receive TV channels in your local area.
- If the auto tuning is cancelled during scanning, some channels not yet tuned may not be received.
- You cannot change the channel when this unit is in any recording mode (normal recording, One-touch Timer Recording or timer recording).

# **Auto Tuning (ANALOG)**

### **ANALOG**

Programme the tuner to scan only the analogue channels you can receive in your area.

- **1 In stop mode, press [SETUP]. Select**  "General Setting" **using [▲ /** ▼], **then press [ENTER].**
- **2** Select "Channel" using  $[$   $\blacktriangle$  /  $\blacktriangledown$ ], **then press [ENTER].**
- **3 Select "ANALOG Channel Setup"**   $using [\triangle / \blacktriangledown]$ , then press [ENTER].
- **4** Select "Auto Tuning" using  $[$   $\blacktriangle$  /  $\blacktriangledown$ ], **then press [ENTER].**

The unit will start storing channels available in your area.

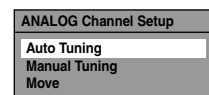

Wait for several minutes to finish channel storing. • Analogue channels will be stored in channel 901-999 after it is scanned by this unit.

### **5 Press [SETUP] to exit.**

You can select only the channels memorised in this unit by using **[PROG.**  $\land$  /  $\lor$ ].

#### **To cancel auto tuning** Press **[RETURN]** or **[SETUP]** during scanning.

### **Note**

- The selection will be affected by how you receive TV channels in your local area.
- If the auto tuning is cancelled during scanning. some channels not yet tuned may not be received.
- You cannot change the channel when this unit is in any recording mode (normal recording, One-touch Timer Recording or timer recording).
- Sorting of TV channels from 901 to 906 will be performed automatically as follows.<br>901: TF1 902: F2 903: F3 901: TF1 902: F2 904: CANAL+ 905: F5/ARTE 906: M6

**Introduction**

Introduction

**Connections Connections**

EN 25

**Others** 

SHN

**Functions** 

# <span id="page-25-4"></span>**Manual Tuning (ANALOG)**

#### **ANALOG**

You can preset an analogue channel manually and individually.

- <span id="page-25-2"></span>**1 In stop mode, press [SETUP]. Select**  "General Setting" using [▲ / ▼], **then press [ENTER].**
- **2** Select "Channel" using  $[$   $\blacktriangle$  / $\blacktriangledown$ ], **then press [ENTER].**
- **3 Select "ANALOG Channel Setup"**   $using [\triangle / \blacktriangledown]$ , then press [ENTER].
- <span id="page-25-3"></span>**4 Select "Manual Tuning" using**   $[\triangle \mid \blacktriangledown]$ , then press [ENTER].
- <span id="page-25-0"></span>**5** Select "Position" using  $[$   $\blacktriangle$  /  $\blacktriangledown$ ], then **press [**P**].**

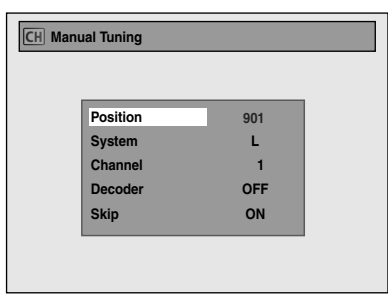

- **6 Select the position number you want to use using [the Number buttons] or**   $\left[\triangle \right / \blacktriangledown\right]$ , then press  $\left[\blacktriangle\right]$ .
	- You can select position number 901-999.
	- With **[the Number buttons]**, you only need to enter the last 2-digit numbers.
- **7** Select "System" using [▲ / ▼], then **press [**P**].**
- **8** Select "L" or "BG" using  $[$   $\blacktriangle$  / $\blacktriangledown$ ], **then press [**L**].**
	- If your system is SECAM-L, select "L".
	- If your system is PAL-B/G, select "BG".
- **9** Select "Channel" using  $[$   $\blacktriangle$  /  $\blacktriangledown$ ], **then press [**P**].**

### <span id="page-25-1"></span>**10** Press  $[A \mid \blacktriangledown]$  to start scanning.

- The tuner will begin to search up or down automatically. When a channel is found, the unit will stop searching and the picture will appear on the TV screen.
- You can select a desired channel number using **[the Number buttons]**. Refer to the following Channel Plan table and press the three digits to select the channel number. (To select channel 4, press **[0]** first and then press **[0]** and **[4]**. Or press **[4]** and then "– – 4"
- appears and wait for 2 seconds.) • If this is the channel you want, press **[**L**]**.

#### **[L (SECAM-L)]**

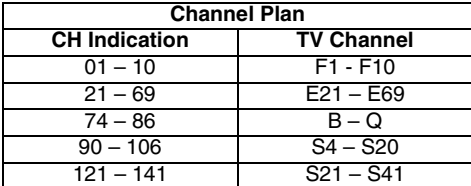

#### **[BG (PAL-B/G)]**

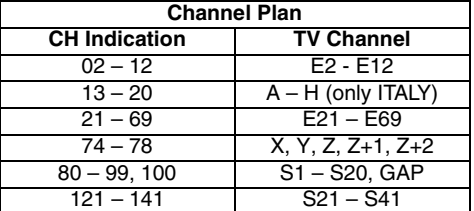

This unit can receive the Hyper and Oscar frequency bands.

- If "Skip" is set to "ON", select "Skip" using **[**U \ D**]**, then press **[**P**]**. Select "OFF" using  $\overline{[} \blacktriangle$  /  $\blacktriangledown$ ], then press  $\overline{[} \blacktriangleleft ]$ .
- If you want to decode scrambled signals, select "Decoder" using **[**U \ D**]**, then press **[**P**]**. Select "ON" using **[**U \ D**]**, then press **[**L**]**.
- To store another channel, repeat steps **[5](#page-25-0)** to **[10](#page-25-1)**.

### **11 Press [SETUP] to exit.**

### **Skip a Preset Channel**

### **ANALOG**

You can set the unit to skip channels. You can no longer receive or watch when you access channels using **[PROG.**  $\land$   $\land$   $\lor$ ].

- **1 Follow steps [1](#page-25-2) to [4](#page-25-3) in ["Manual Tuning](#page-25-4)  [\(ANALOG\)"](#page-25-4) on this page.**
- <span id="page-25-5"></span>**2** Select "Position" using  $[\triangle \ / \blacktriangledown]$ , then **press [**P**].**
- **3 Select the position number you want to skip using [the Number buttons]**  or  $\left[\triangle\right$  /  $\nabla$ ], then press  $\left[\triangle\right]$ .
- **4 Select "Skip" using [**U \ <sup>D</sup>**], then press [**P**].**
- <span id="page-25-6"></span> $\overline{\mathbf{5}}$  Select "ON" using [ $\blacktriangle$  /  $\blacktriangledown$ ], then **press [**L**].**
	- To skip another channel, repeat steps **[2](#page-25-5)** to **[5](#page-25-6)**.
- **6 Press [SETUP] to exit.**

### **Move**

### **ANALOG DVB**

You can replace two channels.

- **1 In stop mode, press [SETUP]. Select**  "General Setting" using [▲ / ▼], **then press [ENTER].**
- **2** Select "Channel" using  $[$   $\blacktriangle$  / $\blacktriangledown$ ], **then press [ENTER].**
- **3 Select "ANALOG Channel Setup"**   $using \lceil \triangle / \blacktriangledown \rceil$ , then press [ENTER].
- **4** Select "Move" using  $\left[\triangle \right]$   $\blacktriangledown$ ], then **press [ENTER].**
- <span id="page-26-0"></span>**5 Select the position number of which you want to change the channel**   $using [\triangle / \blacktriangledown]$ , then press [ENTER].

You cannot select a position number where  $-$  –  $-$ " appears next to the number, because "Skip" is set to "ON" for that position number.

<span id="page-26-1"></span>**6 Move the channel to another position**  number using  $[\triangle / \blacktriangledown]$ , then press **[ENTER].**

• To move another channel, repeat steps **[5](#page-26-0)** to **[6](#page-26-1)**.

**7 Press [SETUP] to exit.**

# <span id="page-26-4"></span>**Auto Tuning (DVB)**

You can programme the tuner to scan only the DVB channels that you can receive in your area.

- <span id="page-26-2"></span>**1 In stop mode, press [SETUP]. Select**  "General Setting" using [▲ / ▼], **then press [ENTER].**
- **2** Select "Channel" using  $[$   $\blacktriangle$  /  $\blacktriangledown$ ], **then press [ENTER].**
- <span id="page-26-3"></span>**3 Select "DVB Channel Setup" using**   $\left[ \triangle \right/ \blacktriangledown \right]$ , then press  $\left[ \triangle \right.$  **[ENTER]**.
- **4** Select "Auto Tuning" using  $[$   $\blacktriangle$  /  $\blacktriangledown$ ], **then press [ENTER].**

The unit will start storing channels available in your area.

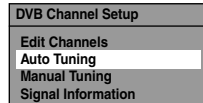

The tuner scans and memorises all the active DVB channels (TV / Radio) in your area.

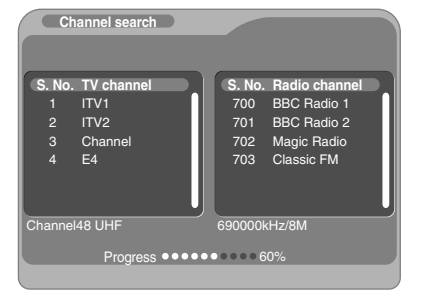

• Press **[ENTER]** after Auto Tuning is completed, then the lowest memorised DVB channel appears on the screen.

### **5 Press [SETUP] to exit.**

You can use **[PROG.**  $\land$  /  $\lor$ ] for the memorised DVB channels.

### **Note**

- If you press **[RETURN]** during the scanning, the screen will return to the previous displayed menu, and Auto Tuning will be cancelled.
- If you press **[SETUP]** during the scanning, this operation will stop and the lowest memorised DVB channel will appear on the TV screen.

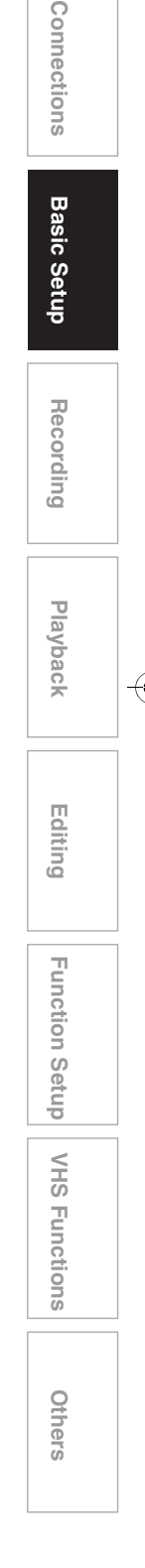

**Introduction**

Introduction

# **Manual Tuning (DVB)**

**DVB**

You can preset a DVB channel manually and individually.

- **1 Follow steps [1](#page-26-2) to [3](#page-26-3) in ["Auto Tuning](#page-26-4)  [\(DVB\)" on page 27.](#page-26-4)**
- **2 Select "Manual Tuning" using**   $\left[ \triangle \right/ \blacktriangledown \right]$ , then press  $\left[ \triangle \right.$  **[ENTER]**.
- **3 Select your desired position number using [▲ / ▼], then press [ENTER].**

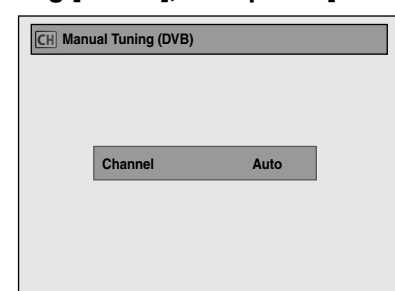

- The tuner will begin to search up or down automatically. When a DVB channel is found, the unit will stop searching.
- When "Auto" is selected the unit will search for the channels which have not been stored in channels memory.

**4 Press [SETUP] to activate the setting.**

# **Country Setting**

**DVB**

You can set the DVB channels to Channel Plan of each country.

- **1 In stop mode, press [SETUP]. Select**  "General Setting" using [▲ / ▼], **then press [ENTER].**
- **2** Select "Channel" using  $[$   $\blacktriangle$  / $\blacktriangledown$ ], **then press [ENTER].**
- **3** Select "Country" using  $[\triangle \cap \mathbf{V}]$ , then **press [ENTER].**
- **4 Select your desired country using**   $[\triangle \mid \blacktriangledown]$ , then press [ENTER].

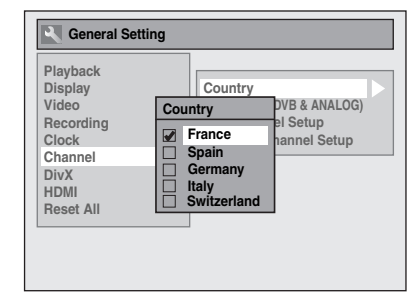

## **5 Press [SETUP] to exit.**

# **Select a Channel**

You can select memorised channels by using **[PROG.**  $\wedge$   $\vee$ ]. **The canage of a channel using <b>[PROG.** ∧ / ∨1 or directly enter the channel using

**[the Number buttons]**.

### **Notes on using [the Number buttons]:**

- For one or two-digit number channels, the channels will be identified 2 seconds after you press the channel number, or right after you press **[ENTER]**. For example, if you want to select channel 6, press **[6]** and wait for 2 seconds or press **[ENTER]**. You can only select channels 1 to 999.
- Analogue channels will be stored in channel 901- 999 and DVB channels will be stored in channel 1- 900 after it is scanned by this unit.

#### **To switch DVB, analogue and external input (AV1/ AV2/AV3/DV(AV4)) mode.**

You can switch between DVB, analogue and external input (AV1/AV2/AV3/DV(AV4)) mode by pressing **[INPUT SELECT**  $\bigcirc$ ] repeatedly. The mode changes as follows:

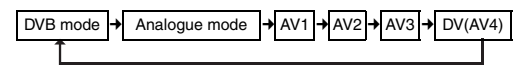

- You can also switch the mode by using **[PROG.**  $\wedge$   $\vee$ ].
- You can select any DVB channels using **[the Number buttons]** when you are in analogue or external input (AV1/AV2/AV3/DV(AV4)) mode.
- You can select any analogue channels using **[the Number buttons]** when you are in DVB mode.

# <span id="page-28-0"></span>**Quick Select**

### **DVB**

With "Quick select" menu, you can select your favourite DVB channel quickly. Refer to ["Edit Group](#page-29-0)  [Lists" on page 30.](#page-29-0)

### **1 Press [ENTER] while watching a DVB channel.**

• "Quick select" menu will appear.

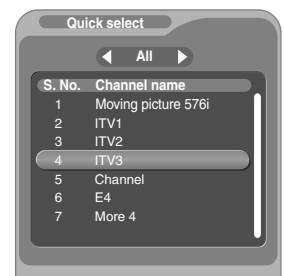

- **2 Press [**<sup>L</sup> \ P**] to select your favourite group list. ("All", "Group1" -**
	- **"Group8")**
	- "All" shows a list of all the memorised DVB channels.
	- If the favourite group does not have any channels, the group will be skipped.
- **3 Select the DVB channel you want to watch using [▲ / ▼], then press [ENTER].**
- **4 Press [RETURN] to exit.**

# <span id="page-28-2"></span>**Edit Channels (DVB)**

### **DVB**

With "Edit Channels" menu, you can see all the memorised DVB channels and sort them into the group lists ("Quick select") or set the viewer limitation ("Adult Lock"), etc.

- **1 Follow steps 1 to 3 in ["Auto Tuning](#page-26-4)  [\(DVB\)" on page 27](#page-26-4).**
- <span id="page-28-1"></span>**2 Select "Edit Channels" using**   $[\triangle \mid \blacktriangledown]$ , then press [ENTER].

• "Edit Channels" menu will appear..

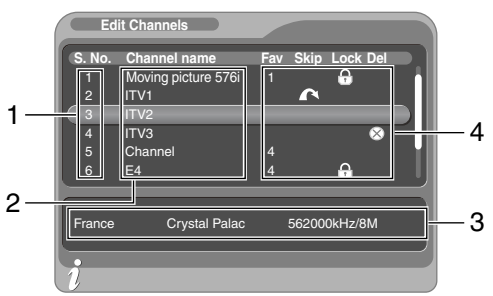

- **1** Channel numbers
- **2** Channel names
- **3** Channel information
- **4** Channel setting

# **3 Press [SETUP] to exit.**

#### **Note**

• Press **[INFO**  $\left[\frac{1}{2}\right]$  to display the using quide. You can see each explanation of the buttons which can be used in "Edit Channels" menu. Press **[RETURN]** to return to "Edit Channels" menu.

**Introduction**

Introduction

# <span id="page-29-0"></span>**Edit Group Lists**

### **DVB**

You can sort each DVB channel into 8 different favourite group lists ("Group1" -"Group8"). With "Quick select" menu, you can select your favourite DVB channel quickly. Refer to ["Quick Select" on page 29](#page-28-0).

- **1 Follow steps [1](#page-26-2) to [2](#page-28-1) in ["Edit Channels](#page-28-2)  [\(DVB\)" on page 29.](#page-28-2)**
- **2 Select the DVB channel you want to add to the favourite group list using [**U \ D**], then select the number of the favourite group list you want to add to using [the Number buttons] ([1] - [8]).**

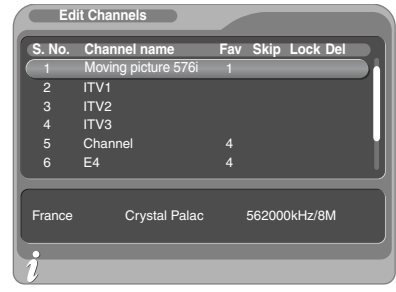

- The number you selected will appear.
- Press **[0]** to cancel from the favourite group list.

# **3 Press [SETUP] to exit.**

### **Skip Channels**

### **DVB**

You can set the unit to skip the unwanted DVB channels when you use **[PROG.**  $\land$   $\lor$ ].

- **1 Follow steps [1](#page-26-2) to [2](#page-28-1) in ["Edit Channels](#page-28-2)  [\(DVB\)" on page 29.](#page-28-2)**
- **2 Select the DVB channel you want to**  skip using  $[\triangle / \blacktriangledown]$ , then press **[GREEN].**

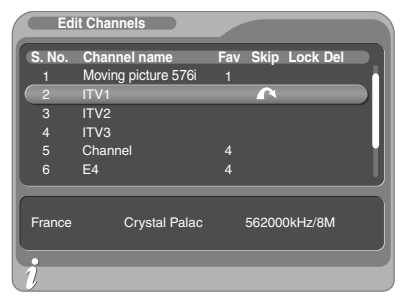

- $\cdot$  " $\curvearrowright$ " will appear.
- Press [GREEN] to cancel. " $\sim$ " will disappear.

# **3 Press [SETUP] to exit.**

# **Adult Lock**

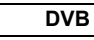

You can set the unit to limit the access to the DVB channels.

- **1 Follow steps [1](#page-26-2) to [2](#page-28-1) in ["Edit Channels](#page-28-2)  [\(DVB\)" on page 29](#page-28-2).**
- **2 Select the DVB channel you want to**  limit the access to using  $[\triangle / \blacktriangledown]$ , **then press [YELLOW].**

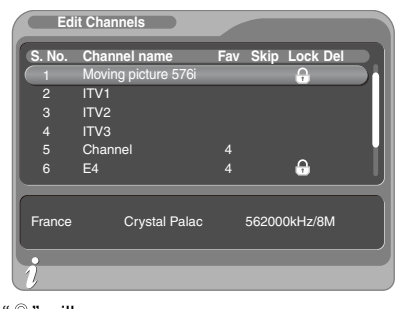

- $\bullet$  " $\bigoplus$ " will appear.
- Press **[YELLOW]** to cancel. " $\bigcirc$ " will disappear.
- **3 Press [SETUP] to exit.**
	- Once you turn off the unit, Pincode will be
	- required to view the locked channels.
	- To set the Pincode, refer to ["Pincode Setting for](#page-33-0)  [Adult Lock" on page 34.](#page-33-0)

# **Delete Channels**

### **DVB**

You can delete the DVB channels from the memorised DVB channels.

- **1 Follow steps [1](#page-26-2) to [2](#page-28-1) in ["Edit Channels](#page-28-2)  [\(DVB\)" on page 29](#page-28-2).**
- **2 Select the DVB channel you want to**  delete using  $[$   $\blacktriangle$  /  $\blacktriangledown$ ], then press **[BLUE].**

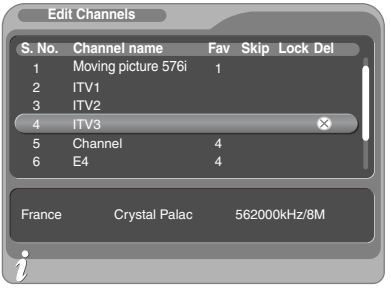

- $\bullet$  " $\otimes$ " will appear.
- Press [BLUE] to cancel. " $\otimes$ " will disappear.

### **3 Press [SETUP] to exit.**

• The channel has been deleted from the "Edit Channels" menu.

### **Channel Move**

**DVB**

You can change the order of the DVB channels when you use [PROG.  $\bigwedge$  /  $\bigvee$ ].

- **1 Follow steps [1](#page-26-2) to [2](#page-28-1) in ["Edit Channels](#page-28-2)  [\(DVB\)" on page 29.](#page-28-2)**
- **2 Select the DVB channel of which you want to change the position using [**U \ D**], then press [ENTER].**
- **3 Select the channel you want to**  replace with using  $[$  $\blacktriangle$   $/$   $\blacktriangledown$ ], then **press [ENTER].** • The channel will be replaced.
- **4 Press [SETUP] to exit.**

### **Edit Channel Names**

**DVB**

You can edit the DVB channel names as you want.

- **1 Follow steps [1](#page-26-2) to [2](#page-28-1) i[n"Edit Channels](#page-28-2)  [\(DVB\)" on page 29.](#page-28-2)**
- **2 Select the DVB channel of which you want to edit the name to using**   $[\triangle \mid \blacktriangledown]$ , press [RED].

• Name editing display will appear.

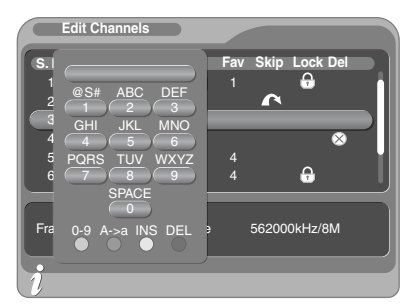

### **3 Edit the name using [the Number buttons].**

- Press **[the Number buttons]** repeatedly until the desired letter appears.
- Press  $[$  $\blacklozenge$   $\blacklozenge$ **)** to move the cursor left or right.
- Press **[RED]** to select alphabet or numbers.
- Press **[GREEN]** to select capital or small letters. • Press **[YELLOW]** to move the letter on the
- cursor to the right.
- Press **[BLUE]** to delete the letter on the cursor, and move the cursor to the left.

# **4 After completion, press [ENTER].**

### **5 Press [SETUP] to exit.**

### **Note**

• You can enter up to 19 letters.

# **Signal Information**

### **DVB**

You can check the detailed information of the current DVB channel.

- **1 Follow steps [1](#page-26-2) to [3](#page-26-3) in ["Auto Tuning](#page-26-4)  [\(DVB\)" on page 27](#page-26-4).**
- **2 Select "Signal Information" using**   $[\triangle \mid \blacktriangledown]$ , then press [ENTER].
	- "Signal Information" display will appear.

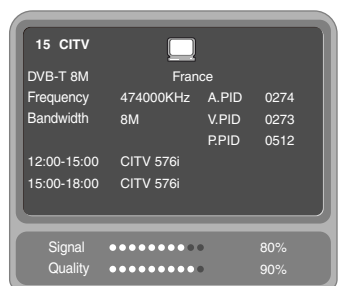

### **3 Press [SETUP] to exit.**

- "Signal Information" is not available for analogue channel and external input (AV1/AV2/AV3/ DV(AV4)).
- "Signal Information" is also not available while the Pincode input field for locked DVB channel is displayed.

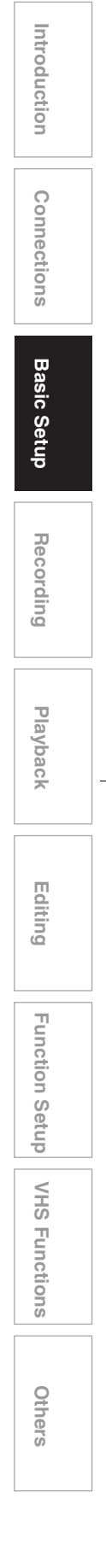

# **TV View Operation**

The following operations are available while viewing TV channels through this unit's tuner.

### **Selecting the TV Aspect Ratio**

You can select the TV aspect ratio to match the format of the programme you are playing back with the unit and that of your TV screen (4:3 standard or 16:9 wide screen TV).

- **1 In stop mode, press [SETUP]. Select**  "General Setting" using [▲  $\bar{V}$ ], **then press [ENTER].**
- **2** Select "Video" using  $[$   $\blacktriangle$  /  $\blacktriangledown$ ], then **press [ENTER].**
- **3** Select "TV Aspect" using  $[$   $\blacktriangle$  /  $\blacktriangledown$ ], **then press [ENTER].**

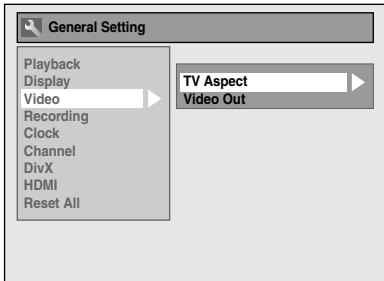

### **4 Select the desired option using**   $\left[ \triangle \right/ \blacktriangledown \right]$ , then press  $\left[ \triangle \right.$  **[ENTER]**.

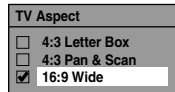

### **5 Press [SETUP] to exit.**

#### **Hint**

If you have a standard TV:

- Select "4:3 Letter Box" for a full width picture
- with black bars at the top and bottom.
- Select "4:3 Pan & Scan" for a full height picture with both sides trimmed.
- If you have a wide screen TV:
	- Select "16:9 Wide".

# **Selecting the Audio Mode**

### **ANALOG**

You can switch between TV audio modes by pressing **[AUDIO** D**]**. Each mode is indicated on the TV screen.

• During reception of analogue bilingual broadcasts

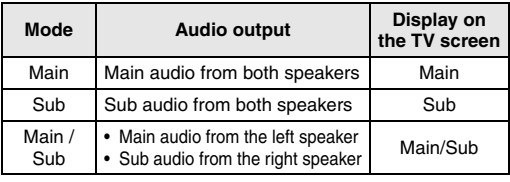

• If the programme does not have more than one sound track, [AUDIO OD] is not effective.

# **Digital Teletext Reception**

### **DVB**

Many broadcasters provide a DVB Teletext service in the form of a dedicated Teletext channel. This Digital service includes high quality text and graphics along with advanced navigation options.

### **1 Press [TEXT] to display Teletext screen.**

- Teletext for the TV channel you have selected will be displayed.
- **2 Use [RED] / [GREEN] / [YELLOW] / [BLUE] to follow the instructions on screen.**
- **3 Press [TEXT] to switch the Teletext display off.**

#### **Note**

• **[TEXT]** is not available during recording.

## **EPG (Electronic Programme Guide)**

Electronic programme guide (EPG) gives you a list of the DVB programmes and detailed information about the programmes. To call up EPG while viewing DVB/ analogue channel or external input (AV1/AV2/AV3/ DV(AV4)), press **[GUIDE]**. You can also call up EPG by following steps.

- **1 In stop mode, press [SETUP]. Select**  "Timer Programming"  $\text{using } [\triangle / \blacktriangledown]$ , **then press [ENTER].**
- **2** Select "EPG" using  $[$   $\blacktriangle$  /  $\blacktriangledown$ ], then **press [ENTER].**
	- Select the TV programme using  $\left[\triangle$  / $\Psi$  / $\P$  / $\blacktriangleright$ ], then press  $\left[\text{SETUP}\right]$  or **[GUIDE]** to exit.
	- From the EPG screen, you can also set the timer recording. Select the TV programme using  $[\triangle \ / \blacktriangledown \ / \blacktriangle \ / \blacktriangleright]$ , then press  $[\text{ENTER}]$  or **[BLUE]** to go to "Timer Programming" menu. Refer to ["Timer Recording \(EPG\)" on page 48](#page-47-0).

### e.g.) Daily mode

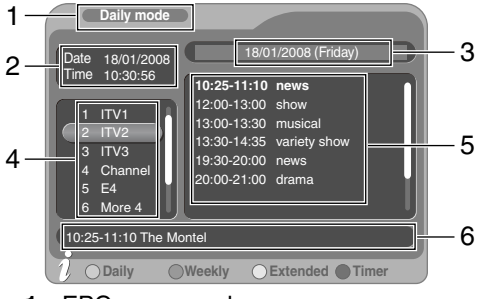

- **1** EPG menu mode
- **2** Date / Time
- **3** Date
- **4** Channel number / name
- **5** Channel programme
- **6** Programme you select now
- Press **[GUIDE]** to exit.
- Press **[RED]** or **[GREEN]** to change "Daily mode" or "Weekly mode".
- Press **[YELLOW]** to see more detailed information of the selected programme.
- Press [INFO  $\overline{F}$ ] to display the using guide.

# <span id="page-32-0"></span>**Multiaudio**

### **DVB**

Many DVB channels transmit Multi audio information along with their DVB channels. You can select the desired audio mode and audio language.

### **1 While viewing a DVB programme, press [AUDIO].**

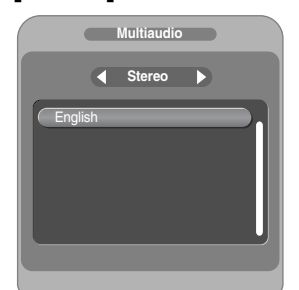

- **2 Select "Stereo", "Right" or "Left"**   $using [\triangle]$ **P**].
- **3 Select your desired audio language**  using  $[\triangle / \blacktriangledown]$ .
	- The available audio language varies depending on the DVB programmes.

### **4 Press [ENTER] to activate the settings.**

### **Note**

• If the programme is changed, the audio language will be switched back to the default language you set in the "DVB Menu". Refer to ["Language Setting" on](#page-33-1)  [pages 34](#page-33-1) to [35.](#page-34-0)

# <span id="page-32-1"></span>**Subtitle**

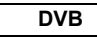

Many DVB channels transmit Subtitle information along with their DVB channels. You can retrieve and display it on the TV screen.

### **1 While viewing a DVB programme, press [SUBTITLE].**

• If the programme has no subtitle information, "No information" will appear.

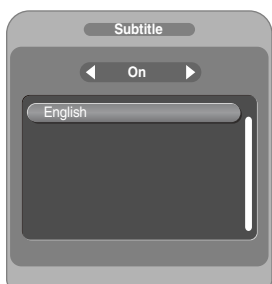

### **2** Select "On" using  $[$

• If you do not want to display the subtitle, select "Off" using **[** $\blacktriangle$  / **▶**].

### **3 Select your desired subtitle**  language using  $[4 / \nabla]$ .

- The available subtitle language varies depending on the DVB programmes.
- **4 Press [ENTER] to activate the settings.**

### **Note**

• If the programme is changed, the subtitle language will be switched back to the default language you set in the "DVB Menu". Refer to ["Language Setting" on](#page-33-1)  [pages 34](#page-33-1) to [35.](#page-34-0) If the default subtitle language is not available on the new programme, no subtitle will be displayed.

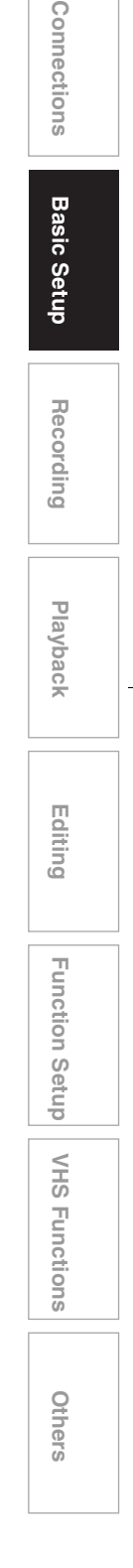

**Introduction**

Introduction

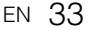

# **DVB Menu Setting**

You can make settings of the digital tuner from the DVB Menu.

# <span id="page-33-0"></span>**Pincode Setting for Adult Lock**

### **DVB**

You can set "Adult Lock" to "ON" or "OFF" and also change Pincode.

- <span id="page-33-2"></span>**1 In stop mode, press [SETUP].**
- <span id="page-33-3"></span>**2** Select "DVB Menu" using  $[$   $\blacktriangle$  /  $\blacktriangledown$ ], **then press [ENTER].**
- **3** Select "Adult Lock" using  $[\triangle \ \nabla],$ **then press [ENTER].**

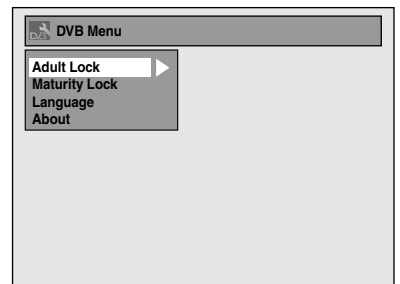

### **4** Select "ON" or "OFF" using  $[$   $\blacktriangle$  / $\blacktriangledown$ ], **then press [ENTER].**

### **5 To set "Adult Lock" to "ON":**

- 1) Enter your desired Pincode using
- **[the Number buttons]**, then press **[ENTER]**. 2) For confirmation, enter the Pincode again using **[the Number buttons]** then press
- **[ENTER]**. **To set "Adult Lock" to "OFF":**
- Enter the Pincode using **[the Number buttons]**. • While entering the Pincode, use **[** $\blacktriangleleft$ ] or **[CLEAR]** to clear the numbers once entered.

### **6 Press [SETUP] to exit.**

#### **Note**

- Once "Adult Lock" has been set to "ON", Pincode will be required in order to view the locked channels or make the timer recording of them, and when you try to execute the "Auto Tuning" for DVB or "Edit Channels".
- If you forget the Pincode, press **[4]**, **[7]**, **[3]**, **[7]** to cancel the Pincode.

# **Maturity Lock**

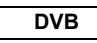

According to the age rating signal which comes with each DVB programme, you can lock each programme.

- **1 Follow steps [1](#page-33-2) to [2](#page-33-3) in ["Pincode](#page-33-0)  [Setting for Adult Lock"](#page-33-0) on this page.**
- **2 Select "Maturity Lock" using**   $\left[\triangle\right$  /  $\nabla$ ], then press  $\left[\text{ENTER}\right]$ .
	- If "Adult Lock" is set to "ON", enter the Pincode to proceed to next step.
- **3 Select the desired rating using**   $[\triangle \mid \blacktriangledown]$ , then press  $[ENTER]$ .
	- Select "OFF" to disable "Maturity Lock".

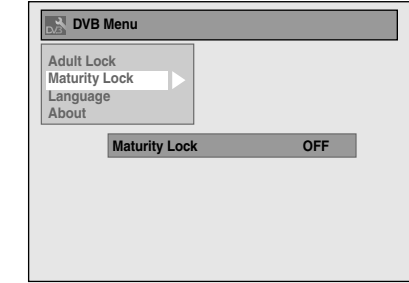

### **4 Press [SETUP] to exit.**

- Once "Maturity Lock" has been set, Pincode will be required in order to view the programme that exceeds the age restriction.
- In order to activate "Maturity Lock", "Adult Lock" has to be set to "ON". To set "Adult Lock", refer to ["Pincode Setting for Adult Lock"](#page-33-0) on this page.

### <span id="page-33-1"></span>**Language Setting**

### **DVB**

- **1 Follow steps [1](#page-33-2) to [2](#page-33-3) in ["Pincode](#page-33-0)  [Setting for Adult Lock"](#page-33-0) on this page.**
- **2** Select "Language" using  $[$   $\blacktriangle$  /  $\blacktriangledown$ ], **then press [ENTER].**
- **3 Select the item by which you want to**  change the language using  $[\triangle / \blacktriangledown]$ , **then press [ENTER].**

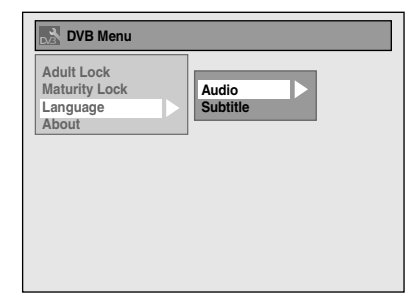

Audio : Set the Audio language<br>
Subtitle : Set the Subtitle language : Set the Subtitle language

### **4** Select a language using  $[$   $\blacktriangle$   $/$   $\blacktriangledown$ ], **then press [ENTER].**

# **5 Press [SETUP] to exit.**

### **Note**

- The Audio and Subtitle setting may not be available for some broadcast.
- To change the audio language, refer to ["Multiaudio"](#page-32-0)  [on page 33.](#page-32-0)
- <span id="page-34-0"></span>• To display the subtitle or choose the subtitle language, refer to ["Subtitle" on page 33.](#page-32-1)

# **About**

### **DVB**

You can check the current DVB system software version of this unit.

- **1 Follow steps [1](#page-33-2) to [2](#page-33-3) in ["Pincode](#page-33-0)  [Setting for Adult Lock" on page 34](#page-33-0).**
- **2** Select "About" using  $[$   $\blacktriangle$  /  $\blacktriangledown$ ], then **press [ENTER].**
- **3 Press [SETUP] to exit.**

# **Selecting the On-Screen Display (OSD) Language**

- **1 In stop mode, press [SETUP]. Select**  "General Setting" using  $[\triangle \overline{I} \blacktriangledown]$ , **then press [ENTER].**
- **2** Select "Display" using  $[$   $\blacktriangle$   $/$   $\blacktriangledown$ ], then **press [ENTER].**
- **3 Select "OSD Language" using**   $[$  $\blacktriangle$   $/$   $\blacktriangledown$ ], then press  $[ENTER]$ .
- **4 Select the appropriate OSD language**   $\overline{U}$   $\overline{V}$   $\overline{V}$ , then press [ENTER].

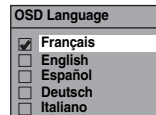

**5 Press [SETUP] to exit.**

Introduction **IntroductionConnections Connections Basic Setup Basic Setup** Recording **Others Function Setup Recording VHS Functions Playback Editing**Function Setup **VHS Functions Others** 

# **Setting the Clock**

### **Auto Clock Setting**

This unit receives time signals from the analogue / DVB channels, and set the clock automatically. Set the channel tuning before setting Auto Clock.

- **1 In stop mode, press [SETUP]. Select**  "General Setting" using [▲  $\bar{V}$ ], **then press [ENTER].**
- **2** Select "Clock" using  $[$   $\blacktriangle$  /  $\blacktriangledown$ ], then **press [ENTER].**

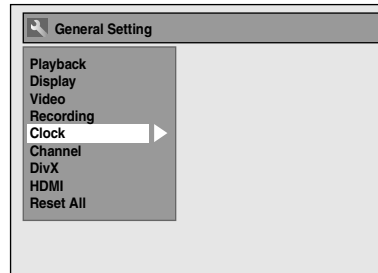

- **3 Select "Auto Clock Setting" using**   $[\triangle \mid \blacktriangledown]$ , then press [ENTER].
- <span id="page-35-2"></span>**4** Select "ON" using  $[$   $\blacktriangle$  /  $\blacktriangledown$ ], then **press [ENTER].**
- **5 Press [SETUP] to exit.**
- **6** Press  $\left[\frac{1}{\psi}\right]$  ON/STANDBY] to turn the **unit off.**
	- The Auto clock function is activated.
	- This unit will search for the time every time when the power is turned off.
	- Leave the unit off for about 10 seconds to give it time to set the clock.

#### **Hint**

• If you want to cancel "Auto Clock Setting", select "OFF" using  $[\triangle \ / \blacktriangledown]$ , and then press  $[ENTER]$  at step **[4](#page-35-2)**.

### **Note**

- The default setting of "Auto Clock Setting" is "ON".
- The clock may set itself automatically after you connect the antenna cable to the unit and plug in the mains cable. In this case, the current time will appear on the front panel display.
- If there are only analogue channels memorised in this unit:
- The channel assigned to "901" must receive the PDC signal in order to set the clock automatically.
- The unit will correct the current time by receiving PDC broadcasts whenever the power is turned off.
- Between 23:00 and 1:00, the Auto Clock function will not operate even when the power is turned off.
- The clock cannot be set automatically if you are not receiving a channel in your area that carries a time signal. In this case, set the clock manually.
- The unit will also correct the current time automatically at 8:00 and 1:10 if the unit is in standby mode or if you are watching DVB channel.

### <span id="page-35-1"></span>**Manual Clock Setting**

- **1 In stop mode, press [SETUP]. Select**  "General Setting" using [▲ / ▼], **then press [ENTER].**
- **2** Select "Clock" using  $[$   $\blacktriangle$  /  $\blacktriangledown$ ], then **press [ENTER].**
- **3 Select "Clock Setting" using**   $[\triangle \mid \blacktriangledown]$ , then press [ENTER]. Default date will appear.
- **4 Press [ENTER] again.**

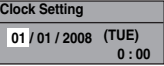

### <span id="page-35-0"></span>**5 Enter the date (day / month / year)**  using  $[\triangle / \blacktriangledown]$ .

Press **[**P**]** to move the cursor to the next field. If you want to go back to the previous field, press **[**L**]**.

- **6 Enter the time (hours / minutes)**   $using [\triangle / \blacktriangledown]$ , then press [ENTER]. The clock will start.
	- Although seconds are not displayed, they will be counted from zero.

### **7 Press [SETUP] to exit.**

#### **Note**

• Your clock setting will be lost if either there is a power failure or the unit is unplugged for more than 30 seconds.
# Recording

# **Information on DVD Recording**

## <span id="page-36-1"></span>**Type of Discs**

This unit can record on DVD-RW/-R discs and DVD+RW/+R discs.

DVD-R/+R discs allow you to record programmes only once, and the recorded contents can be erased although the space left on the disc does not change. DVD-RW/+RW discs allow you to record programmes repeatedly, and the recorded contents can be erased. There are 3 recording formats: VR mode, Video mode and +VR mode. VR and Video modes are available for DVD-RW discs while as only Video mode is available for DVD-R discs. +VR mode is available for DVD+RW/ +R discs.

Video mode is the same recording format as used on the pre-recorded DVD-Videos you purchase in local shops. You can play back the discs recorded in this format in most of the DVD players. You will need to finalise such discs [\(see page 59\)](#page-58-0) before playing them back in other DVD players. Unless finalised, you can record additional materials or edit discs recorded in Video mode with this unit. VR (Video Recording) mode is a basic recording format for DVD-RW discs. VR mode offers advanced editing, and you can record and edit material repeatedly, however it is playable only on VR mode compatible unit. Finalisation is recommended before playing them back in other unit. +VR mode is a recording format for DVD+RW/+R disc. +VR mode offers basic editing, and it is playable in most DVD players. Finalisation is recommended before playing them back in other unit.

# <span id="page-36-0"></span>**Recording Mode**

You can select a recording mode from 5 options. The recording time will vary depending on the recording mode you select as follows.

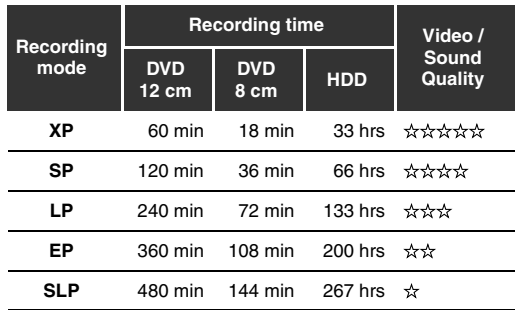

• The recording times are estimates and actual recording time may differ.

• The audio and video quality becomes poorer as the recording time gets longer.

# <span id="page-36-2"></span>**Restrictions on Recording**

You cannot record copy-protected video using this unit. Copy-protected video includes DVD-Videos and some satellite broadcasts.

If copy-protected material is detected, recording will pause or stop automatically and an error message appears on the screen.

You can only record "Copy-once only" video using a DVD-RW disc in VR mode with Content Protection for Recordable Media (CPRM) or internal HDD. When recording a TV broadcast or an external input,

you can display copy control information on the screen.

CPRM is a scrambling copy protection system for the protection of "copy-once" broadcast programmes. This unit is CPRM compatible, which means that you can record copy-once broadcast programmes, but you cannot then make a copy of those recordings. CPRM recordings can only be played back on DVD players that are specifically compatible with CPRM.

## **Information on Copy Control**

Some satellite broadcasts include copy-protected information. If you want to record them, refer to the following.

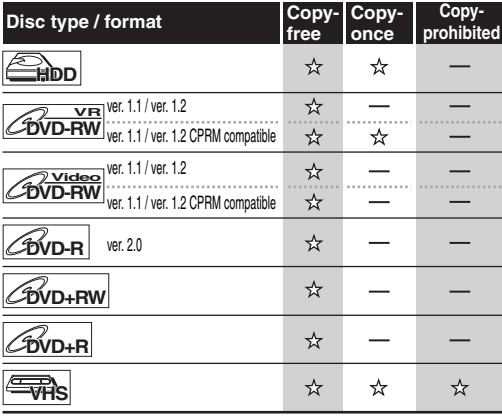

: Recordable

: Not recordable

#### **Note**

- This unit cannot record on CD-RW or CD-R discs.
- DVD-RW/-R, DVD+RW/+R and CD-RW/-R discs recorded on a personal computer or a DVD or CD recorder may not be played back if the disc is damaged or dirty or if there is condensation on the recorder's lens.
- If you record a disc using a personal computer, even if it is recorded in a compatible format, it may not be played back because of the settings of the application software used to create the disc. (Check with the software publisher for more detailed information.)

Introduction **IntroductionConnections**Connections

**Basic Setup Basic Setup**

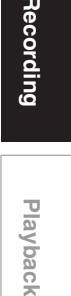

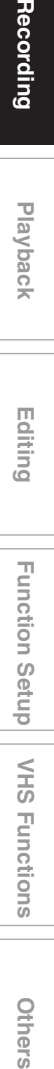

**VHS Functions** 

Others

 **Editing**

- Discs recorded in Video mode on this unit cannot record additional information using other DVD recorders.
- Since recording is performed using the Variable Bit Rate (VBR) method, the actual remaining time for recording may be a little shorter than the remaining time displayed on the OSD, depending on the picture you are recording.

# **Making Discs Playable in Other DVD Players (Finalise)**

After recording, you must finalise the disc to play it back in other players. [\(See page 59.\)](#page-58-0) You cannot finalise discs in other DVD recorders.

#### **After finalising**

- After DVD-R discs are finalised:
- A Title menu is created automatically.
- Undo finalising is not possible.
- Additional recording or editing is not possible. • After DVD-RW (Video mode) discs are finalised:
- A Title menu is created automatically.
- Undo finalising is possible. [\(See page 59.\)](#page-58-0)
- Additional recording or editing is possible if you undo finalise. [\(See page 59.\)](#page-58-0)
- After DVD-RW (VR mode) discs are finalised:
	- A Title menu is not created.
	- Undo finalising is possible. [\(See page 59.\)](#page-58-0) - Additional recording or editing is possible if you undo finalise. [\(See page 59.\)](#page-58-0)
- After DVD+RW discs are finalised:
- A Title menu is created automatically.
- Undo finalising is possible. [\(See page 59.\)](#page-58-0)
- Additional recording or editing is possible even without undo finalising.
- After DVD+R discs are finalised:
- A Title menu is created automatically.
- Undo finalising is not possible.
- Additional recording or editing is not possible.

### <span id="page-37-0"></span>**About HDD**

HDD is a special device which has high recording density and is suited for long-time recording or highspeed cueing but by contrast, has many factors which can cause breakage. Use HDD on the premise that you should dub the recorded programmes to a DVD disc to protect your precious videos.

#### **HDD is a temporary storage location:**

HDD is not a permanent storage location of the recorded contents. Be sure to use it as a temporary storage location until you watch the programmes once, edit them, or dub them to a DVD disc.

#### **Be sure to dub (back up) data promptly if you find abnormalities in HDD:**

If there is mechanical trouble with the HDD, grinding or other sounds may be heard or blocky noise may appear on the image. If you continue to use as it is, deterioration may continue and eventually the HDD may not be used at all. If you notice these symptoms of a failing HDD, promptly dub the data to a DVD disc. When an HDD fails, recovery of recorded content (data) may be impossible.

#### **About the remaining capacity of HDD recording time:**

In recording to HDD, the Remaining Capacity Display may differ from the actual recordable time as this unit adopts Variable Bit Rate encoding, which varies the recording (storage) amount of data in conformity with the information amount of video. Before recording to the HDD, ensure there is sufficient space on the HDD by deleting unnecessary titles in advance. (Remaining capacity will not increase if you only delete Playlists.)

# **Maximum Recordable Numbers of Title / Chapters**

#### **HDD:**

600 Original titles 600 Playlists 99 chapters per Original/Playlist title

#### **VR mode DVD:**

99 titles per each Playlist and Original 999 chapters per each Playlist and Original

#### **Video mode DVD:**

99 titles per disc 99 chapters per title

#### **+VR mode DVD:**

49 titles per discs 254 chapters per disc 99 chapters per title

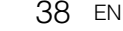

# **Formatting a Disc**

# <span id="page-38-2"></span>**Choosing the Recording Format of a Blank DVD-RW Disc**

# **DVD-RW**

When inserting a brand-new DVD-RW/+RW disc, the unit automatically starts to initialise the disc. DVD+RW disc will always be formatted in +VR mode, and DVD-RW disc will be formatted either Video or VR mode according to the recording format mode setting of the unit. Before insert a brand-new DVD-RW disc, you need to set the recording format to the desired mode. You can also manually format a DVD-RW disc once it has been used.

- <span id="page-38-0"></span>**1 In stop mode, press [SETUP].**
- **2** Select "DVD Menu" using  $[$   $\blacktriangle$  / $\blacktriangledown$ ], **then press [ENTER].**
- **3** Select "Format" using  $[4 \times 7]$ , then **press [ENTER].**
- **4** Select "Format Mode" using  $[$   $\blacktriangle$  / $\blacktriangledown$ ], **then press [ENTER].**
- **5 Select "Video mode" or "VR mode"**   $using [\triangle / \blacktriangledown]$ , then press [ENTER].

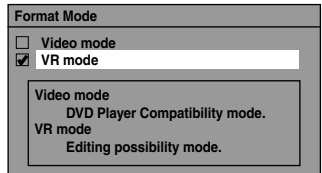

# <span id="page-38-1"></span>**6 Press [SETUP] to exit.**

### **7 Insert a blank disc.**

Formatting will start.

**8 Formatting is complete.**

"100%" is indicated.

#### **Note**

- The recording format setting is effective only for DVD-RW discs. You cannot change the recording format for a DVD-R disc and DVD+RW/+R disc.
- You cannot mix two formats on one DVD-RW disc. If you insert a disc that has been recorded before, the recording format cannot be changed even if you change it in "Setup" menu.

# **Make Recording Compatible**

### **DVD+RW DVD+R**

Use this feature to make the unfinalised +VR mode discs recorded on other unit recordable on this unit. When you make an additional recording on this unit with "Make Recording Compatible" set to "ON", the title list is automatically converted to this unit's style.

- **1 In stop mode, press [SETUP]. Select**  "General Setting" using [▲  $\bar{\blacktriangledown}$ ], **then press [ENTER].**
- **2** Select "Recording" using  $[$   $\blacktriangle$  /  $\blacktriangledown$ ], **then press [ENTER].**
- **3 Select "Make Recording Compatible"**   $using [\triangle / \blacktriangledown]$ , then press [ENTER].
- **4** Select "ON" or "OFF" using  $[$   $\blacktriangle$   $/$   $\blacktriangledown$ ], **then press [ENTER].**

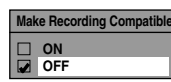

- ON: Title list will be replaced when you make additional recordings to the discs recorded by other units.
- OFF: Prohibiting additional record to the disc that has a title list created by other units.

### **5 Press [SETUP] to exit.**

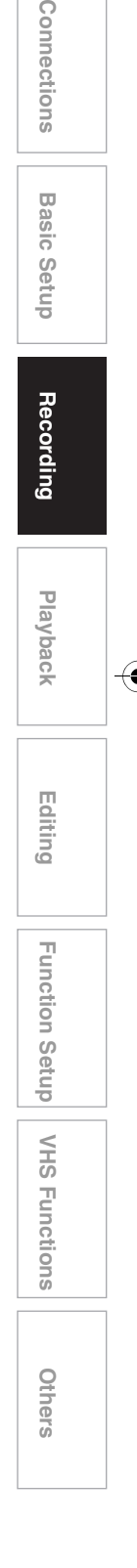

**Introduction**

Introduction

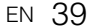

# **Setting Aspect Ratio for Video Mode Recording**

# **DVD-RW Video DVD-R**

You can set aspect ratio for video mode recording.

- **1 In stop mode, press [SETUP]. Select**  "General Setting" using  $[\triangle \overline{V}]$ , **then press [ENTER].**
- **2** Select "Recording" using  $[$   $\blacktriangle$  /  $\blacktriangledown$ ], **then press [ENTER].**
- **3 Select "Aspect Ratio (Video mode)"**   $using \lceil \blacktriangle / \blacktriangledown \rceil$ , then press [ENTER].
- **4 Select your desired setting using**   $\left[ \triangle \right/ \blacktriangledown \right]$ , then press  $\left[ \text{ENTER} \right]$ .

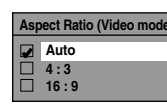

Auto (default): It will be recorded with whichever the ratio that the programme you started to record is broadcasted with. 4:3 :<br>
Recorded in the aspect ratio of 4:3.<br>
Recorded in the aspect ratio of 16:9 Recorded in the aspect ratio of 16:9.

### **5 Press [SETUP] to exit.**

#### **Note**

- For HDD and VR mode DVD-RW disc, the image will be recorded in whichever the ratio that the programme you record is broadcasted with, regardless of the "Aspect Ratio (Video mode)" setting.
- For DVD+RW/+R disc, the image will always be recorded in aspect ratio of 4:3.

# **Setting Auto Chapter**

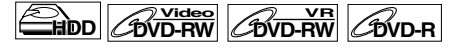

## **DVD+RW DVD+R**

The unit inserts a chapter mark periodically (every 15 minutes by default) during recording. Using the Auto Chapter menu, you can set this function off or change the time period.

- **1 In stop mode, press [SETUP]. Select**  "General Setting" using [▲ / ▼], **then press [ENTER].**
- **2** Select "Recording" using  $[$   $\blacktriangle$  /  $\blacktriangledown$ ], **then press [ENTER].**
- **3** Select "Auto Chapter" using  $[\triangle \ \nabla],$ **then press [ENTER].**

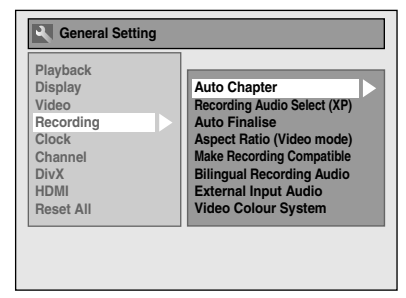

**4 If you want to set "Auto Chapter" off, select** "OFF" using [▲ / ▼], then **press [ENTER].**

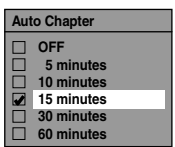

**If you want to change the time period for "Auto Chapter", select the required**  time period using  $[\triangle / \blacktriangledown]$ , then press **[ENTER].**

### **5 Press [SETUP] to exit.**

#### **Note**

- The interval for auto chapter may be up to 2 minutes different from the time option you set.
- While recording, no more chapter mark will be added after coming up to the maximum chapter mark number.

# **Reformatting a Disc Manually**

# **DVD-RW** *CDVD-RW**CDVD-RW*

If you are using a DVD-RW/+RW disc, you can format the disc by performing "Format". You can format DVD-RW disc for either Video mode recording or VR mode recording. DVD+RW disc can be formatted in order to erase all content of the disc.

#### **Note**

- When you reformat the disc, the contents of the disc are erased.
- Make sure that the recording format is set to the desired mode. (Refer steps **[1](#page-38-0)** to **[6](#page-38-1)** in ["Choosing the](#page-38-2)  [Recording Format of a Blank DVD-RW Disc" on](#page-38-2)  [page 39.](#page-38-2))

**Insert a recordable disc.**

- **1 In stop mode, press [SETUP].**
- **2** Select "DVD Menu" using  $[$   $\blacktriangle$  /  $\blacktriangledown$ ], **then press [ENTER].**
- **3** Select "Format" using  $[$   $\blacktriangle$  /  $\blacktriangledown$ ], then **press [ENTER].**
- **4** Select "Start" using  $[\triangle \ / \blacktriangledown]$ , then **press [ENTER].**

For DVD+RW, use [▲ / ▼] to select "Yes", then press **[ENTER]**.

A pop up window will appear and prompt you to confirm.

**5** Select "Yes" using  $[$   $\blacktriangle$  /  $\blacktriangledown$ ], then **press [ENTER].**

e.g.) VR mode DVD-RW

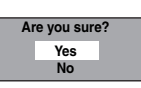

Formatting will start.

If you want to cancel formatting, select "No".

#### **6 Formatting is complete.**

#### **Note**

• It is not possible to use a disc formatted with this unit in other DVD recorder. When you use a disc with another DVD recorder, format a disc using that DVD recorder.

# **Selecting the Sound Mode**

This unit can receive bilingual broadcasts.

You can switch between modes by pressing **[AUDIO** D**]**. Each mode is indicated on the TV. When you record a DVB channel, only output sound channel will be recorded.

## **Setting External Input Audio**

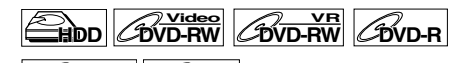

### **DVD+RW DVD+R**

When the external input audio is a bilingual broadcast, you can choose "Stereo" or "Bilingual" to record on an HDD/DVD. This setting is only for recording external input (AV1/AV2/AV3).

- **1 In stop mode, press [SETUP]. Select**  "General Setting" **using [▲ / ▼**], **then press [ENTER].**
- **2** Select "Recording" using  $[$   $\blacktriangle$  / $\blacktriangledown$ ], **then press [ENTER].**
- **3 Select "External Input Audio" using**   $[\triangle \mid \blacktriangledown]$ , then press [ENTER].

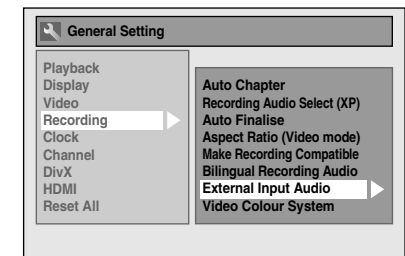

### **4 Select "Stereo" or "Bilingual" using**   $\left[ \triangle \right/ \blacktriangledown \right]$ , then press  $\left[ \triangle \right.$  **[ENTER]**.

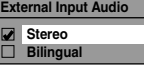

# **5 Press [SETUP] to exit.**

#### **Hint**

- If you select "Stereo":
- The audio will be recorded as "stereo audio". • If you select "Bilingual": The audio will be recorded as "bilingual audio". (See

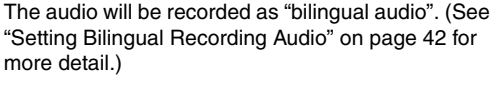

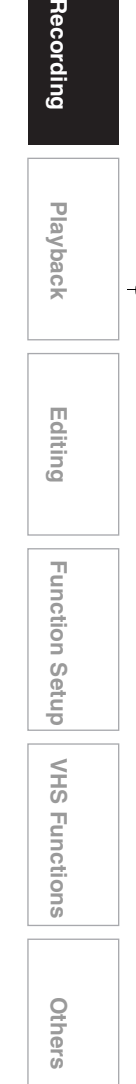

**Introduction**

Introduction

**Connections**

Connections

**Basic Setup Basic Setup**

# <span id="page-41-0"></span>**Setting Bilingual Recording Audio**

**DVD-RW Video DVD-R DVD+RW DVD+R**

You can select either "Main" or "Sub" audio to record a bilingual broadcast in Video mode or +VR mode. This setting is only for recording analogue channel.

- **1 In stop mode, press [SETUP]. Select**  "General Setting" using [▲ / ▼], **then press [ENTER].**
- **2** Select "Recording" using  $[\triangle \cap \mathbf{V}]$ , **then press [ENTER].**
- **3 Select "Bilingual Recording Audio"**   $using [\triangle / \blacktriangledown]$ , then press [ENTER].
- **4 Select "Main" or "Sub" using**   $[$  $\blacktriangle$   $/$   $\blacktriangledown$ ], then press [ENTER].

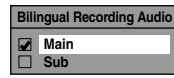

# **5 Press [SETUP] to exit.**

#### **Note**

• If you are recording onto an HDD or VR mode disc, both "Main" and "Sub" will be recorded regardless of your setting here. And when you play back, you can choose either audio format or a combination of both as your playback audio.

# **Recording Audio Select (XP)**

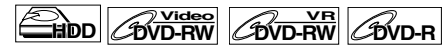

### **DVD+RW DVD+R**

You can enjoy high quality sound recording. This function works only when the recording mode is set at XP.

- **1 In stop mode, press [SETUP]. Select**  "General Setting" using [▲ / ▼], **then press [ENTER].**
- **2** Select "Recording" using  $[\triangle \cap \mathbf{V}]$ , **then press [ENTER].**
- **3 Select "Recording Audio Select**   $(XP)'$  *using*  $[\triangle \ / \blacktriangledown]$ , then press **[ENTER].**
- **4 Select "PCM" or "Dolby Digital"**   $using \lceil \triangle / \blacktriangledown \rceil$ , then press  $[ENTER]$ .

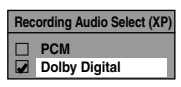

PCM: Records PCM audio for the best

quality sound. Dolby Digital: Records Dolby Digital audio for good

## **5 Press [SETUP] to exit.**

quality sound.

#### **Note**

- "PCM" stands for Pulse Code Modulation. It changes analogue sound to digital sound without compressing audio data.
- When the recording mode is set at other than XP, the unit records "Dolby Digital" audio automatically even if you selected "PCM".

# <span id="page-42-3"></span>**Basic Recording**

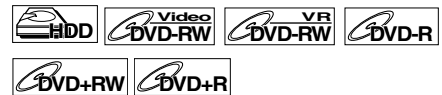

Follow the steps below to record a TV programme. [\(See page 93](#page-92-0) for VHS recording.)

### <span id="page-42-1"></span>**1** Press  $\left[\frac{1}{0}\right]$  ON/STANDBY] to turn on **the unit.**

Turn on the TV and be sure to select the input to which the unit is connected.

**If you are recording to the HDD, press [HDD], then proceed to step [5](#page-42-0). If you are recording to a disc, press [DVD].**

- **2** Press [OPEN/CLOSE ▲**]** to open the **disc tray.**
- **3 Place the disc on the disc tray with its label facing up. Be sure to align the disc with the disc tray guide.**

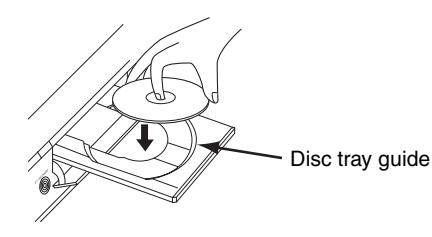

- **4** Press [OPEN/CLOSE ▲] to close the **disc tray.**
- <span id="page-42-0"></span>**5 Select the recording mode using [REC MODE]. [\(See page 37.\)](#page-36-0)**
- <span id="page-42-2"></span>**6** Press [INPUT SELECT  $\bigcirc$ ] to select **DVB, analogue or external input mode, then select the desired channel to record using [PROG.**  $\bigwedge$  /  $\bigvee$ ] or **[the Number buttons].**

### **7 Press [REC** <sup>I</sup>**] to start recording.** The " $\bullet$  HDD" or " $\bullet$  DVD" mark will be displayed on the TV screen briefly.

To pause the recording, press [PAUSE **II**]. Press **[PAUSE II]** or **[REC**  $\bullet$ ] again to restart the recording.

## **8** Press [STOP ■] to stop the **recording.**

This operation may take a few moments to complete.

### **Hint**

• You can change the channel while in the REC pause mode.

## **Note**

- Recording starts immediately and continues until the disc is full or you stop recording.
- You cannot change the recording mode in the REC or REC pause mode.
- Even if the broadcasting you are recording is in the SECAM system, this unit automatically converts it to the PAL system when recording.
- If the external equipment is connected to AV2, the picture of the external equipment will be output except during the DVD playback of this unit. Turn off the external equipment or press **[DISPLAY]** to output the picture of this unit.
- You can play back a title on one component while making a recording on the other component. To do so, simply select the component (HDD or DVD) you want to use for the playback by pressing **[HDD]** or **[DVD]** during HDD / DVD recording. And then follow the normal playback procedure.
- If playback and recording are in progress at the same time, select the appropriate component by pressing **[HDD]** or **[DVD]** before you press **[PAUSE II]** or **[STOP E]** to pause or stop the operation.
- NTSC recording is prohibited in this unit.

**Introduction**

Introduction

**Connections**

Connections

**Basic Setup Basic Setup**

**Others** 

# **One-touch Timer Recording (OTR)**

**HDD CDVD-RW DVD-R**

### **DVD+RW DVD+R**

This is a simple way to set the recording time in blocks of 30 minutes. Check that the disc you are recording onto has enough space remaining for the time you set. [\(See page 94](#page-93-0) for VHS recording.)

- **1 Follow steps [1](#page-42-1) to [6](#page-42-2) in ["Basic](#page-42-3)  [Recording" on page 43.](#page-42-3)**
- <span id="page-43-0"></span>**2** Press [REC  $\bullet$ ] repeatedly until the **desired recording time (30 minutes to 8 hours) appears on the TV screen.**

One-touch Timer Recording will start.

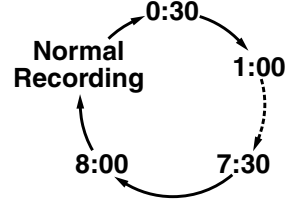

- When the unit reaches the specified time, it will be turned off automatically.
- To change the recording length during Onetouch Timer Recording, press **[REC**  $\bullet$ ]
- repeatedly until the desired length appears. • To cancel One-touch Timer Recording within the specified time, press **[STOP I**].

### **Hint**

- The remaining recording time will appear on the TV screen during One-touch Timer Recording. Press **[DISPLAY]** to see it on the TV screen.
- The remaining recording time will be displayed on the front panel display during One-touch Timer Recording.
- Unlike the timer recording, you can perform the following operations during One-touch Timer Recording.
- Turn off the power. (One-touch timer recording will be cancelled.)
- Use **[REC**  $\bullet$ ] on the remote control.

#### **Note**

- You cannot use the pause function during Onetouch Timer Recording.
- The unit will be turned off automatically under the following conditions.
- No space remains on the disc.
- If a power failure occurs.
- If the external equipment is connected to AV2, the picture of the external equipment will be output except during the DVD playback of this unit. Turn off the external equipment or press **[DISPLAY]** to output the picture of this unit.

# **Timer Recording**

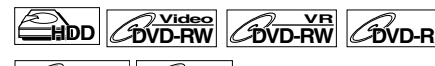

# **DVD+RW DVD+R**

You can set the unit to record up to 36 programmes, up to a month in advance. Daily or weekly programme recordings are also available.

• Be sure to set the clock before entering a timer programming.

### **Insert a recordable disc.**

- **1 In stop mode, press [TIMER PROG.].** "Timer Programming" list will appear.
- **2 Select "New Programme" using**   $[\triangle \mid \blacktriangledown]$ , then press [ENTER].

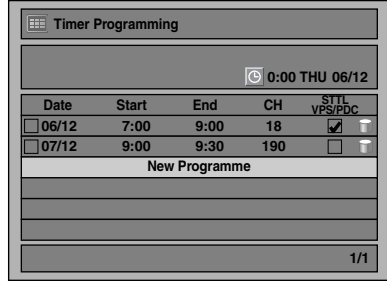

• If there are 7 programmes or more, use **[SKIP**  $\left|\frac{4}{4}\right|$  to turn the page.

### $\bf 3$  Enter the date using [ $\bf \blacktriangle$  /  $\bf \blacktriangledown$ ], then **press [**P**].**

Each time you press **[**D**]** at the current date, the timer recording date will change as follows.

#### **e.g., 1st January**

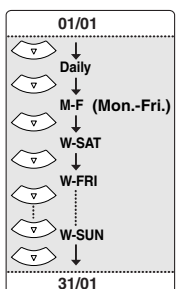

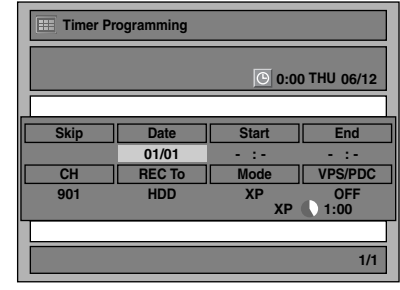

<span id="page-43-1"></span>**4 Enter the time to start and to end**   $\text{using } [\triangle \, / \blacktriangledown]$ , then press  $[\triangleright]$ .

## **5 Select the channel number to record**   $\text{using } [\triangle \, / \blacktriangledown]$ , then press  $[\triangleright]$ .

To record from the external input, select "AV1", "AV2", or "AV3".

- **6 Select the recording media ("HDD" or** "DVD") using [▲ / ▼], then press **[**P**].**
- **7 Select the recording mode using**   $\left[\triangle \right / \blacktriangledown\right]$ , then press  $\left[\blacktriangleright\right]$ .

Refer to ["Recording Mode" on page 37](#page-36-0).

**8 For DVB channel recording: Select "STTL" to "ON" or "OFF"**  using  $[\triangle / \blacktriangledown]$ .

If you set "STTL" to "ON", subtitle will be recorded too.

• When analogue channel is selected, "VPS/PDC" will be displayed instead of "STTL".

### **For analogue channel recording: Select "VPS/PDC" to "ON" or "OFF"**  using  $[$ **A**  $/$   $\blacktriangledown$ ].

Refer to ["VPS \(Video Programme System\) / PDC](#page-45-0)  [\(Programme Delivery Control\)" on page 46](#page-45-0).

- When DVB channel is selected, "STTL" will be displayed instead of "VPS/PDC".
- VPS/PDC system is only available for HDD.
- VPS/PDC system is not available for "Daily" and "M-F" timer programme.
- 

### <span id="page-44-0"></span>**9 Press [ENTER] when all information required is entered.**

Your programme setting is stored.

• To set another programme, repeat steps **[2](#page-43-0)** to **[9](#page-44-0)**.

- To exit, press **[TIMER PROG.]**.
- When 2 or more programmes are overlapped, "Timer programme overlapped" appears, and the overlapped programme will be displayed in blue. To correct the timer programme, refer to ["Checking, Cancelling or Correcting the Timer](#page-45-1)  [Programming Information" on page 46](#page-45-1).

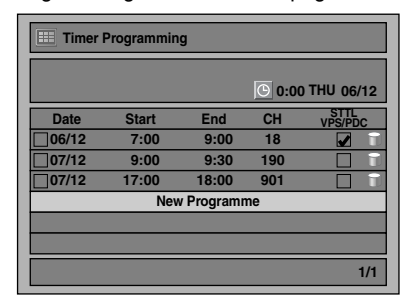

The  $\bigcirc$  icon will appear on the front panel display.

#### **Note**

- If you have not set the clock, the clock setting window will appear instead of the Timer Programming list. Continue from step **[4](#page-43-1)** in ["Manual](#page-35-0)  [Clock Setting" on page 36](#page-35-0) before programming the timer.
- Press  $[\triangle / \blacktriangledown]$  to move the cursor in "Timer Programming" list.
- If you have a timer programme with VPS/PDC function, and if you are watching different channel from the timer programme, confirmation message to change the channel will appear 15 minutes before the programme starts (the message will also reappear 30 seconds before the programme starts). The channel will automatically be changed to the programmed channel 15 seconds before the programme starts.

#### <span id="page-44-1"></span>**Alternate recording (DVD only)...**

If there is no recordable disc in the unit, if the disc does not have enough space to complete the recording, or if the material is "copy-once" programme and prohibited to be recorded on a DVD in the unit, the unit will detect it and automatically record to the HDD even when DVD is selected as the recording media. If the available space on the HDD is less than that of DVD, the unit will not perform the alternate recording. This feature is available only for timer recording. Not available for one-touch timer recording.

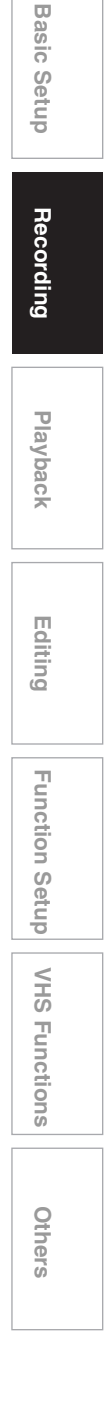

**Introduction**

Introduction

**Connections**

Connections

# <span id="page-45-0"></span>**VPS (Video Programme System) / PDC (Programme Delivery Control)**

The Video Programme System (VPS) or Programme Delivery Control (PDC) assures that the TV programmes you have programmed for timer recording are recorded exactly from beginning to end, even if the actual broadcasting time differs from the scheduled time due to a delayed start or extension of the programme duration. Furthermore, if a programme is interrupted, the recording will also be interrupted automatically and resumed when the programme starts again.

If the VPS/PDC signal drops out because the broadcast signal is weak, or if a broadcasting station does not transmit a regular VPS/PDC signal, the timer recording is performed in normal mode (without VPS/ PDC) even if it was programmed for VPS/PDC. If the starting time of the VPS/PDC timer recording is between 0:00 and 3:59 on a given day, the VPS/PDC function will operate from 20:00 on the previous day to 4:00 on the next day. If the starting time of the VPS/ PDC timer recording is between 4:00 and 23:59 on a given day, the VPS/PDC function will operate from 0:00 on the given day to 4:00 on the next day. This means that if the relevant programme is broadcasted within this period, it is recorded correctly. If the timer is not programmed correctly, the incorrect timer setting stays in effect unless you cancel it. To cancel an incorrect timer setting, refer to ["Checking, Cancelling](#page-45-1)  [or Correcting the Timer Programming Information"](#page-45-1) on this page.

#### **Note**

• This feature is only available for analogue channels.

# <span id="page-45-1"></span>**Checking, Cancelling or Correcting the Timer Programming Information**

### **1 Press [TIMER PROG.].**

- <span id="page-45-2"></span>**2 A) To delete the timer programme:** 1) Select the programme you want to delete using  $[\triangle \ / \blacktriangledown]$ , then press  $[\triangle$ **NTER**].
	- 2) Select "Delete" using **[▲ / ▼]**, then press **[ENTER]**.
	- Confirmation window will appear. 3) Select "Yes" using **[▲ / ▼]**, then press **[ENTER]**.
	- **B) To correct the timer programme:**
	- 1) Select the programme you want to correct using **[▲ / ▼]**, then press **[ENTER]**.
	- 2) Select "Programme Change" using **[▲ / ▼**], then press **[ENTER]**.
	- 3) Correct the timer programme by using  $[\triangle \ / \blacktriangledown \ / \blacktriangle \ / \blacktriangleright]$ , then press  $[\text{ENTER}]$ .

### <span id="page-45-3"></span>**3 Press [TIMER PROG.] to exit.**

**To check the timer programming in progress Press [TIMER PROG.].**

### **Skip the Periodical Timer Recording**

You can deactivate the periodical (Daily, Mon-Fri or Weekly) timer recording temporarily.

- **1 In stop mode, press [TIMER PROG.].**
- **2 Select the periodical timer recording programme you want to skip using [**U \ D**], then press [ENTER].**
- **3 Select "Programme Change" using [**U \ D**], then press [ENTER].**
- **4 Move the cursor to the "Skip" field using [**L \ P**], then select "ON" using [**U \ D**] and then press [ENTER] to activate the setting.**
- "✔" will be displayed on the left side of the timer programme.
- The setting will go back to "OFF" after the programme is skipped once.

### **Stop the Timer Recording in Progress**

### **On the front panel of the unit, press [**C **STOP] to stop the recording, or press and hold [STOP c**] on the remote **control for 2 seconds.**

• You can also stop the timer recording in progress by deleting the timer programme. Press **[TIMER PROG.]** while the timer recording is in progress, then follow steps **[2](#page-45-2)**-**A)** and **[3](#page-45-3)** of the ["Checking, Cancelling or Correcting the Timer](#page-45-1)  [Programming Information"](#page-45-1) on this page.

# **If the Timer Programming Did Not Complete Correctly**

The error number appears on "Timer Programming" list.

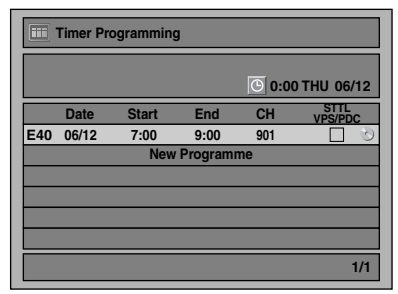

The error programme will be displayed in gray with an error number.

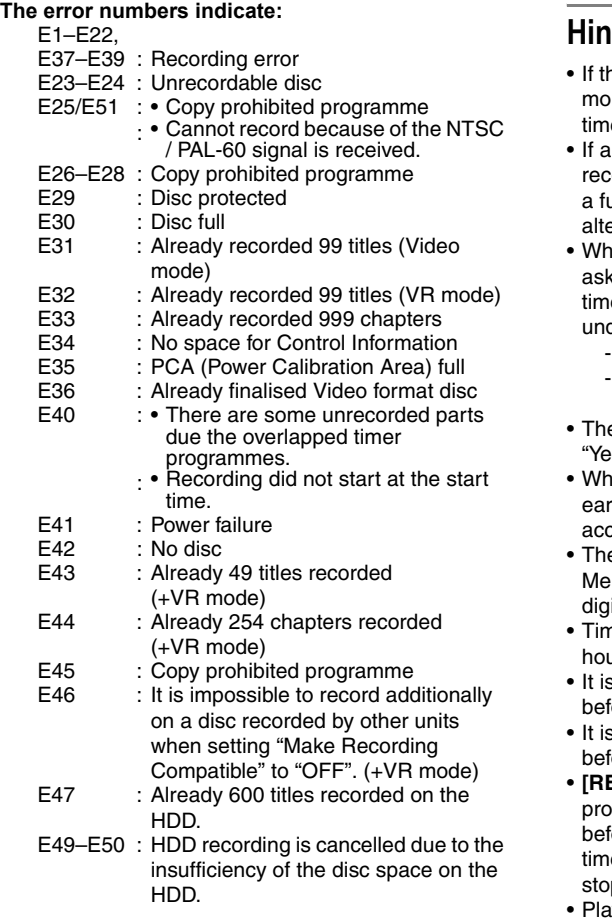

• Timer programme with an error number will be cleared once the entry screen for the programme is displayed.

# **Hithereform the Timer Recording**

here is a power failure or the unit is unplugged for re than 30 seconds, the clock setting and all er settings will be lost.

**Introduction**

Introduction

**Connections Connections**

**Basic Setup Basic Setup**

 **Playback**

Recording

 **Editing**

**Others Function Setup Setup Recording** Setup Setup Setup Setup Setup Setup Setup Setup Setup Setup Setup Setup Setup Setup Setup Setup Setup Setup Setup Setup Setup Setup Setup Setup Setup Setup Setup Setup Setup Setu

Function Setup

**VHS Functions** 

**Others** 

- disc is not inserted or if a inserted disc is not cordable (finalised DVD-RW/-R, finalised DVD+R, ully recorded disc, etc.), the unit will perform the ernate recording to the HDD. [\(See page 45.\)](#page-44-1)
- en a timer recording is completed, the unit will s you whether to turn off the unit if there is no er recording which starts within 4 minutes, except der conditions listed below.
	- During playback of HDD or DVD.
- While displaying menus or information on the screen.
- e unit will be turned off automatically if you select es" or if you do not reply in 1 minute.
- en the programmed starting and ending time are rlier than the current time, the setting will not be hetae:
- e audio language which is selected in the "DVB nu" will be recorded for the timer recording of ital TV broadcasting.
- ner recording whose recording time exceeds 12 urs cannot be made.
- s prohibited to turn off the unit from 4 minutes fore the programmed starting time.
- s prohibited to change channel from 15 seconds fore the programmed starting time.
- **EC**  $\bullet$ ] does not work from 2 minutes before the ogrammed starting time. If it comes to 2 minutes fore the starting time during regular or one-touch er recording, the recording in progress will be stopped.
- ...<br>wback of DVD/CD is prohibited from 2 minutes before the programmed starting time when the recording media is DVD. If it comes to 2 minutes before the programmed starting time during DVD/ CD playback, the playback will be stopped.
- When 2 or more programmes are overlapped. "Timer programme overlapped" appears, and the overlapped programme will be displayed in blue. To correct the timer programme refer to ["Checking,](#page-45-1)  [Cancelling or Correcting the Timer Programming](#page-45-1)  [Information" on page 46](#page-45-1).
- If the Start time is earlier and the End time is later than the current time, the recording will start immediately after you press **[ENTER]** at step **[9](#page-44-0)** on page [45](#page-44-0).

#### **Priority of overlapped settings**

The unit records programmes according to priority if the timer programmes overlap.

#### **If the starting time is same:**

• The timer programming set first (PROG. 1) has priority.

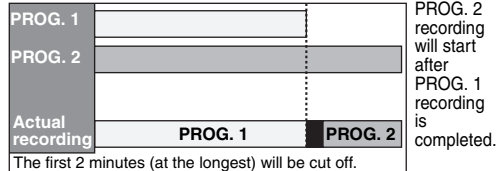

#### **When the starting time and the ending time for each programmes are different:**

• A programme that has earlier start time has priority.

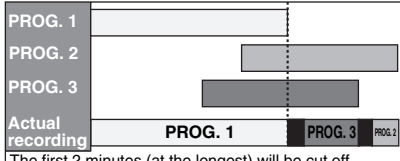

 $|$  The first 2 m

#### **If the recording time is partially overlapped:**

• The timer programming with the earlier start time (PROG. 2) has priority. PROG. 1 will start after PROG. 2 recording is complete.

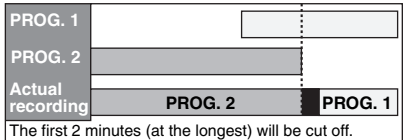

#### **If the recording time entirely overlaps:**

• The shorter timer programming (PROG. 1) is not recorded.

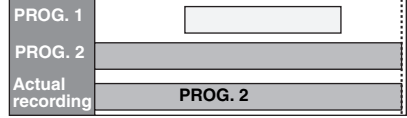

#### **Note for DVD recording**

• If the recording time of two programmes are overlapped, or the End time of a programme and the Start time of another is same, the first 2 minutes (at the longest) of the subsequent programme will be cut off.

#### **If the End time of the programme currently being recorded and the Start time of the subsequent programme are same:**

• The beginning of the PROG. 2 may be cut off.

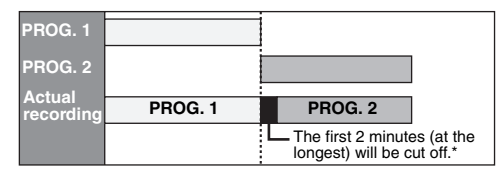

\* If the cut off time exceeds 3 minutes, the error number "E40" will appear in "Timer Programming" list.

# **Timer Recording (EPG)**

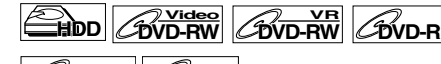

## **DVD+RW DVD+R**

With EPG system, you can programme DVB channel recording much easier. You can only choose one programme and enter the selection.

### **1 While viewing a DVB programme, press [GUIDE].**

List of DVB programmes will be displayed.

#### e.g.) Weekly mode

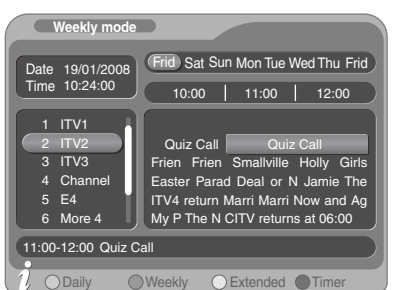

Press **[RED]** or **[GREEN]** to change "Daily mode" or "Weekly mode".

### **2 Select a desired programme using**   $[\triangle \ / \blacktriangledown \ / \blacktriangle \ / \blacktriangleright]$ , then press  $[ENTER]$ **or [BLUE].**

**3 Set "End", "REC To", "Mode" and**  "STTL"  $\text{using } [\triangle / \blacktriangledown / \blacktriangle / \blacktriangleright ]$ , then **press [ENTER].**

# **Satellite Link**

# **HDD**

You can set the unit to start recording whenever it detects the video scart control from the external tuner.

#### **Preparing for the Satellite Link Timer Recording:**

#### **[Preparation of the external tuner]**

- The external tuner should be equipped with some kind of timer function. Using timer function of the tuner, set it to be turned on when it comes to the time you want to start recording, and off when it comes to the time you want to finish recording. (Refer to the tuner's manual on how to set the timer.)
- Make sure to turn off the external tuner when you finish setting.

#### **[Preparation of this unit]**

• Make sure to select the desired Recording mode beforehand.

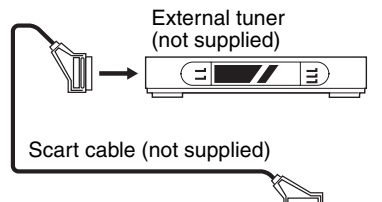

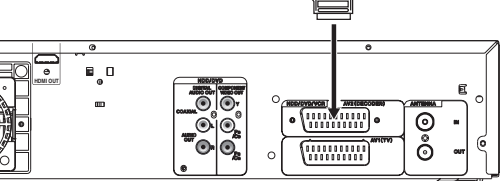

## **1 In stop mode, press [HDD] then select the recording mode for HDD using [REC MODE].**

## **2 Press [SAT.LINK].**

• "Sat" will appear on the front panel display and the unit goes into the Satellite Link standby mode.

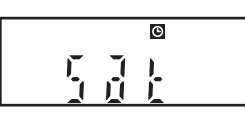

**To cancel the Satellite Link function in the Satellite Link standby mode:**

Press **[**B **ON**\**STANDBY]** or **[SAT.LINK]** to turn on the unit.

**To cancel the Satellite Link function while the Satellite Link Recording is in progress:** Press [**C STOP**] on the front panel of the unit, or press and hold **[STOP Q**] on the remote control for 2 seconds.

### **Note**

- Recording picture will be distorted if the copy protection signal is being detected during Satellite Link Timer Recording.
- **[SAT.LINK]** does not work under the following circumstances:
	- Setup menus are displayed.
	- "Timer Programming" menu is displayed.
	- Title list or any file list is displayed.
- When a regular Timer Recording and the Satellite Link Timer Recording are overlapped, the examples are given below.

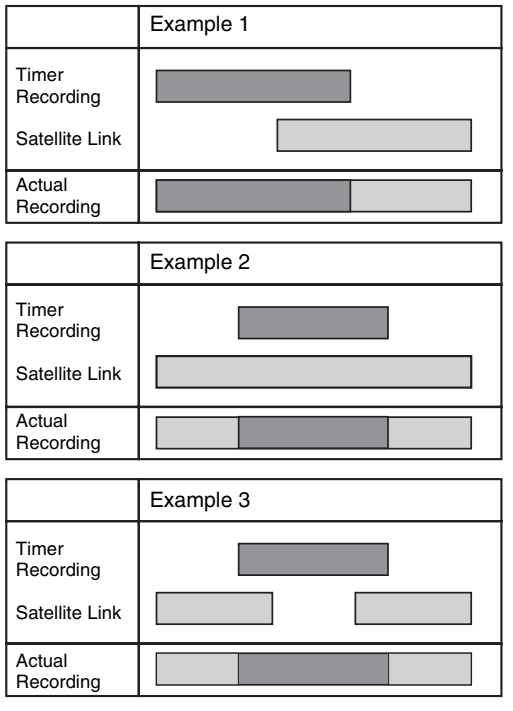

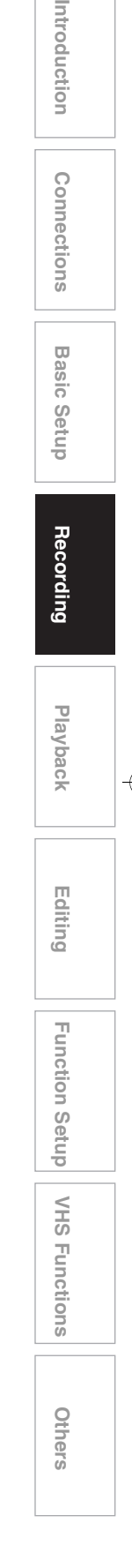

# **Settings for External Equipment**

### <span id="page-49-0"></span>**Video Colour System**

When you record from external equipment or copy a videotape to a DVD disc, you can set the format Auto, PAL or SECAM.

- **1 In stop mode, press [SETUP]. Select**  "General Setting" using [▲ / ▼], **then press [ENTER].**
- **2** Select "Recording" using  $[$   $\blacktriangle$  /  $\blacktriangledown$ ], **then press [ENTER].**
- **3 Select "Video Colour System" using**   $[$  $\blacktriangle$   $/$   $\blacktriangledown$ ], then press [ENTER].
- **4 Select "Auto", "PAL" or "SECAM" using [▲ / ▼], then press [ENTER].**

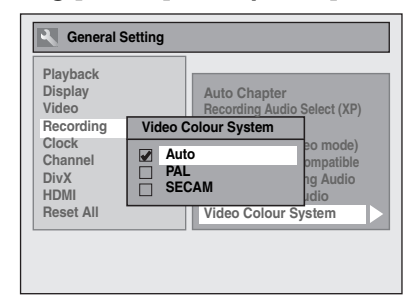

Auto The video colour system will be set automatically according to the recording material.

PAL : The video colour system will be set to PAL.

SECAM: The video colour system will be set to SECAM.

# **5 Press [SETUP] to exit.**

#### **Note**

• During recording, when a signal other than PAL or SECAM is detected, an error message appears on the screen and recording will be paused. Recording will be resumed when a PAL or SECAM signal is detected.

# **Recording from External Equipment**

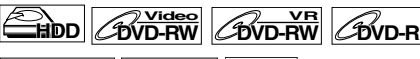

# $|\mathcal{L}_{\text{DVD+RW}}|$  $\mathcal{L}_{\text{DVD+R}}$   $|\mathcal{L}_{\text{WDB}}|$

Before recording from external equipment, [see page](#page-21-0)  [22](#page-21-0) for connection instructions.

**1 Turn the TV and the unit on, and select the input of the TV to which the unit is connected.**

**If you are recording to the HDD, press [HDD]. If you are recording to a disc, press [DVD] and insert a recordable disc. If you are recording to a videotape, press [VCR] and insert a recordable videotape.**

**2 Select the input terminal to which the external equipment is connected (AV1, AV2, or AV3).**

To use the input jacks on the rear of the unit, select "AV1" or "AV2" position by pressing **[INPUT SELECT**  $\bigcirc$ ] or **[PROG.**  $\bigwedge$  /  $\bigvee$ ]. To use the input jacks on the front of this unit, select "AV3" position by pressing **[INPUT SELECT**  $\bigcirc$ ] or **[PROG.**  $\bigwedge$  /  $\bigvee$ ].

- **3 Select a recording mode using [REC MODE]. [\(See page 37.\)](#page-36-0)**
- **4** Press [ $\bullet$  REC] on the unit to start **recording.**
- **5 Press the [PLAY] button on the external equipment.**
- **6 Press [**<sup>C</sup> **STOP] (HDD/DVD) or [**A **/** C **EJECT/STOP] (VHS) on the unit to stop recording.**

#### **Note**

- During recording, recording will be paused when a signal other than PAL or SECAM is detected. (See ["Video Colour System"](#page-49-0) on this page for details.)
- If the external equipment is connected to AV2, the picture of the external equipment will be output except during the DVD playback of this unit. Turn off the external equipment or press **[DISPLAY]** to output the picture of this unit.

# **Information on DV Dubbing**

This function helps you to dub the contents in the DVC (digital video camcorder) to HDD, DVD or VHS easily. ([See page 94](#page-93-1) for ["DVC to VHS Dubbing"](#page-93-1).) You can control basic operations of the DVC from the remote control of this unit if the DVC is in video mode.

# <span id="page-50-0"></span>**Guide to DV and On-Screen Display**

- **1 Connect your DVC to the DV input jack on the front panel using a DV cable. (Use the DV cable that has 4 pin input jack and is compliance with the IEEE 1394 standards.)**
- **2** Press [INPUT SELECT  $\oplus$ ] **repeatedly to select the appropriate external input channel for DV input jack (AV4).**
- **3 Press [DISPLAY] to display the DVC information on the screen.**

**When the DVC is in video mode...**

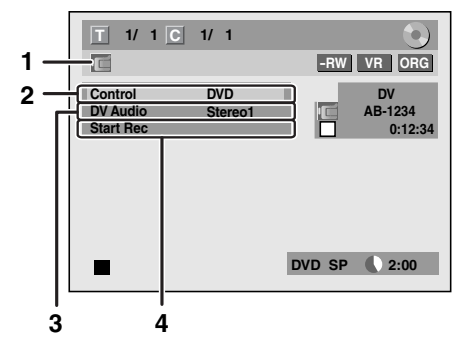

**When the DVC is in camera mode...**

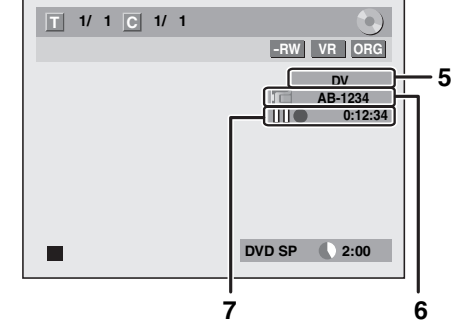

The menu changes according to the mode of DVC. Switch the mode on the DVC to video mode for the dubbing information.

**The following instructions are described with the operations using the remote control of this unit.**

**Introduction**

Introduction

**Connections**

Connections

**Basic Setup Basic Setup**

> **Playback**

Recording

 **Editing**

**Others Function Setup Setup Recording** Setup Setup Setup Setup Setup Setup Setup Setup Setup Setup Setup Setup Setup Setup Setup Setup Setup Setup Setup Setup Setup Setup Setup Setup Setup Setup Setup Setup Setup Setu

Function

I Setup

SHN

**Functions** 

Others

#### **1 DV icon**

### **2 Indicator of active device**

- With "Control" highlighted, press **[ENTER]** to display the available devices to control with the remote control of this unit. Select the device you want to operate using  $[\triangle / \blacktriangledown]$ , then press **[ENTER]**.
- Select "HDD" / "DVD" to control this unit with the remote control of this unit.
- Select "DVC" to control your DVC with the remote control of this unit.

#### **3 Recording audio mode**

- "DV Audio" can be changed. With "DV Audio" selected, press **[ENTER]** to display "DV Audio" menu. Select the audio you want to output using  $\left[\triangle\right$  /  $\nabla$ ], then press  $\left[\triangle\right]$  **ENTER**].
- Select "Stereo1" to dub the stereo sound.
- Select "Stereo2" to dub the sound that was added after the recording.
- Select "Mix" to dub the stereo1 and stereo2. **4 Command menu**
- "Start Rec" or "Pause Rec" will appear.
- **5 External input channel**
- **6 Product name of your DVC**
	- If the unit cannot recognise the input signal from the DVC or if it is the unknown product, "No Device" or "\*\*\*\*" will appear instead.
- **7 Status of the current operation and the time counter**
- Each icon means (Available icons may vary depending on the DVC):
	- DVC is in stop mode.  $\Box$
	- DVC is in playback mode.  $\triangleright$
	- DVC is in pause mode. nп
	- $\triangleright$ DVC is fast forwarding. (standard speed)
	- $\sim$ DVC is fast forwarding. (faster than above)
	- DOD DVC is fast forwarding. (faster than above)
	- DVC is slow forwarding. (standard speed)  $\mathbb{R}$
	- DVC is slow forwarding. (faster than above)
	- DVC is slow forwarding. (faster than above)
	- $M<sub>2</sub>$ DVC is fast forwarding. (in stop mode)
	- DVC is fast reversing. (in stop mode)  $\overline{\mathcal{R}}$
	- $\bowtie$ DVC is fast reversing. (standard speed)
	- $\bowtie$ DVC is fast reversing. (faster than above)
	- **DVC** is fast reversing. (faster than above)
	- $\mathbb{R}$ DVC is in slow reverse playback.
	- DVC is in recording.  $\bigcap$
	- **DVC** is in recording pause mode.

**Please also read the operating instructions of your DVC for more information.**

# **DVC to HDD / DVD Dubbing**

# $H$ **DD**  $H$ <sup>Video</sup> *DVD-RW CDVD-RW*

Before recording from DVC, [see page 22](#page-21-0) for connection instructions. [\(See page 94](#page-93-1) for [DVC to VHS](#page-93-1)  [Dubbing.](#page-93-1)) **DVD+RW DVD+R**

**Preparing for DV dubbing (DVC to HDD):** • Make sure your DVC is in video mode.

#### **Preparing for DV dubbing (DVC to DVD):**

- Insert a recordable DVD.
- Make sure your DVC is in video mode.

**If you are dubbing to the HDD, press [HDD] first. If you are dubbing to a disc, press [DVD] first.**

**1 Select "DV" channel using [INPUT SELECT** F**] or [PROG.**  $\wedge$  /  $\vee$ ].

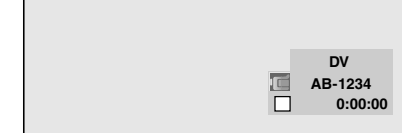

- **2 Press [REC MODE] to select a recording mode. [\(See page 37.\)](#page-36-0)**
- **3 Press [DISPLAY].**
- **4 With "Control" highlighted, press [ENTER] to display the available devices to control with the remote control of this unit. Select "DVC"**   $using \lceil \blacktriangle / \blacktriangledown \rceil$ , then press [ENTER].

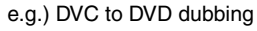

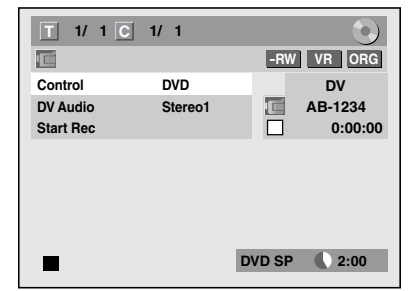

Now you can operate your DVC with the remote control of this unit.

- <span id="page-51-1"></span>**5 Press [PLAY** <sup>B</sup>**] to start playing back the DVC, and find where you want to start dubbing. Press** [STOP ■] when it comes to the **desired start point.**
- <span id="page-51-0"></span>**6** Select "Start Rec" using  $[4 \times 7]$ , **then press [ENTER].** The dubbing will start.

**To stop dubbing;**

- **1** Select "Control" using **[▲ / ▼]**, then press **[ENTER]**.
- **2** Select "HDD" / "DVD" using  $[\triangle \cap \blacktriangledown]$ (whichever the recording component you are using), then press **[ENTER]**.
- **3** Press **[STOP** ■**]**.

### **Note**

- The tape will rewind a few seconds when you press **[ENTER]** at step **[6](#page-51-0)** so that the dubbing starts exactly where you press **[PAUSE II]** instead of **[STOP**  $\blacksquare$ ] at step **[5](#page-51-1)**.
- The unit does not send out the output signal to DVC.
- For the proper operation, connect DVC to the unit directly. Do not connect this unit and DVC via any other unit.
- Do not connect more than one DVC.
- The unit can only accept DVC. Other DV device such as cable/satellite box or D-VHS VCR cannot be recognised.
- If no video signal is detected from the DVC during DVC to HDD or DVD dubbing, the recording will be paused and " $\bullet$ " will flash on the TV screen. The recording will resume when the unit detects the video signal again.
- When the DVC is in camera mode, refer to ["Guide to](#page-50-0)  [DV and On-Screen Display" on page 51.](#page-50-0)
- Date / time and cassette memory data will not be recorded.
- Pictures with a copy-guard signal cannot be recorded.
- A DV terminal is a terminal that can use the transmission mode conforming to the IEEE 1394 standards called "Fire Wire". It serves as the interface that connects the PC and peripheral device such as "i.Link" (registered trademark of SONY). It enables digital dubbing between DV devices with little degradation.
- You cannot dub from DVC to both HDD and DVD at the same time.

# **Information on Dubbing**

You can copy an HDD / DVD disc to a videotape or copy a videotape to an HDD / DVD disc. This function will be possible only if the DVD or the videotape is not copy protected.

Before dubbing, prepare for the recording on the DVD-RW / R disc, DVD+RW / +R disc or the videotape. [See](#page-36-1)  [pages 37](#page-36-1) to [38](#page-37-0) (HDD / DVD) or [page 93](#page-92-1) (VHS).

#### **Difference between "Copy" and "Move":**

- Copy : After dubbing the programme, the original programme will remain.
- Move: After dubbing the programme, the original programme will not remain.

#### **Available dubbing direction for copy-once programme:**

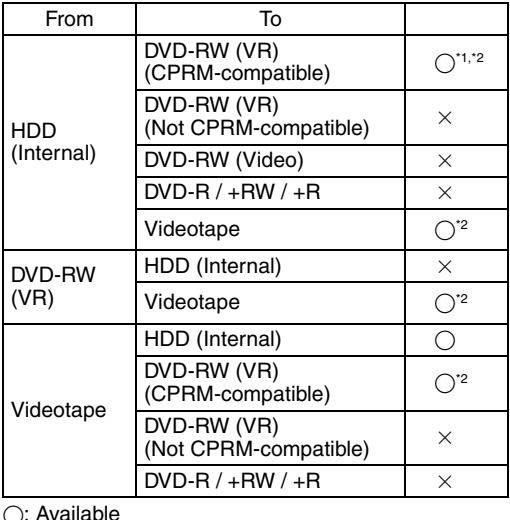

 $\times$ : Not available

- **\*1** The programme (recorded) moves. (It will be deleted from HDD.)
- **\*2** You cannot dub the recorded programme to HDD or DVD-RW again. (Copy control signal will be recorded to the videotape.) (Refer to [page 37](#page-36-2) for details about CPRM.)

## **Guide to Dubbing Menu Display**

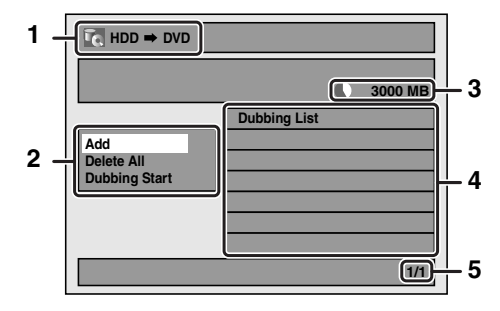

- **1 Dubbing direction**
- **2 Dubbing menu**
- **3 Remaining recordable space**
- **4 Dubbing list**
- **5 Current page number / total number of pages**

# <span id="page-52-1"></span>**Recording Mode for Dubbing**

#### <span id="page-52-0"></span>**"High"**

This unit is compatible with the high speed dubbing from HDD to DVD or VR mode DVD-RW disc to HDD. With the high speed dubbing, you can dub a title much faster than the normal speed dubbing without changing the quality of the picture and sound. (e.g. If you dub a title recorded in SLP mode to DVD-R or DVD+R, dubbing speed will be 32 times faster than the normal dubbing speed.) To perform the high speed dubbing, set the recording mode to "High".

- Duration of high speed dubbing will vary depending on the recording mode or the title amount.
- High speed dubbing is not available when;
- recording mode is set to other than "High". - dubbing from a video mode DVD-RW/-R or
- DVD+RW/+R disc to the HDD.
- there is not enough space in the disc. - dubbing a title recorded in EP or SLP mode to DVD+RW / +R discs.
- High speed dubbing of an HDD title which has bilingual audio is only available to VR mode DVD-RW disc.

#### **"Auto"**

When "Auto" is selected as a recording mode, the unit calculates how much time is available on the disc and selects the best recording mode available automatically.

• The recording may be cut short when the available recording space of the disc is too limited.

#### **Note**

- During normal dubbing, you can watch the playback picture of the title being dubbed (the audio cannot be changed). During high speed dubbing, the playback picture will not appear.
- When you dub an HDD title that has bilingual audio to Video mode DVD-RW / -R or DVD+RW / +R disc, select an appropriate audio format in the "Bilingual Recording Audio" menu. Refer to ["Setting Bilingual](#page-41-0)  [Recording Audio" on page 42](#page-41-0).
- In order to dub a DVD recorded with the NTSC, set the "TV System" to "PAL". Refer to "**[9.](#page-87-0)** TV System" on page [88.](#page-87-0)
- If you stop the dubbing halfway, the contents will be dubbed up to where you stop the dubbing (except for the high speed dubbing). With high speed dubbing, nothing will be dubbed if you stop it halfway.
- To stop the dubbing in progress, press [**C STOP**] on the front panel or press **[STOP e**] for 2 seconds on the remote control. If you stop the high speed dubbing or stop the dubbing copy-once programmes, confirmation message appears. Select "Yes" using **[**U \ D**]**, then press **[ENTER]** to proceed.

#### **Other recording modes**

Refer to page [37](#page-36-0) for the information on other recording modes.

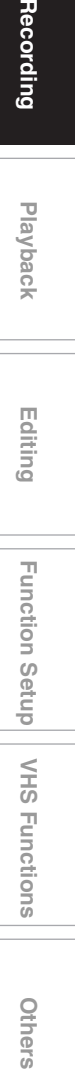

 **Playback**

Recording

**Introduction**

Introduction

**Connections**

Connections

**Basic Setup Basic Setup**

EN 53

**Others** 

**VHS Functions** 

## **Before Starting Dubbing**

#### **HDD to DVD / DVD to HDD**

#### You can copy the contents between HDD and DVD.

#### **Limitation (DVD to HDD):**

• If a copy control signal is detected during dubbing, the dubbing will be stopped.

#### **Preparing for dubbing (HDD to DVD):** • Insert a recordable DVD.

#### **Preparing for dubbing (DVD to HDD):**

- Insert a disc to be dubbed.
	- Discs dubbed with other devices may not be dubbed.

#### **VHS to HDD / DVD**

You can copy the contents of a videotape to HDD or DVD disc.

#### **Limitation:**

- If a copy control signal is detected during dubbing, the dubbing will be stopped.
- Copy-once programmes which are recorded directly from the TV can be dubbed to the HDD and CPRM compatible VR mode DVD-RW.
- Copy-once programmes which are copied from the HDD / DVD to a videotape cannot be dubbed further from the videotape to the HDD / DVD.

#### **Limitation (VHS to HDD):**

• With VHS to HDD dubbing, the unit recognise the HDD's remaining time as the dubbing duration. The maximum possible duration is 12 hours.

#### **Limitation (VHS to DVD):**

- You cannot dub to the finalised Video mode DVDs.
- You cannot dub to the protected VR mode DVDs.

#### **Preparing for dubbing:**

• Insert a videotape to be dubbed.

#### **Preparing for dubbing (VHS to HDD):**

• Make sure there is enough space on the HDD.

#### **Preparing for dubbing (VHS to DVD):**

- Insert a recordable DVD.
- Make sure there is enough space on the DVD.

#### **HDD / DVD to VHS**

You can copy the contents of the HDD / DVD to a videotape.

#### **Limitation:**

• If a copy control signal is detected during dubbing, the dubbing will be stopped.

#### **Limitation (DVD to VHS):**

• The contents of DVDs made on this unit can be dubbed. Other discs may not be dubbed.

#### **Preparing for dubbing:**

- Insert a recordable videotape with a record tab intact.
- Make sure that the videotape has enough space to record the contents.

#### **Preparing for dubbing (DVD to VHS):**

• Insert a disc to be dubbed.

## **One Touch Dubbing**

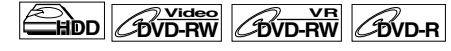

## $\mathscr{L}_{\text{DVD+RW}}$   $\mathscr{L}_{\text{DVD+R}}$   $\mathscr{L}_{\text{WDB}}$

You can start dubbing right away with just one touch.

#### **One Touch Dubbing between HDD and DVD**

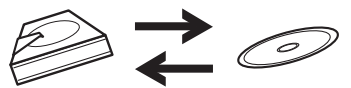

**If you are dubbing a title in the HDD, press [HDD] first.**

**If you are dubbing a title in a disc, press [DVD] first.**

#### **During playback of the title you want to dub, press [DUBBING].**

If you are playing back an HDD, HDD to DVD dubbing will start right away. If you are playing back a DVD, DVD to HDD dubbing will start right away.

#### **(HDD to DVD only)**

During playback of the title you want to dub, press **[DUBBING HDD**  $>$  **DVD]** on the front panel. HDD to DVD dubbing will start right away.

#### **To stop the dubbing in progress:**

Press **[C STOP]** on the front panel.

**Press [STOP III] for 2 seconds on the remote control.** 

### **Note**

- When dubbing from DVD to HDD, only One Touch Dubbing will be available for finalised DVD-R, Video mode DVD-RW or DVD+R.
- The dubbing will start from the beginning of the title being played back.
- The unit will dub only the title being played back.
- If the title was in the resume stop mode, the dubbing will start from the beginning to the end of the resume stopped title.
- When dubbing from HDD to DVD or VR mode DVD-RW to HDD, recording mode will automatically be set to "High" whenever the conditions are met. [\(See page 53.\)](#page-52-0)
- If the high speed dubbing is not available, the title will be dubbed in normal speed with the recording mode of the title.
- If the title is recorded in other brand's DVD recorder, the title will be dubbed in normal speed with the recording mode that you set with **[REC MODE]**.
- If there is not enough space left on the disc for high/ normal speed dubbing with the title's recording mode, the title will be dubbed in normal speed with "Auto" mode. If there is not enough space left on the disc for normal speed dubbing with SLP mode, the title will be dubbed in normal speed with SLP mode until the space of the disc runs out.
- If you press **[DUBBING HDD > DVD]** on the front panel in stop mode without selecting any title, the unit will start dubbing the last title in the Original List or the Playlist. It will start dubbing the title in the Original List if the Original List was the last selected list. It will start dubbing the title in the Playlist if the Playlist was the last selected list.

#### **One Touch Dubbing from VHS to DVD**

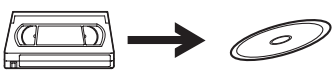

**If you are dubbing a title in the videotape, press [VCR] first.**

- **1 Press [PLAY** <sup>B</sup>**] to start the playback of the videotape you want to dub.**
- **2** Press [STOP ■] or [PAUSE **II**] where **you want to start dubbing.**
- **3** Press [DUBBING VCR  $>$  DVD] on the **front panel.**

The dubbing will start from there to the end.

### **To stop the dubbing in progress:**

Press [ $\blacksquare$  **STOP**] on the front panel. **Press <b>[STOP** 1] for 2 seconds on the remote control.

#### **Note**

- When dubbing starts, the video image may be distorted because of the Digital Tracking function. This is not a malfunction. Play the videotape until the image clears up and then start the dubbing.
- Dubbing takes as much time as the playback does.

# **One-Title Dubbing between HDD and DVD**

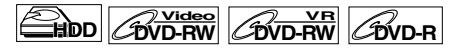

### **DVD+RW DVD+R**

This function lets you select one specific title from the title list for dubbing.

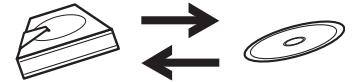

**If you are dubbing a title in the HDD, press [HDD] first.**

**If you are dubbing a title in a disc, press [DVD] first.**

- **1 Press [TOP MENU].**
- **2 Select a desired title to be dubbed**   $using \Delta / \nabla / \blacktriangleleft / \blacktriangleright$ ], then press **[ENTER].**
- **3** Select"Dubbing" using [▲ / ▼], then **press [ENTER].**

e.g.) HDD Original

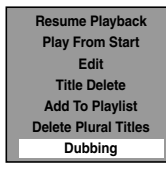

**4** Select "Yes" using [▲ / ▼], then **press [ENTER].**

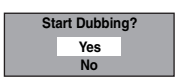

Dubbing of the selected title will start.

### **To stop the dubbing in progress:**

Press **[C STOP]** on the front panel. Press **[STOP ■]** for 2 seconds on the remote control.

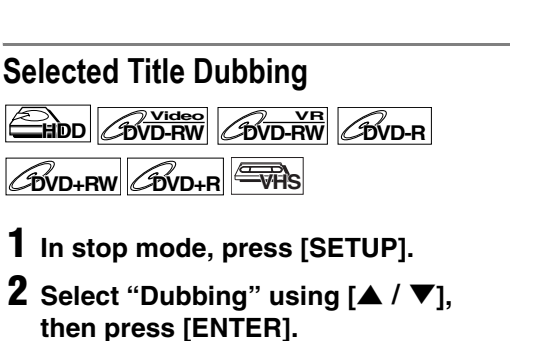

**Introduction**

Introduction

**Connections**

Connections

**Basic Setup**

Setup

Recording

**Basic** 

 **Playback**

 **Editing**

**Others Function Setup Setup Recording** Setup Setup Setup Setup Setup Setup Setup Setup Setup Setup Setup Setup Setup Setup Setup Setup Setup Setup Setup Setup Setup Setup Setup Setup Setup Setup Setup Setup Setup Setu

Function Setup

SHN

**Functions** 

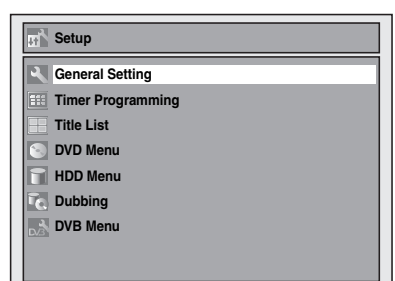

#### **HDD to DVD / DVD to HDD**

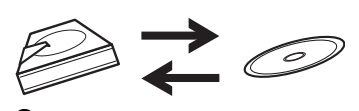

### $3$  **HDD**  $\rightarrow$  **DVD** Select "HDD  $\rightarrow$  DVD" using  $[\triangle / \blacktriangledown]$ , **then press [ENTER].**

 $DVD \rightarrow HDD$ Select "DVD  $\rightarrow$  HDD" using  $[\triangle / \blacktriangledown]$ ,

# **then press [ENTER].**

e.g.)  $HDD \rightarrow DVD$ 

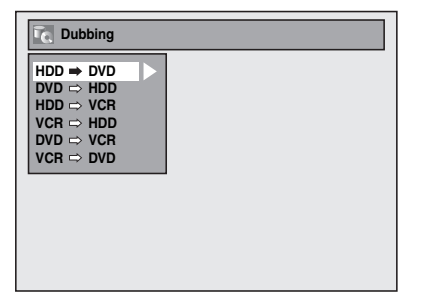

### <span id="page-54-0"></span>**4** Select "Add" using  $[$   $\blacktriangle$  /  $\blacktriangledown$ ], then **press [ENTER].**

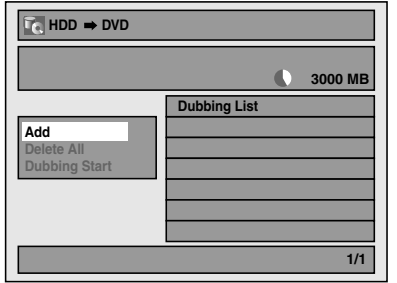

• If you have registered any dubbing before, they will be listed in the dubbing title list.

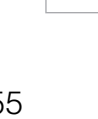

**Others** 

### <span id="page-55-0"></span>**5 Select a desired title using**   $\left[\triangle$  / $\nabla$  / $\blacktriangle$  / $\blacktriangleright$ ], then press [ENTER].

e.g.) HDD

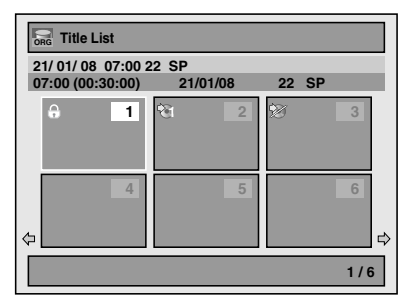

The title is now registered in the dubbing list.

### **6 Repeat steps [4](#page-54-0) to [5](#page-55-0) until you register all the titles to be dubbed.**

e.g.)  $HDD \rightarrow DVD$ 

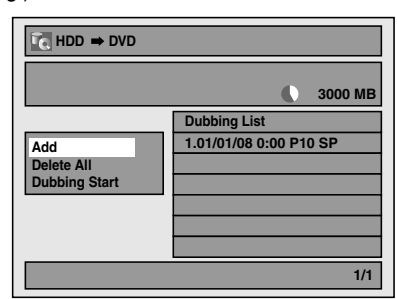

#### **To delete a title:**

- **1** Go to the dubbing list, then select a title using **[▲ / ▼]**. Then press **[ENTER]**.
- **2** Select "Delete" using [▲ / ▼], then press **[ENTER]**.
- **3** Select "Yes" using **[▲ / ▼]**, then press **[ENTER]**.

#### **To move a title:**

- **1** Go to the dubbing list, then select a title using **[▲ / ▼]**. Then press **[ENTER]**.
- **2** Select "Move" using **[▲ / ▼]**, then press **[ENTER]**.
- **3** Select a desired insert point using  $[\triangle \cap \mathbf{V}]$ , then press **[ENTER]**.

#### **To erase all the titles in the dubbing title list:**

- **1** Select "Delete All" in the dubbing menu using  $[\triangle \ / \blacktriangledown]$ , then press **[ENTER]**.
- **2** Select "Yes" using **[▲ / ▼]**, then press **[ENTER]**. Final confirmation message will appear.
- **3** Select "Yes" using **[▲ / ▼]**, then press **[ENTER]**.
	- To go back and forth between dubbing menu and dubbing list, use  $[4/b]$ .
- **7 After adding all the titles you want, select "Dubbing Start" in the**  dubbing menu using  $[\triangle / \blacktriangledown]$ , then **press [ENTER].**

## **8 Select a desired recording mode**   $\text{using } [\blacktriangleleft / \blacktriangleright]$ , then press [ENTER].

e.g.)  $HDD \rightarrow DVD$ 

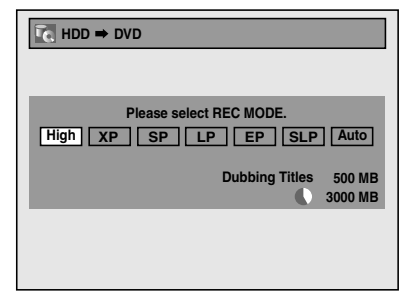

Confirmation message will appear.

- Depending on the dubbing direction, the available recording mode varies.
- When dubbing from HDD to DVD, you can select "High" to perform the high speed dubbing (refer to ["Recording Mode for Dubbing" on page 53](#page-52-1) for more details).

## $9$  Select "Yes" using [ $\blacktriangle$  /  $\nabla$ ], then **press [ENTER].**

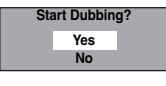

If dubbing continues when timer recording starts, the next display will appear.

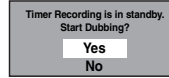

Dubbing will start.

• It may take awhile to prepare for the dubbing.

**To stop the dubbing in progress:** Press [**C** STOP] on the front panel. **Press [STOP ]** for 2 seconds on the remote control.

#### **Note**

- The device mode change is available only between HDD and DVD during the videotape to the HDD / DVD dubbing.
- Dubbing will be cancelled 2 minutes before starting timer recording.

#### **VHS to HDD / DVD**

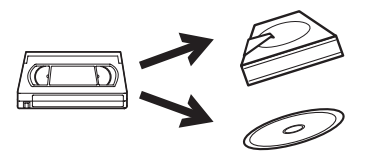

**3** <u>∨HS → HDD</u> Select "VCR  $\rightarrow$  HDD" using  $[\triangle / \blacktriangledown]$ , **then press [ENTER].**  $VHS \rightarrow DVD$ Select "VCR  $\rightarrow$  DVD" using  $[$   $\blacktriangle$  / $\blacktriangledown$ ], **then press [ENTER].**

e.g.) VCR  $\rightarrow$  HDD

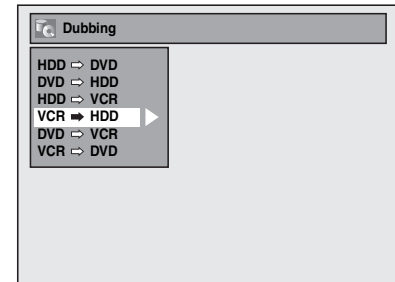

**4 Select a desired recording mode**   $using [\triangle / \blacktriangledown]$ , then press [ENTER]. e.g.)  $VCR \rightarrow HDD$ 

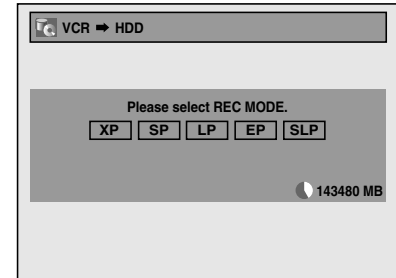

Confirmation message will appear.

### **5** Select "Yes" using  $[$   $\blacktriangle$  /  $\blacktriangledown$ ], then **press [ENTER].**

**Start Dubbing? Yes No**

If dubbing continues when timer recording starts, the next display will appear.

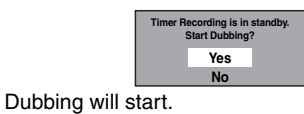

• It may take awhile to prepare for the dubbing.

**To stop the dubbing in progress:**

Press **[CE STOP]** on the front panel.

**Press [STOP III]** for 2 seconds on the remote control.

### **Note**

- Dubbing will start where the tape is stopped.
- After starting dubbing, the picture may be distorted because of the digital tracking function. This is not a malfunction. Be advised to play back the videotape until the picture is stabilised, then set the starting point at which you want to start recording, and start dubbing.
- Dubbing will be cancelled 2 minutes before starting timer recording.

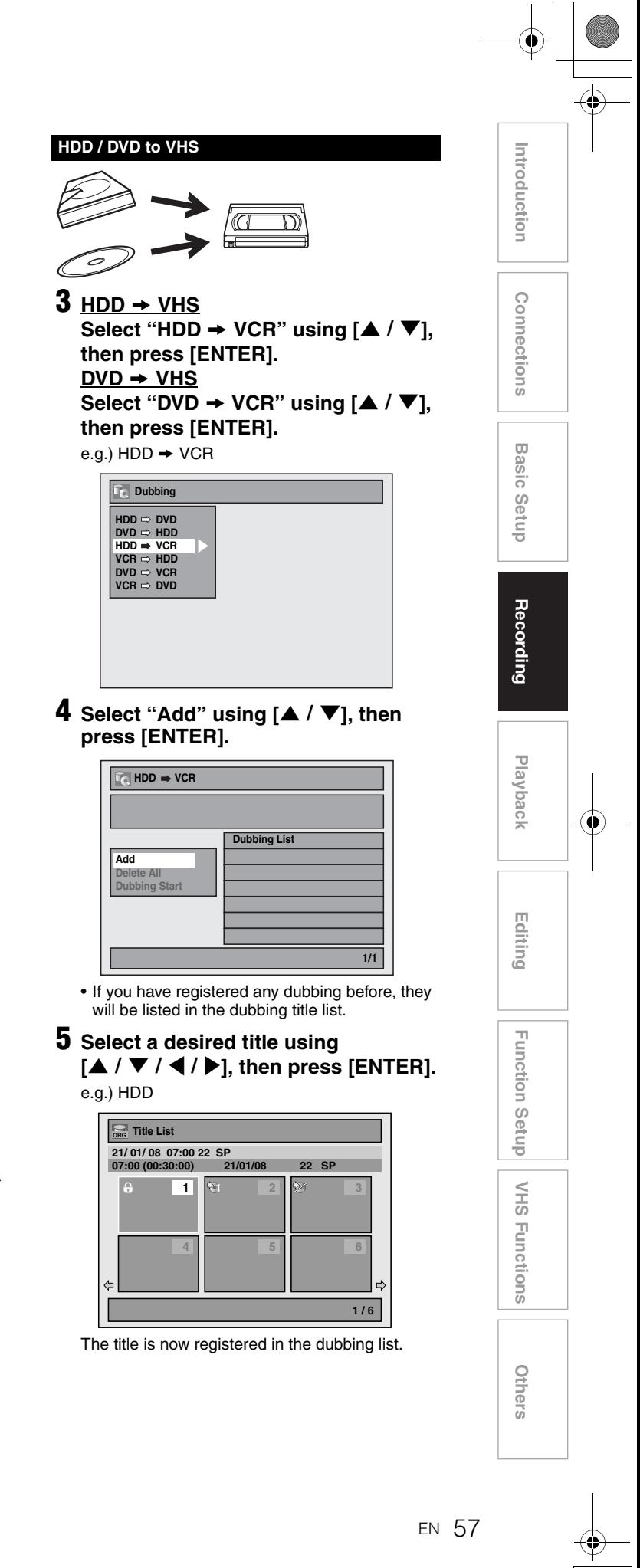

### **6 Repeat steps [4](#page-54-0) to [5](#page-55-0) until you register all the titles to be dubbed.**

e.g.)  $HDD \rightarrow VCR$ 

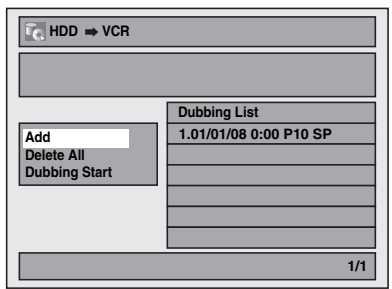

### **To delete a title:**

- **1** Go to the dubbing list, then select a title using **[▲ / ▼**]. Then press **[ENTER]**.
- **2** Select "Delete" using **[▲ / ▼]**, then press **[ENTER]**.
- **3** Select "Yes" using **[▲ / ▼]**, then press **[ENTER]**.

#### **To move a title:**

- **1** Go to the dubbing list, then select a title using **[▲ / ▼]**. Then press **[ENTER]**.
- **2** Select "Move" using **[▲ / ▼]**, then press **[ENTER]**.
- **3** Select a desired insert point using  $[\triangle \cap \mathbf{V}]$ , then press **[ENTER]**.

#### **To erase all the titles in the dubbing title list:**

- **1** Select "Delete All" in the dubbing menu using  $[\triangle \mid \blacktriangledown]$ , then press [ENTER].
- **2** Select "Yes" using **[▲ / ▼]**, then press **[ENTER]**. Final confirmation message will appear.
- **3** Select "Yes" using **[▲ / ▼]**, then press **[ENTER]**.

• To go back and forth between dubbing menu and dubbing list, use  $[4/\blacktriangleright]$ .

**7 After adding all the titles you want, select "Dubbing Start" in the**  dubbing menu using  $[\triangle / \blacktriangledown]$ , then **press [ENTER].**

## **8 Select a desired recording mode**   $using \{ \blacktriangleleft / \blacktriangleright \}$ , then press [ENTER].

e.g.)  $HDD \rightarrow VCR$ 

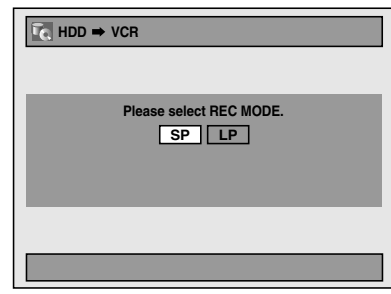

Confirmation message will appear.

• Depending on the dubbing direction, the available recording mode varies.

### **9** Select "Yes" using [ $\blacktriangle / \blacktriangledown$ ], then **press [ENTER].**

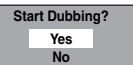

If dubbing continues when timer recording starts, the next display will appear.

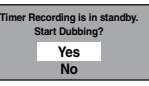

Dubbing will start.

• It may take awhile to prepare for the dubbing.

#### **To stop the dubbing in progress:**

Press **[**C **STOP]** on the front panel. **Press [STOP ]** for 2 seconds on the remote control.

#### **Note**

• Dubbing will be cancelled 2 minutes before starting timer recording.

# **Setting a Disc to Protect**

# $\overline{\text{bvo-RW}}$   $\overline{\text{bvo+RW}}$   $\overline{\text{bvo+R}}$

To prevent accidental over-recording, editing or erasing of recordings, you can protect them using "Setup" menu.

### **Insert a recordable disc.**

- **1 In stop mode, press [SETUP].**
- **2** Select "DVD Menu" using  $[\triangle \ \n\mathbb{V}]$ , **then press [ENTER].**
- <span id="page-57-0"></span>**3** Select "Disc Protect OFF → ON"  $using \lceil \blacktriangle / \blacktriangledown \rceil$ , then press  $[ENTER]$ .
- **4 Select "Yes" using [**U \ <sup>D</sup>**], then press [ENTER].** The disc is protected.

### **5 Press [SETUP] to exit.**

#### **Note**

- The Disc Protect setting is available only when a disc recorded in VR or +VR mode is inserted.
- You can select only "Disc Protect  $ON \rightarrow OFF$ " when a protected disc is inserted.

#### **To cancel the disc protect:**

- Select "Disc Protect ON  $\rightarrow$  OFF" at step [3](#page-57-0), then select "Yes".
- If you insert a disc protected with this unit, "Disc Protect ON  $\rightarrow$  OFF" will appear instead of " $OFF \rightarrow ON$ ".

# <span id="page-58-0"></span>**Finalising Discs**

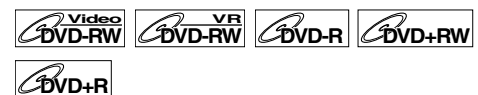

You will need to finalise discs to play them back in other units.

Finalising may take from several minutes up to an hour.

A shorter recording period on the disc will require a longer time period for finalisation. Do not unplug the mains cable during finalisation.

### **Insert a recordable disc before finalising.**

## **1 In stop mode, press [SETUP].**

- **2** Select "DVD Menu" using  $[$   $\blacktriangle$  /  $\blacktriangledown$ ], **then press [ENTER].**
- <span id="page-58-2"></span>**3** Select "Finalise" using  $[$   $\blacktriangle$  /  $\blacktriangledown$ ], then **press [ENTER].**
- <span id="page-58-1"></span>**4** Select "Yes" using  $[∆ / ∇]$ , then **press [ENTER].**

e.g.) VR mode DVD-RW disc

**Finalise disc? Yes**

Finalising will start.

#### **To cancel finalising (DVD-RW disc only):**

At step [4](#page-58-1), press [STOP **■**]. Select "Yes" using **[▲ / ▼]**, then press **[ENTER]**. Finalising is cancelled and the unit switches to stop mode.

**No**

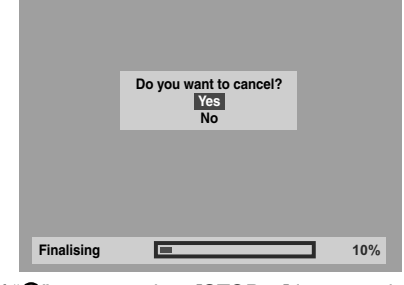

If " $\mathbb{Q}$ " appears when **[STOP** ■] is pressed, you cannot cancel finalising because the finalising has already reached at a critical point in its process.

If "No" is selected and **[ENTER]** or **[RETURN]** is pressed, finalising is continued.

You cannot cancel finalising a DVD-R and DVD+RW/+R disc once it has started.

### **5 Finalising is complete.**

### **Hint**

- Finalising a disc in Video mode and +VR mode automatically creates a Title menu.
- After you finalise the DVD+RW disc, you can call up the title list by pressing **[TOP MENU]**, or you can call up the Title menu by pressing **[DISC MENU]**.
- Even after DVD+RW disc is finalised, you can still record or edit. After you finalise DVD-RW/-R or DVD+R disc, you cannot edit or record anything else on that disc.
- To release the finalisation of the disc, select "Undo Finalise" at step **[3](#page-58-2)**.
- To release the finalisation of the DVD+RW disc, make an additional recording to the disc.
- For DVD+RW disc, if you have added or deleted chapters, or made chapters hidden, you must finalise the disc before being able to see those effects on other units. To play back discs other than DVD+RW disc in other DVD players, you will need to finalise.

#### **Note**

- If you insert a DVD-RW disc finalised with this unit, "Undo Finalise" will appear instead of "Finalise".
- DO NOT power off during finalising. This may result in a malfunction.

## **Auto Finalise**

**DVD-RW Video DVD-R DVD+R**

You can finalise discs automatically when the disc space runs out if you set this in "Setup" menu.

- **1 In stop mode, press [SETUP]. Select**  "General Setting" using [▲ / ▼], **then press [ENTER].**
- **2** Select "Recording" using  $[\triangle \cap \mathbf{V}],$ **then press [ENTER].**
- **3** Select "Auto Finalise" using  $[$   $\blacktriangle$  / $\blacktriangledown$ ], **then press [ENTER].**
- **4** Select "ON" using [▲ / ▼], then **press [ENTER].**

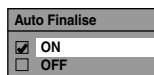

# **5 Press [SETUP] to exit.**

### **Note**

• Auto finalise function is not available for discs formatted in VR mode or a DVD+RW disc.

**Introduction**

Introduction

**Connections**

Connections

**Basic Setup Basic Setup**

Recording

# Playback

# **Basic Playback**

# **Hint for HDD / DVD Playback**

The contents of an HDD / DVD are generally divided into titles. Titles are sometimes further subdivided into chapters.

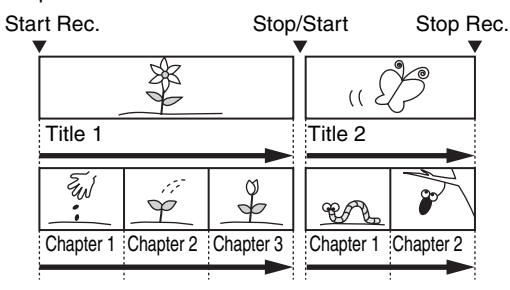

# <span id="page-59-5"></span>**Playing Back an HDD / DVD-RW / DVD-R / DVD+RW / DVD+R Disc**

 $H$ **DD**  $H$ <sup>*Video</sup> CDVD-RW CDVD-R*</sup>

## **DVD+RW DVD+R**

<span id="page-59-3"></span>**1** Press  $\left[\frac{1}{\Phi}\right]$  ON/STANDBY] to turn on **the unit.**

Turn on the TV and be sure to select the input to which the unit is connected.

If you are playing back the titles in HDD, press **[HDD]** first, then proceed to step **[5](#page-59-0)**. If you are playing back the titles in DVD, press **[DVD]** first.

- **2 Press [OPEN/CLOSE ▲] to open the disc tray.**
- **3 Place the disc on the disc tray with its label facing up. Be sure to align the disc with the disc tray guide.**

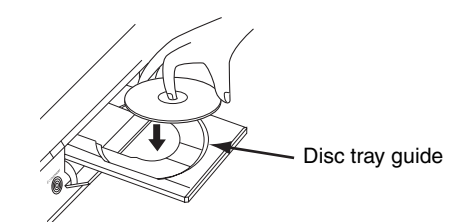

<span id="page-59-4"></span>**4 Press [OPEN**\**CLOSE** <sup>A</sup>**] to close the disc tray.** 

<span id="page-59-0"></span>**5 Press [TOP MENU] to display the Title list.**

You can switch between the "Original" and "Playlist" in the HDD or VR mode DVD-RW disc using **[DISC MENU]**.

- <span id="page-59-1"></span>**6 Select the desired title using**   $[\triangle \mid \blacktriangledown / \blacktriangle \mid \blacktriangleright],$  then press [ENTER]. Pop up window will appear.
- <span id="page-59-2"></span>**7 Select "Play From Start" using**   $[$  $\blacktriangle$   $/$   $\blacktriangledown$ ], then press  $[ENTER]$ .

Playback will start. For title in the HDD, you can also select "Resume Playback" to play from the resume points.

**8** Press [STOP ■] to stop playback. To eject the disc, press **[OPEN**\**CLOSE** A**]** to open the disc tray, then remove the disc. Press **[OPEN/CLOSE ▲]** to close the disc tray before turning off the unit.

#### **Hint**

- For DVD-R (Video mode), DVD-RW (Video mode) and DVD+R discs that are already finalised, a Title menu will be displayed instead of thumbnails.
- After you finalise the DVD+RW, you can call up the Title list by pressing **[TOP MENU]**, or you can call up the title menu by pressing **[DISC MENU]**.
- You can resume playback from where you stopped playing back the disc (Resume playback). See page [66](#page-65-0) for details.
- You can also start playback by pressing **[PLAY**  $\blacktriangleright$ ] instead of **[ENTER]** at steps **[6](#page-59-1)** and **[7](#page-59-2)**.

#### **Note**

• Some discs may start playback automatically.

# **Playing Back a DVD-V / Video CD (without PBC Function)**

# **DVD-V VCD**

- **1 Follow steps [1](#page-59-3) to [4](#page-59-4) in ["Playing Back](#page-59-5)  [an HDD / DVD-RW / DVD-R / DVD+RW](#page-59-5)  [/ DVD+R Disc"](#page-59-5).**
- **2** Press [PLAY ▶] to start playback. Playback will start.

If you are playing back a DVD-Video, a menu may appear.

[See pages 64](#page-63-0) - [65](#page-64-0) for details.

### **3** Press [STOP ■] to stop playback.

#### **Note**

- Some discs may start playback automatically.
- For playing back a Video CD with PBC function, [see](#page-64-1)  [page 65](#page-64-1).

# **Playing Back an Audio CD, MP3 or JPEG**

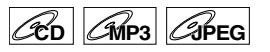

**1 Follow steps [1](#page-59-3) to [4](#page-59-4) in ["Playing Back](#page-59-5)  [an HDD / DVD-RW / DVD-R / DVD+RW](#page-59-5)  [/ DVD+R Disc" on page 60.](#page-59-5)**

The "File List" will appear.

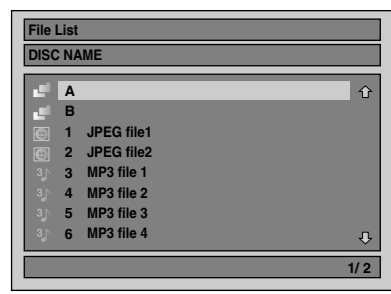

To exit the File List, press **[TOP MENU]** or press **[STOP**  $\blacksquare$ ].

To resume the File List, press **[TOP MENU]**.

### **2** Press  $[$   $\triangle$   $/$   $\blacktriangledown$  ] to select the desired **folder or track / file, then press [ENTER].**

**If a track / file is selected:** Playback will start.

#### **If a folder is selected:**

The files in the folder will appear.

Press  $[\triangle \ / \blacktriangledown]$  to select the folder you want, then press **[ENTER]**.

- Press **[PLAY** B**]**, **[ENTER]** or **[**P**]** to move to any lower folders.
- Press **[**L**]** or **[RETURN]** to move back to the folder above.

#### **Hints for Audio CD tracks and MP3 / JPEG files:**

- $\bullet$  Folders are shown with the  $\Box$  icon.
- Audio CD tracks are shown by  $\begin{array}{|c|c|}\n\hline\n\end{array}$ .
- MP3 files are shown with the **induced** icon. Playback will start from the selected track and continue with each one after.
- JPEG files are shown with the **ight** icon.
- The unit can recognise up to 255 folders and up to 99 tracks / 999 files.
- Letters of a file / folder name overflowing the given space will be displayed as "..."
- Unplayable folders and tracks / files may be displayed depending on the recording conditions.
- For MP3 file recorded in Variable Bit Rate (VBR), the unit may not display the actual elapsed time.
- If there are no files in the folder, "No Files" is displayed.
- High resolution or large-size JPEG files take a few moments to be displayed.
- It is not possible to play back progressive JPEGs (JPEG files saved in progressive format) on this unit.
- It is not possible to play back JPEG files of 12 MB or more.

#### **It is recommended that files to be played back in this unit are recorded under the following specifications:**

: 112 kbps to 320 kbps

#### [MP3]

- Sampling frequency : 44.1 kHz or 48 kHz<br>• Constant Bit Rate : 112 kbps to 320 kb
	-
- [JPEG] Size of picture
- Upper limit : 6,300 x 5,100 dots
- Lower limit : 32 x 32 dots • Capacity limit
	-

#### **Note**

- MP3 files cannot be recorded as digital sound using an MD or DAT deck.
- Files with extensions other than ".mp3 (MP3)" or ".jpg / .jpeg (JPEG)" will not be listed in the File List.
- Some folders or tracks listed in the File List may be unplayable due to their recording status.
- The File List displays only up to 8 folders and file names.

#### **Notes on JPEG:**

After file is displayed for 5 seconds or 10 seconds (set in the ["Slide Show" on page 73\)](#page-72-0), the display moves to the next file.

During JPEG playback, press **[**P**]** or **[**L**]** to rotate a picture 90 degrees clockwise or counterclockwise respectively. (Not available when the display menu appears.)

### **Playing Back a DivX®**

**DivX®®**

**1 Follow steps [1](#page-59-3) to [4](#page-59-4) in ["Playing Back](#page-59-5)  [an HDD / DVD-RW / DVD-R / DVD+RW](#page-59-5)  [/ DVD+R Disc" on page 60](#page-59-5).** The "File List" will appear.

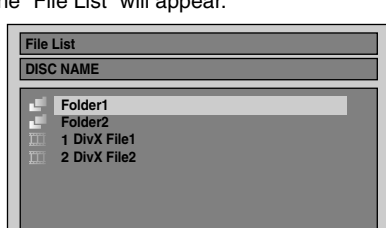

To exit the File List, press **[TOP MENU]** or press **[STOP**  $\blacksquare$ ].

 $1/1$ 

To resume the File List, press **[TOP MENU]**.

**2** Press  $[A \mid \blacktriangledown]$  to select the desired **folder or file, then press [ENTER].**

**If a file is selected:** Playback will start.

#### **If a folder is selected:**

The files in the folder will appear. Press  $\left[\triangle\right$  /  $\nabla$ ] to select the file or folder you want, then press **[ENTER]**.

- 
- Press **[PLAY** B**]**, **[ENTER]** or **[**P**]** to move to any lower folders.
- Press [<] or **[RETURN]** to move back to the folder above.

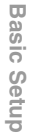

**Playback**

Recording

**Editing**

**Others Function Setup Indianal Setup Recording**<br>
Setup **Recording**<br>  $\frac{1}{2}$ 

Function Setup

**VHS Functions** 

## **DivX® Subtitle**

The subtitle created by the user can be displayed during DivX® playback.

**1 After the DivX® file is selected, "Subtitle List" will appear.**

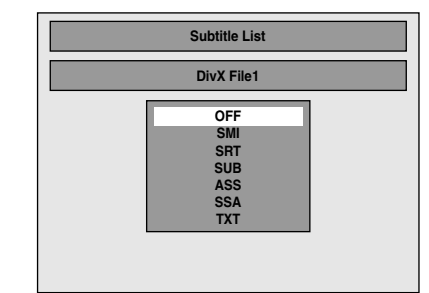

- **2 Select the desired extension you**  want to display using  $[\triangle / \blacktriangledown]$ , then **press [ENTER]. DivX® with the subtitle starts playback. The subtitle cannot be displayed when the setting is "OFF".**
	- If there is more than one extension, the extension selection will appear in "Subtitle List".

#### **Note**

62 EN

- "DivX Subtitle" must be activated in the DivX Menu. (Refer to "DivX Subtitle" on page [91](#page-90-0).)
- Playback file and the subtitle file must have the same name.
- Playback file and the subtitle file must locate in the same folder.
- Only the subtitle files with the following extensions are supported; .smi (.SMI), .srt (.SRT), .sub (.SUB), .ass (.ASS), .ssa (.SSA), .txt (.TXT). (.sub
- (.SUB) and .txt (.TXT) files may not be recognised.) • The subtitles that exceed the playback time of the

# DivX® file will not be displayed.

## <span id="page-61-0"></span>**DivX® VOD**

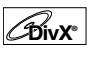

This unit allows you to play back the files purchased or rented from DivX® Video-On-Demand (VOD) services. The files are available on the internet. When you purchase or rent DivX® VOD files on the internet, you will be asked to enter a registration code. This menu item provides you with the registration code.

# **1 Press [SETUP].**

- **2 Select "General Setting" using**   $[\triangle \mid \blacktriangledown]$ , then press [ENTER].
- **3** Select "DivX" using  $[$   $\blacktriangle$  /  $\blacktriangledown$ ], then **press [ENTER].**
- **4** Select "DivX<sup>®</sup> VOD" using  $[$ **A**  $/$   $\blacktriangledown$ ], **then press [ENTER].**

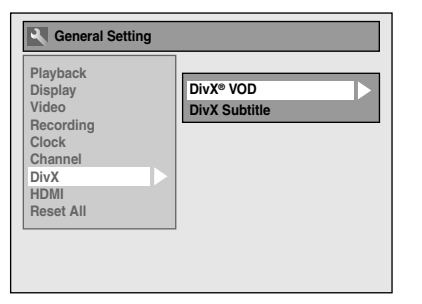

Your registration code will appear.

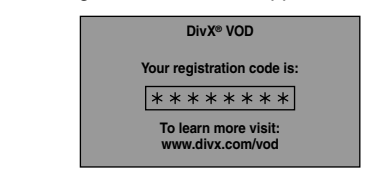

#### **Note**

- One registration code is only valid for one DivX® VOD file.
- You must first download the file from the internet and play it back on this unit before you are able to get another code.
- You must follow this step every time you purchase or rent a DivX® VOD file from the internet.
- For more information for DivX®, please visit http://www.divx.com/vod.

**It is recommended that files to be played back in this unit are recorded under the following specifications:**

[DivX®]

• Official DivX® Certified product

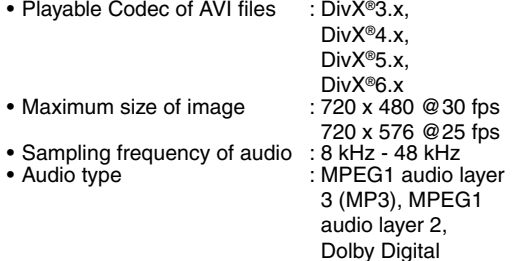

#### **Hint for the purchased or rental official DivX® Certified product**

- When you purchased or rental a DivX® file through the official site of DivX® Video which is called DivX® Video-On-Demand (VOD) services, a registration code is required every time you get the new file from the DivX® VOD services. Refer to "DivX® VOD" on page [62.](#page-61-0)
- Some DivX® VOD files are restricted with the limited playable times (you cannot play them back beyond the limit). If your DivX® VOD file has such limit, the playback confirmation screen will appear.

Use  $[\blacktriangleleft I \blacktriangleright]$  to select "Yes" if you want to play back the file, or to select "No" if you do not want to play it back. Then press **[ENTER]** to confirm the selection.

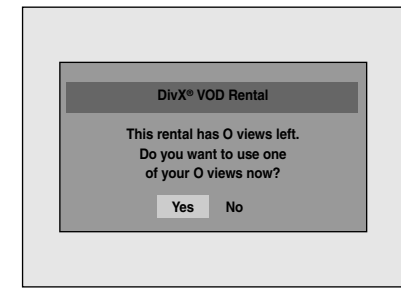

• You cannot play back the DivX® VOD files of which rental period has been expired. In such case, press **[TOP MENU]** and select other files that can be played back.

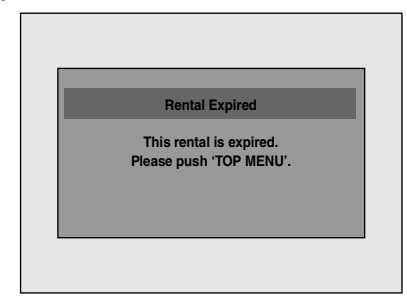

### **Hint**

• DivX® is a codec (compression/decompression) that can compress images to a very small amount of data. The software can compress video data from almost any sources to the size that can be sent on the Internet without compromising visual quality of the images.

**Introduction**

ntroduction

**Connections**

**Connections** 

**Basic Setup Basic Setup**

**Playback**

Recording

**Editing**

**Others Function Setup Indianal Setup Recording**<br>
Setup **Recording**<br>  $\frac{1}{2}$ 

Function Setup

**Others** 

**VHS Functions** 

- A file with an extension of ".avi" and ".divx" is called an DivX® file. All files with the ".avi" extension are recognised as MPEG4.
- Files whose extension other than ".avi" and ".divx" will not be listed on the DivX<sup>®</sup> menu. However, unplayable groups or tracks may be displayed, depending on the recording conditions.
- Even if the file has an extension of either ".avi" and ".divx", this unit cannot play it back if it is recorded in the format other than DivX®.
- Folders are known as Groups; files are known as tracks.
- A symbol of **in it** is shown on the top of the file name. • A maximum of 255 folders or 999 files may be
- recognised in one disc.
- Up to 8 hierarchies can be recognised in one folder. Files in the 9th or deeper hierarchies cannot be played back.
- If the track extends beyond the scope of screen, a down arrow " $\mathbb{U}$ " appears, indicating that the user can view another part on the next page. The current page number and the number of total pages are shown on the right of the down arrow " $\mathbb{P}$ ".
- Letters of a file / folder name overflowing the given space will be displayed as "..."
- You can play back the disc recorded in multisession.
- It may take awhile for audio and images to be output after you inserted a disc and pressed **[PLAY**  $\blacktriangleright$ ].
- When playing back the files recorded in high bit rates, the images can be interrupted in some occasions.
- Although DivX® logo has been obtained for this unit, it may not be able to play back some data, depending on the characteristics, bit rates, or audio format settings, etc.
- Use the software recognised by the DivX, Inc. when you make DivX® files.
- A DivX® file whose file size exceeds 2 GB cannot be played back.
- If you try to play back the DivX® file that has the screen resolution which this unit does not support, the playback will be stopped and error message will appear.
- If a large-sized DivX® file is selected, it may take awhile to start the playback (over 20 seconds sometimes).
- If DivX® files written on CD discs cannot be played back, rewrite them on a DVD disc and try to play back.

EN 63

• For more information for DivX®, please visit http://www.divx.com.

• If you insert a CD-RW/-R with DivX® files that are mixed with MP3 and JPEG files, the Playback Media Selection screen will be displayed. Please select "Video" and proceed to next step.

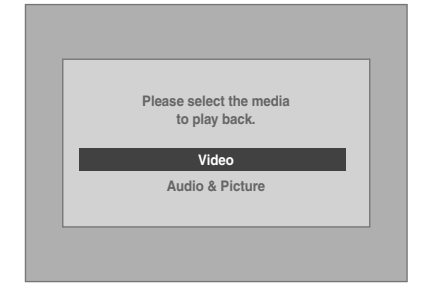

- Press **[DISC MENU]** to call up the Playback Media Selection screen in stop mode.
- If you select "Audio & Picture" instead of "Video" on the Playback Media Selection screen, this unit can play back MP3/JPEG files.
- You cannot play back the DivX® VOD files obtained with different registration codes on this unit. Press **[TOP MENU]** and select other files that can be played back.
- This unit does not support the DivX® file with UDF format.

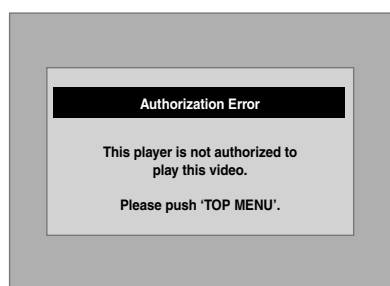

# <span id="page-63-0"></span>**Playing Back Discs Using the Disc Menu**

# $\sqrt{\mathcal{B}}$ v<sub>D-V</sub>

A DVD contains a disc menu, which lists the contents and enables you to customise playback. The menu may offer choices for subtitle languages, special features, and chapter selection. Usually this information appears automatically when you start playback, but sometimes you need to press **[DISC MENU]** to display the menu.

# **1 Press [DISC MENU].**

If the feature is not available, " $\mathbb{O}$ " may appear on the TV screen.

### **2** Select an item using  $[\triangle / \blacktriangledown / \blacktriangle / \blacktriangleright]$ , **then press [ENTER].**

Repeat this step until all the features you want are set up or to start playing back the disc from the menu. The following operations are available.

#### **[DISC MENU] button:** Displays the disc menu, which will vary among

discs, and may be same with the Title menu.

#### $[\triangle / \blacktriangledown / \blacktriangle / \blacktriangleright]$  buttons: Move the cursor from item to item on the screen.

**[ENTER] button:**

Selects the currently highlighted menu option.

### **[the Number buttons]:**

Selects a numbered menu option (available on certain discs).

### **3 Press [DISC MENU] to exit the disc menu.**

### **Note**

• Menus vary among discs. Refer to the information accompanying the disc for details.

# **Playing Back a Disc Using the Title Menu**

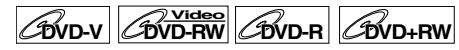

### **DVD+R**

Some DVDs have a Title menu, which lists the titles available on the DVD. You can start playing back such discs at a specific title.

On this unit, if you finalise video mode or +VR mode discs, a Title Menu will be created automatically.

### **1 Press [TOP MENU].**

- The Title Menu will appear.
- For some discs, the Title Menu appears automatically.

If the feature is not available, " $Q$ " may appear on the TV screen.

### **2 Select a desired item using**   $\left[\triangle \middle/ \blacktriangledown / \blacktriangle \middle/ \blacktriangleright\right]$ , then press [ENTER].

The disc will start playing back at the title you selected. The following operations are available.

#### **[TOP MENU] button:**

Displays the DVD "Title Menu" which will vary between discs.

 $[\triangle / \blacktriangledown / \blacktriangle / \blacktriangleright]$  buttons: Move the cursor from item to item on the screen. **[ENTER] button:**

Selects the currently highlighted menu option.

**[the Number buttons]:** Selects a numbered menu option (available on certain discs).

## **3 Press [TOP MENU] to exit.**

#### **Note**

- **[TOP MENU]** will not be available for some DVDs.
- Menus vary among discs. Refer to the information accompanying the disc for details.
- For DVD+RW discs finalised on this unit, press **[DISC MENU]** to display the Title Menu.

# <span id="page-64-1"></span>**PBC Function for Video CDs**

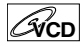

This unit conforms to ver.1.1 and ver.2.0 of the Video CD standard playback control (PBC) function. This enables you to play back interactive software using menu screens. Refer to the information accompanying the Video CD.

Ver.1.1 (without PBC function): You can still enjoy playback of pictures and music from the CD. Ver.2.0 (with PBC function): "Pbc" will appear on the screen and display when playing back a Video CD with the PBC function.

#### **Hint**

• When playing back Video CDs with the PBC function, "Pbc" is displayed instead of the playing back time and current track indications on the front panel display.

### **Note**

- Some operations cannot be performed unless the function is cancelled either automatically or intentionally by you.
- Operations that are not available when the PBC function is set to "ON" are indicated by the following symbol in this manual:

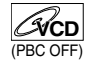

# <span id="page-64-0"></span>**Playing Back a Video CD Using the Title Menu**

# **VCD**

- **1 When playing back a Video CD with the PBC function, the Title Menu will appear automatically.**
- <span id="page-64-2"></span>**2 Press [the Number buttons] to select the desired title.**

Playback will start at the selected title.

<span id="page-64-3"></span>**3 Press [RETURN] to go back to the Title menu.**

### **Note**

• While the On-Screen Display appears, you cannot perform steps **[2](#page-64-2)** and **[3](#page-64-3)**.

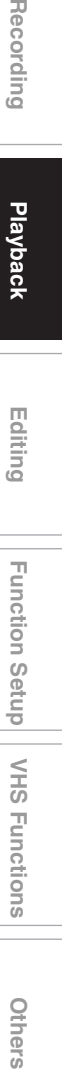

**Introduction**

Introduction

**Connections**

**Connections** 

**Basic Setup Basic Setup**

**Playback**

Recording

**Others** 

# **Cancelling and Recalling the PBC Function**

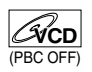

**Insert a Video CD.**

- **1 In stop mode, press [SETUP].**
- **2 Select "CD Playback Mode" using**   $[\triangle \mid \blacktriangledown]$ , then press [ENTER].
- **3 Select "PBC (Video CD only)" using**   $[\triangle \mid \blacktriangledown]$ , then press [ENTER].

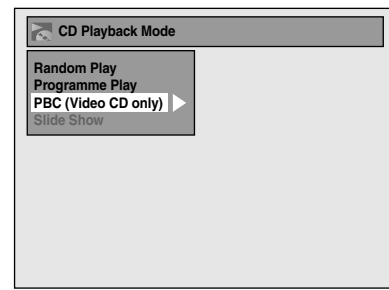

### <span id="page-65-1"></span>**4** Select "OFF" using  $[$   $\blacktriangle$  /  $\blacktriangledown$ ], then **press [ENTER].**

### **5 Press [SETUP] to exit.**

To recall the PBC function, select "ON" at step **[4](#page-65-1)** above.

### **Note**

• The default setting of "PBC (Video CD only)" is "ON".

# **Special Playback**

# <span id="page-65-0"></span>**Resume Playback**

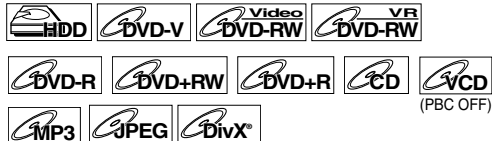

You can resume playback from the point where you stopped it before.

### **1** During playback, press [STOP **E**]. The resume message will appear.

#### **2 Press [PLAY** <sup>B</sup>**].**

In a few seconds, playback will resume from the point at which you stopped it before. Even if you turn off the unit, you can resume playback at the same point after turning back on the unit. For title in the HDD, you can also play from the resume point by selecting "Resume Playback" at step **[7](#page-59-2)** of ["Playing Back an HDD / DVD-RW / DVD-R](#page-59-5)  [/ DVD+RW / DVD+R Disc" on page 60.](#page-59-5)

**To cancel the resume playback and start playing back the disc from the beginning:** Press **[STOP ]** while playback is stopped.

#### **For HDD:**

You can set a resume point per every title.

**For DVD-Videos, DVD+RW/+R, DVD-RW/-R, Video CD, Audio CD, MP3 files, JPEG files, and DivX® files:**

You can set only one resume point per disc.

#### **Note**

- For Video CDs, if you turn PBC on using "Setup" menu, the resume function is cancelled.
- For MP3 and JPEG files, playback will resume from the beginning of the track at which playback was stopped.

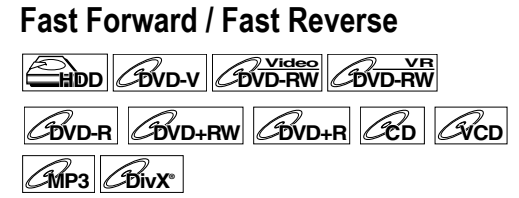

### **1** During playback, press [FWD  $\blacktriangleright$ ] or **[REV 44].**

Each time you press **[FWD**  $\blacktriangleright$ ] or **[REV <4]**, the approximate speed will change as follows. Fast forward or fast reverse playback across titles (for DVDs) or tracks / files (for Video CD / MP3 /

DivX®) is not possible.

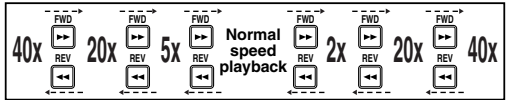

- For Audio CDs and MP3 files approximate speed is fixed at 8x with sound.
- For Video CDs, approximate forward / reverse speeds are 2x, 8x and 16x.
- For DivX® files, approximate forward speeds are 2x, 20x and 40x, and approximate reverse speeds are 5x, 20x and 40x.
- To return to playback at normal speed, press **[PLAY** B**]**.
- Picture quality of DivX<sup>®</sup> files in fast reverse is lower than that in fast forward.
- For some DivX® files, Fast forward/Fast reverse may not function.

#### **Hint**

- Forward / reverse speeds are indicated with icons as follows.
	- Forward (Approx. Speed):
	- $2x: P^*$
	- 20x: >>>
	- 40x:  $\rightarrow$
	- Reverse (Approx. Speed):
	- 5x:
	- $20x$ :
	- 40x:  $\blacktriangleright$

# **Variable Skip / Variable Replay**

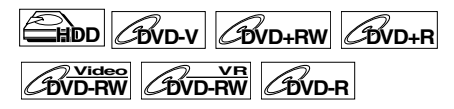

During playback, you can skip forward or backward by the amount of time you set in "Playback" menu. To set the time amount, refer to "**[8.](#page-87-1)** Variable Skip / Replay" on page [88](#page-87-1).

**During playback, press [VARIABLE SKIP] if you want to skip forward. Press [VARIABLE REPLAY] if you want to skip backward.**

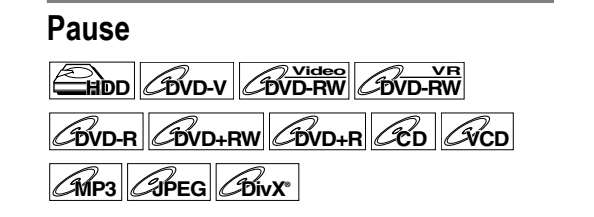

### **1 During playback, press [PAUSE** <sup>F</sup>**].** Playback will pause with the sound muted.

#### **2 Press [PLAY** <sup>B</sup>**] to resume playback.**

### **Rapid Playback**

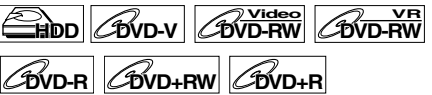

### **Rapid Playback function is available only during playback.**

Available only on discs recorded in the Dolby Digital format, Rapid Playback plays back in a slightly faster/ slower speed while keeping the sound output.

### **1 During playback, press [1.3x**\**0.8x PLAY].**

- $\triangleright$  x0.8 : Press  $[1.3x/0.8x$  PLAY] once during playback. Plays back approximately at 0.8 times of
- normal playback. Bx1.3 : Press **[1.3x**\**0.8x PLAY]** twice during
- playback. Plays back approximately at 1.3 times of normal playback.
	- B : Press **[1.3x**\**0.8x PLAY]** thrice to play back in normal speed. No effects.

# **2 Press [PLAY** <sup>B</sup>**] to resume playback.**

#### **Note**

- Audio (language) setting cannot be changed while using this mode.
- This feature may not work at some point in a disc.
- Audio is PCM during Rapid Playback mode.
- When you select "PAL" in "TV System" [\(see page](#page-87-0)  [88\)](#page-87-0), this function is not available with discs recorded using the NTSC system.

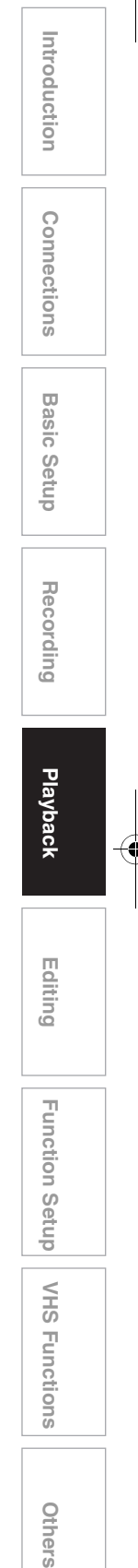

# **Step by Step Playback 1 During playback, press [PAUSE** <sup>F</sup>**]. 2** Press [SKIP  $\left| \leftarrow \right|$  /  $\rightarrow$  Fi] repeatedly. **Zoom**  $\frac{1}{2}$  **DVD-V**  $\frac{1}{2}$  **DVD-RW**  $\mathcal{B}_{\text{VD-R}}$   $\mathcal{B}_{\text{VD+RW}}$   $\mathcal{B}_{\text{VD+R}}$   $\mathcal{B}_{\text{CD}}$   $\mathcal{B}_{\text{IVX}}$

Each time you press [SKIP >>], playback will go forward one frame (or step) at a time with the sound muted.

To go backward one frame (or step), press **[SKIP** H**]**.

**Press and hold <b>[SKIP**  $\blacktriangleright$   $\blacktriangleright$  **i**] to continue going forward.

To continue going backward, press and hold **[SKIP**  $\left| \right|$ **44**].

**3 Press [PLAY** <sup>B</sup>**] to resume playback.**

#### **Note**

• Only step by step forward is available when playing back Video CDs and discs with DivX® files.

# **Slow Forward / Slow Reverse Playback**

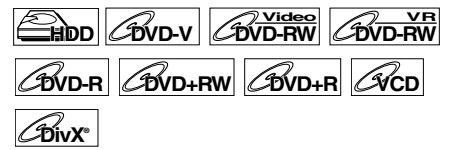

**1 During playback, press [PAUSE** <sup>F</sup>**], then press [FWD** ▶▶] or [REV ◀◀]. Each time you press **[FWD >>]** or **[REV <4]**, the

approximate speed changes as follows. (The sound will remain muted.)

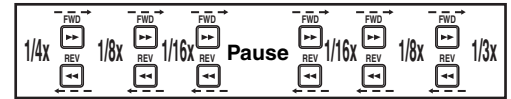

To return to normal playback, press [PLAY  $\blacktriangleright$ ].

**Hint**

• Forward / reverse speeds are indicated with icons as follows.

Forward (Approx. Speed):  $1/16x$ :

1/8x: **IF++** 

1/3x:  $\triangleright$ 

Reverse (Approx. Speed):

- 1/16x: **ID-4**
- 1/8x: **ID-44**
- 1/4x:  $\triangleright$

### **Note**

- For some DivX® files, Slow forward may not function.
- Only slow forward is available when playing back Video CDs and discs with DivX® files.

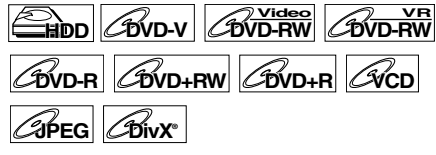

# **1 During playback, press [DISPLAY].**

**2** Select the **e** icon using  $[$ **then press [ENTER].**

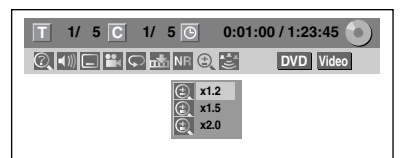

Four options are available, "x1.0", "x1.2", "x1.5" and "x2.0". These are displayed excluding the current zoom rate.

**3 Select the desired zoom factor to**  zoom using  $[\triangle / \blacktriangledown]$ , then press **[ENTER].**

The zoom area is displayed.

**4 Select the desired zoom position**   $using \Delta / \nabla / \blacktriangleleft / \blacktriangleright],$  then press **[ENTER].**

Zoom playback will start.

### **Hint**

• To cancel the zoom function, select "x1.0" using  $[\triangle \mid \blacktriangledown]$ , then press **[ENTER]**.

#### **Note**

- If selecting a smaller factor than that currently selected, the zoom area is not displayed.
- You cannot slide the zoomed picture on some JPEG files.

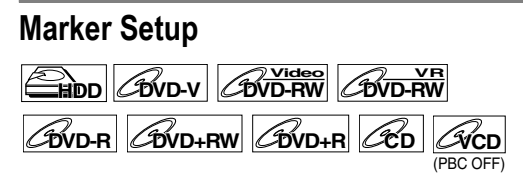

You can assign a specific point on a disc to return later.

# **1 During playback, press [DISPLAY].**

### **2** Select the  $\frac{1}{2}$  icon using  $[$ **then press [ENTER] within 1 second, or wait for 1 second to display the marker list.**

e.g.) Marker setup menu for DVD-Video

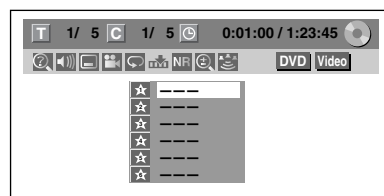

### **3 Select the desired marker number**  using  $[\triangle / \blacktriangledown]$ . When the disc **reaches the desired point, press [ENTER].**

The title (track) number and the time are displayed.

**4 To return to the marker, select the desired marker number using**   $\left[ \triangle \right/ \blacktriangledown \right]$ , then press  $\left[ \triangle \right.$  **[ENTER]**.

### **Hint**

- To clear a marker, select the marker number you want to clear, then press **[CLEAR]**.
- You can mark up to 6 points.

#### **Note**

- All markers are erased when you perform the following operations.
- Opening the disc tray (CD/DVD only)
- Turning off the power (CD/DVD only)
- Making additional recording on the disc (DVD only)
- Editing any title (DVD only)
- Dividing the title (HDD only)
- Deleting a scene of the title (HDD only)
- Changing the mode between Original and Playlist. (VR mode DVD-RW disc only)
- Marker setting is not available when you play back the Video CD with PBC function.

# <span id="page-68-1"></span>**Chasing Playback during Recording**

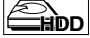

You can play back a title being recorded from the beginning while recording continues.

### **1** During recording, press [PLAY ▶].

Playback of the title you are recording will start from the beginning.

• Elapsed playback time will be displayed on the front panel display.

### **2 To stop the playback, press [STOP** ■ **l** once.

The front panel display will switch back to show the elapsed recording time.

If you press **[STOP** ■**]** twice, it will stop the recording.

### **Using the [TIME SLIP] button**

With **[TIME SLIP]**, even if you leave your couch while you are watching TV through this unit, you can come back and watch the rest of the programme right from where you left at any the convenient time with just one button.

### <span id="page-68-0"></span>**1 When you leave the TV, press [TIME SLIP] twice. (When you are recording the TV programme to HDD, press once.)**

Unless the unit is in HDD recording mode, the unit will start recording the TV broadcast with the first press. With the second press, or the first press when the unit is in HDD recording mode, the image will be paused while the recording continues. (It is as if you have paused the live TV broadcast.)

## **2 When you come back, press [TIME SLIP] again.**

The pause will be cancelled, and the playback will start from the point where the image is paused in step **[1](#page-68-0)**.

- While viewing the recorded content, you can pause and resume the playback by pressing **[TIME SLIP]**.
- **3** Press [STOP ■] once to resume live **TV.**

**Press** [STOP **II**] twice to stop the **recording.**

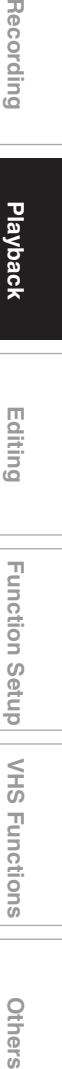

**Introduction**

ntroduction

**Connections**

**Connections** 

**Basic Setup Basic Setup**

**Playback**

Recording

**Editing**

### **Note**

- **[TIME SLIP]** is not available during DVD recordings.
- If you press **[TIME SLIP]** when the unit is in DVD mode, the output mode will automatically be switched to HDD, and the unit will start chasing playback of the title being recorded.
- You can also use the special playback functions such as **[REV <4]**, **[FWD**  $\blacktriangleright$ ] etc. during chasing playback mode.
- The programs you recorded with **[TIME SLIP]** will be stored in the title list.
- **[REC**  $\bullet$ **]** is invalid during chasing playback.
- You can no longer fast forward the playback when it comes to a few seconds before the current recording point.

# **Simultaneous Playback and Recording**

# **HDD**

With regard to HDD, you can continue recording a programme while playing back another title in the same component (HDD).

To do so, press **[TOP MENU]** during recording and select a title you like to play back, and then press **[PLAY** B**]**.

(You can also start the playback from the title list menu.)

**To playback a title being recorded while continuing to record, refer to ["Chasing Playback](#page-68-1)  [during Recording"](#page-68-1) on page [69](#page-68-1) (available only with HDD).**

#### **Note**

• Video CD, Audio CD, MP3/JPEG files recorded on a disc and DivX® files can also be played back during HDD recording.

# **Search**

## **Title / Chapter Search**

**HDD** *CDVD-VI CDVD-RW* 

**DVD-R DVD+RW DVD+R**

### Using **[SKIP**  $\left|\frac{d}{d}\right|$  **buttons**

**1** During playback, press [SKIP  $\blacktriangleright$   $\blacktriangleright$ ] to **skip the current title or chapter and move to the next.**

The unit moves to the next title or chapter one after another.

To go back to the previous title or chapter, press **[SKIP**  $\left|\frac{4}{4}\right|$  twice in quick successions.

### **Note**

• With regard to HDD, chapter search using **[SKIP**  $\left| \right|$   $\left| \right|$  is available only within the same title.

#### **Using the [DISPLAY] button**

- **1 During playback, press [DISPLAY].**
- **2** Select the **Q** icon using  $[$ **then press [ENTER].**

**for the title number is highlighted.** 

**Searching for a Title:**

**3 Enter the desired title number to**  search for using  $[$ **A**  $/$   $\blacktriangledown$  $]$  or **[the Number buttons], then press [ENTER].**

Title search will start.

#### **Hint**

• Total number of chapters and playback time of the selected title are also displayed.

**Searching for a Chapter:**

- **3 Press [**<sup>L</sup> \ P**] to highlight the number displayed in the right side of the icon.**
- **4 Enter the desired chapter number to**  search for using  $[\triangle / \blacktriangledown]$  or **[the Number buttons], then press [ENTER] .**

Chapter search will start.

#### **Hint**

• The title number and playback time of the selected chapter are also displayed.

# **Track Search**

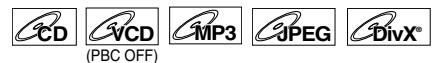

### Using [SKIP  $\left|\frac{d}{d}\right|$  buttons

### **1** During playback, press [SKIP  $\blacktriangleright$   $\blacktriangleright$ ] to **skip the current track and move to the next.**

The unit moves to the next track one after another.

To go back to the previous track, press **[SKIP**  $\leftarrow$ ] twice in quick successions. The unit moves backward one track at a time.

### **Using the [DISPLAY] button**

For audio CD, skip to step **[2](#page-70-0)**.

- **1 During playback, press [DISPLAY].**
- <span id="page-70-0"></span>**2** Select the  $\Omega$  icon using  $[$ **then press [ENTER].**

**for the track number is highlighted.** 

**3 Enter the desired track number to**  search for using  $[\triangle / \blacktriangledown]$  or **[the Number buttons], then press [ENTER].**

Track search will start.

#### **Hint**

• For Video CDs, you can perform the track search function in stop mode without turning PBC off manually.

**Note**

• During Random playback or Programme playback, you cannot search the desired track.

# **Direct Search**

 $\mathscr{C}_{\mathbf{D}}$ 

You can search the desired track directly. **Using [the Number buttons]**

**1 During playback, if the display menu is not displayed, press [the Number buttons] to enter the desired track number.**

#### **Note**

• During Random playback or Programme playback, you cannot search the desired track directly.

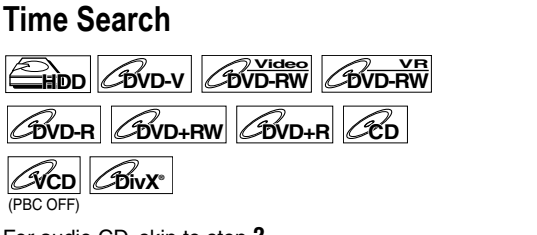

For audio CD, skip to step **[2](#page-70-1)**.

- **1 During playback, press [DISPLAY].**
- <span id="page-70-1"></span>**2** Select the **i**con using  $[$ **then press [ENTER].**

**for the title or track number is highlighted.** 

- **3** Press [ $\blacktriangleleft$  /  $\blacktriangleright$ ] to highlight  $\textcircled{\tiny{R}}$ .
- **4 Enter the desired time to search for**  using  $\left[\triangle \right/ \blacktriangledown$  or **[the Number buttons], then press [ENTER].**

Time search will start.

#### **Note**

- During Random playback or Programme playback, you cannot search the desired time.
- The title number and chapter number of the setting time are also displayed.
- Time search function is available only in the same track or title.

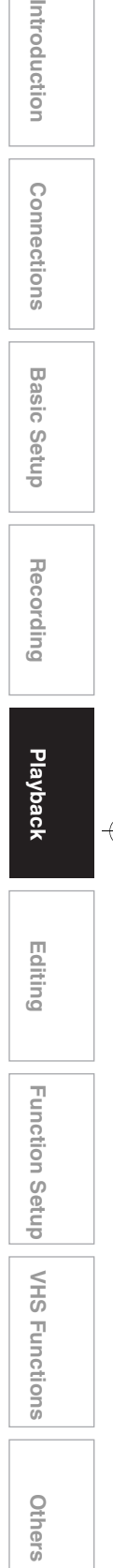

# **Repeat / Random / Programme Playback / Slide Show**

### **Repeat Playback**

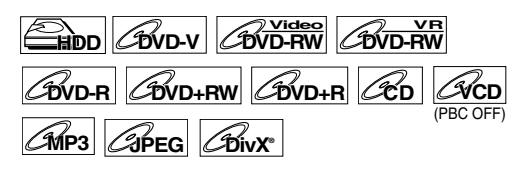

For audio CD or MP3, skip to step **[2](#page-71-0)**.

### **1 During playback, press [DISPLAY].**

<span id="page-71-0"></span>**2** Select the **p** icon using  $[4 \mid \blacktriangleright]$ , **then press [ENTER] within 1 second, or wait for 1 second to display the selection menu.**

## <span id="page-71-1"></span>**3 Select the desired option to repeat**   $using [\triangle / \blacktriangledown]$ , then press [ENTER].

The selected repeat playback will start. The following operations are available.

### **Title:**

The current title will be played back repeatedly. (HDD, DVD only)

#### **Chapter:**

The current chapter will be played back repeatedly. (HDD, DVD only)

#### **All:**

The current disc will be played back repeatedly. (DVD-RW (VR mode), Audio CD, Video CD, MP3, JPEG and DivX® only)

#### **A-B:**

The A-B point will be played back repeatedly. (HDD, DVD, Audio CD, Video CD and DivX® only) When pressing **[ENTER]** while A-B is highlighted, A-B repeat is set.

- Press **[ENTER]** again to decide the starting point (A).
- Press **[ENTER]** after setting point (A) to select the ending point (B).

#### **Track:**

The current track will be played back repeatedly. (Audio CD, Video CD, MP3, JPEG and DivX® only)

#### **Group:**

The current group will be played back repeatedly. (MP3, JPEG and DivX® only)

#### **Hint**

• To cancel the repeat playback, select "OFF" at step **[3](#page-71-1)**. The repeat setting is also cancelled when you stop playback.

### **Note**

- Point B for the repeat A-B playback should be set within the same title or track as point B.
- You cannot select "Group" during the random playback of MP3 and JPEG files.
- Chapter / Track repeat will be cancelled whenever a Chapter / Track is skipped forward or backward.
- For some DivX® files, A-B Repeat playback may not function.
- For Video CDs with PBC function, repeat playback does not work while the PBC function is on.

### <span id="page-71-4"></span>**Random Playback**

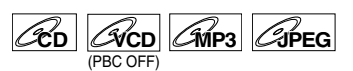

You can use this function to play back a disc randomly instead of in the recorded order.

<span id="page-71-2"></span>**1 In stop mode, press [SETUP].**

### <span id="page-71-3"></span>**2 Select "CD Playback Mode" using**   $[\triangle \mid \blacktriangledown]$ , then press [ENTER]. "CD Playback Mode" menu will appear.

### **3 Select "Random Play" using**   $[$  $\blacktriangle$   $/$   $\blacktriangledown$ ], then press  $[ENTER]$ . Random playback will start.

**Hint**

- To cancel random playback, press [STOP **]** twice during random playback. "OFF" appears on the screen.
- For Video CDs with PBC function, the PBC setting will be switched to off automatically when you start random playback.

### **Note**

- During random playback, if you forward the track to the end, the playback speed of the next track will be normal.
- During random playback, you cannot use the search function except for the search with  $[SKIP \rvert \blacktriangleleft \land \blacktriangleright \blacktriangleright]$ . By pressing **[SKIP**  $\blacktriangleleft$ **]**, you can return only to the beginning of the current track.

### **Programme Playback**

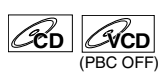

You can programme the disc to play back in your desired order.

- **1 Follow steps [1](#page-71-2) to [2](#page-71-3) in ["Random](#page-71-4)  [Playback"](#page-71-4) on this page.**
- **2 Select "Programme Play" using**   $\left[\triangle \right / \blacktriangledown\right]$ , then press  $\left[\text{ENTER}\right]$ .
## <span id="page-72-0"></span>**3 Select the desired track using**   $\left[\triangle \right / \blacktriangledown\right]$ , then press  $\left[\triangle \right]$  [Deptective 1).

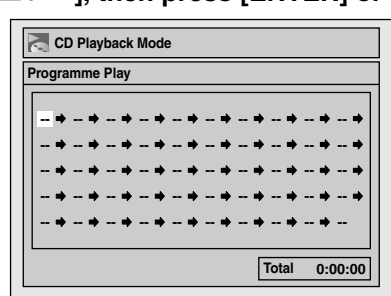

#### **4 Press [PLAY** <sup>B</sup>**] to start programme playback.**

#### **Hint**

- To erase tracks you selected, press **[CLEAR]**.
- You can make up to 50 track settings.
- To cancel programme playback, press [STOP **]** twice during programme playback. "OFF" appears on the screen.
- You may also select the desired track using **[the Number buttons]** at step **[3](#page-72-0)**.
- For Video CDs with PBC function, the PBC setting will be switched to off automatically when you start programme playback.

#### **Note**

- During programme playback, if you forward the track to the end, the playback speed of the next track will be normal.
- During programme playback, you cannot use the search function except for the search with **[SKIP**  $\left| \leftarrow \right|$  /  $\rightarrow$   $\rightarrow$  ]].

# **Slide Show**

# **JPEG**

You can select the display time between 5 seconds and 10 seconds.

- **1 Follow steps [1](#page-71-0) to [2](#page-71-1) in ["Random](#page-71-2)  [Playback"](#page-71-2) on [page 72](#page-71-3).**
- **2** Select "Slide Show" using  $[$   $\blacktriangle$  / $\blacktriangledown$ ], **then press [ENTER].**
- **3 Select the display time using**   $[$  $\blacktriangle$   $/$   $\blacktriangledown$ ], then press  $[ENTER]$ .
- **4 Press [SETUP] to exit.**

#### **Note**

• Large-size JPEG files take a few moments to be displayed.

# **Selecting the Format of Audio and Video**

You can select the format of audio and video to suit the content of the disc you are playing back.

### **Switching Subtitles**

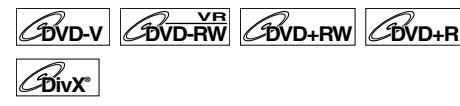

Many DVD-Videos have subtitles in one or more languages. The available languages are usually printed on the disc case. You can switch subtitle languages at any time during playback.

- **1 During playback, press [DISPLAY].** Or press **[SUBTITLE]** during playback and follow from step **[3](#page-72-1)**.
- **2** Select the **i** icon using  $[$   $\blacklozenge$   $\blacktriangleright$   $]$ , **then press [ENTER] within 1 second, or wait for 1 second to display the selection menu.**
- <span id="page-72-1"></span>**3 Select the desired subtitle language**   $using [\triangle / \blacktriangledown]$ , then press [ENTER].

Subtitles are displayed in the selected language. If you select "OFF", subtitles will disappear.

#### **Note**

- With some discs it is only possible to change the subtitle language from the disc menu. Press **[TOP MENU]** or **[DISC MENU]** to display the disc menu.
- If a 4-digit language code appears in the subtitle menu at step **[3](#page-72-1)**, refer to the ["Language Code" on](#page-100-0)  [page 101.](#page-100-0)
- For discs with DivX® files, the screen only displays the number of subtitle languages.

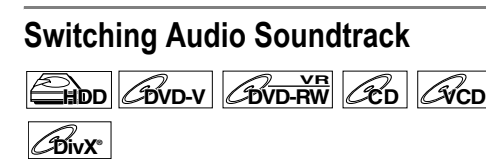

When playing back a DVD-Videos recorded with two or more soundtracks (often in different languages), you can switch among them during playback. When playing back the titles in HDD or VR mode DVD-RW discs recorded with bilingual audio, you can switch to main audio (L), sub audio (R) or a combination of both  $(L / R)$ .

When playing back Audio CDs or Video CDs, you can switch among the left, the right channel and stereo. For audio CD, skip to step **[2](#page-73-0)** or press **[AUDIO** D**]** and skip to step **[3](#page-73-1)**.

# **1 During playback, press [DISPLAY].**

Or press [AUDIO OD] during playback and follow from step **[3](#page-73-1)**.

**Playback EditingOthers Function Setup Indianal Setup Recording**<br>
Setup **Recording**<br>  $\frac{1}{2}$ 

**Introduction**

Introduction

**Connections**

**Connections** 

**Basic Setup Basic Setup**

Recording

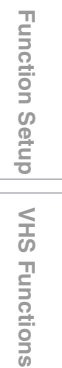

# <span id="page-73-0"></span>**2** Select the  $\Box$  icon using  $\Box$ **then press [ENTER] within 1 second, or wait for 1 second to display the selection menu.**

# <span id="page-73-1"></span>**3 Select a desired audio soundtrack or audio channel using [▲ / ▼], then press [ENTER].**

With a DVD-Video, VR mode DVD-RW, or DivX® files:

Audio soundtrack will switch.

Example:

 $\text{Fndish} \rightarrow \text{Spanish} \rightarrow \text{French}$ 

If the title contains both main and sub audio, you can further select L (main), R (sub), L/R (mixed of main and sub).

With an Audio CD or Video CD:

The Audio channel will switch. Example:

 $L/R \rightarrow L \rightarrow R$ 

## **Note**

• For some discs, it is only possible to change the soundtrack from the disc menu. Press **[TOP MENU]** or **[DISC MENU]** to display the disc menu.

# **Switching Virtual Surround System**

# **HDD DVD-V DVD-RW Video DVD-RWVR**

 $\boxed{\mathcal{L}_{\text{DVD-R}}$   $\boxed{\mathcal{L}_{\text{DVD+R}}$   $\boxed{\mathcal{L}_{\text{CD}}}$   $\boxed{\mathcal{L}_{\text{MPS}}}$ 

You can enjoy stereophonic virtual space through your existing 2 channel stereo system. For audio CD or MP3, skip to step **[2](#page-73-2)**.

- **1 During playback, press [DISPLAY].** Display menu will appear.
- <span id="page-73-2"></span>**2** Select the  $\mathbf{E}$  icon using  $[$ **then press [ENTER] within 1 second, or wait for 1 second to display the selection menu.**

Virtual Surround menu will appear. e.g.) DVD-Video

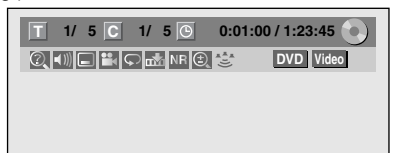

**3 Select "OFF", "Type 1" or "Type 2"**   $using [\triangle / \blacktriangledown]$ , then press [ENTER].

e.g.) DVD-Video

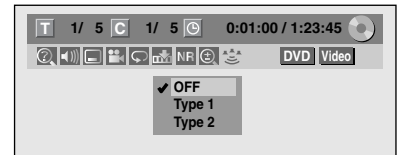

- OFF: No effect<br>• Type 1: Natural e
- Type 1: Natural effect<br>• Type 2: Emphasised e Emphasised effect

#### **Note**

- Select Virtual Surround to "OFF" in case the sound is distorted.
- The setting will be kept "OFF" when the unit is turned off.

# **Switching Camera Angles**

### $\mathcal{L}$ **DVD-V**

Some DVD-Videos feature scenes shot from two or more angles. The disc case is usually marked with an angle icon if the disc has multi-angle scenes.

# **1 During playback, press [DISPLAY].**

The angle icon appears when a switching camera angle is available. (Available only when the angle icon appears in bottom right on the TV screen.)

# **2** Select the **ightarrow** icon using  $[$ **(** $\angle$  /**P**], **then press [ENTER].**

The angle will switch each time you press **[ENTER]**.

#### **Note**

- If the Angle Icon setting is "OFF" in "Setup" menu, the  $\mathbb{R}$  icon will appear only when the disc is played back and the Display menu appears. [\(See page 88.\)](#page-87-0)
- Even when the **i**con is not displayed, you can select the angle if the currently played back title has at least two multi-angle scenes.

# **Reducing Block Noise**

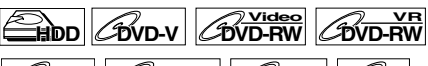

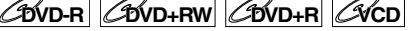

**DivX®®**

- **1 During playback, press [DISPLAY].**
- **2** Select the  $\overline{NR}$  icon using  $[$   $\blacklozenge$   $\blacklozenge$   $]$ , **then press [ENTER] within 1 second, or wait for 1 second to display the selection menu.**

Noise Reduction menu will appear.

**3 Select the desired option using**   $\left[\triangle \right / \blacktriangledown\right]$ , then press  $\left[\text{ENTER}\right]$ .

This function reduces noise in the playback picture. When playing back discs recorded in long time modes such as EP or SLP, select "Type 1" or "Type 2". "Type 2" is more effective.

When playing back discs with a little noise, such as DVD-Videos, select "OFF".

# **Editing**

# **Guide to a Title List**

Title list allows you to check the titles recorded on the disc easily. You can choose a title to play back from this list and easily edit the titles as you prefer.

#### **Press [HDD] or [DVD], then press [TOP MENU].**

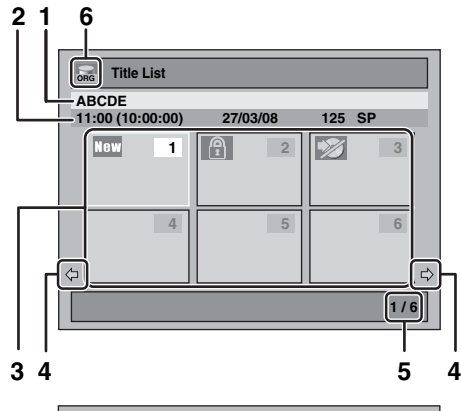

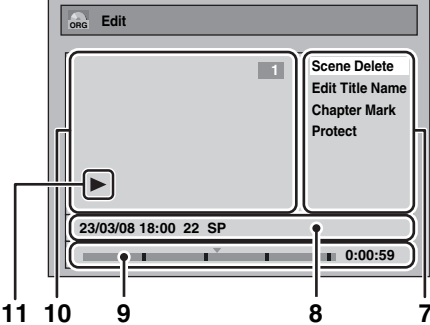

**<sup>1</sup>** Title name.

- **2** Title information, which displays recorded time, length of the title, date / month / year, recorded CH, and the recording mode.
- **3** Title list: List of titles recorded on the HDD or disc. Each title is indicated by its index picture. Index picture for the selected title can be seen in motion. Following icons may be displayed on the index picture.
	- **IGNU**: Indicating the title has never been played back yet.
	- : Indicating the title is protected.
	- $\geq$  : Indicating the title is a copy-protected title.
	- : Indicating the title is a copy-once **1** programme.
	- : If you call up the title list while recording, " $\bullet$ " will be displayed on the index picture of the title currently being recorded.

For DVD+RW/+R, empty title always appears at the last of the title list.

- **4** Arrow: Indicating there is a previous / next page.
- **5** Title list page number: Current page / total pages.
- **6** Title list icon, which indicates a type of the displayed title list.
	- : HDD (Original) mode **ORG**
	- : HDD (Playlist) mode **PL**
	- $\frac{1}{6}$  : VR (Original) mode
	- : VR (Playlist) mode **PL**
	- : +VR mode
	- <sub>**₩R : I VITTHouc**<br>— : Video mode</sub> **Video**
- **7** Submenu: Submenus for the selected menu are displayed here.
- **8** Title name (editable): If you do not name the title, the recorded date, time, channel, and the recording mode are displayed here.
- **9** Progress bar: Indicating the progress of the playback.
- **10** Preview window: Preview of the selected title is displayed here.
- **11** Playback status: Indicating the current playback status of the selected title.

#### **Press [RETURN] to exit the title list.**

# **Editing Discs**

You will find editing discs is easy. This unit offers convenient edit functions.

**You can edit the following from a title list.**

- **Assigning a name to a title**
- **Dividing a title**
- **Combining titles**
- **Adding titles to a Playlist**
- **Erasing all Playlist**
- **Setting or releasing the title protection**
- **Adding or deleting chapter marks**
- **Deleting titles or parts of titles**

(Possible editing functions depend on the recording format and editing method.)

# **What "Original" or "Playlist" is for?**

There are 2 types for the title list: Original and Playlist.

#### **Original:**

Original is the list of the recorded programmes (titles) when they are recorded. Original is available for HDD and DVD-RW. Please note that editing the titles in the Original is like editing the original data. For example, if you erase a title in the Original, the title cannot be recovered.

DVD-RWs Original

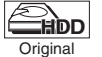

: Available to edit in the HDD Original

**EDVD-RW Origina** 

: Available to edit in the VR mode

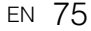

 **Playback Others Function Setup Recording VHS Functions**

**Introduction**

ntroduction

**Connections**

**Connections** 

**Basic Setup Basic Setup**

Recording

**Editing**

Function Setup

**VHS Functions** 

Others

#### **Playlist:**

Playlist is the copy of the Original. You can edit the titles in the Playlist as you like without affecting the original data in the Original. It works like a backup for the Original. Delete a Playlist does not delete the corresponding Original. But if you delete an Original, the corresponding Playlists will be deleted. Playlist is available only for the HDD and the VR mode DVD-RWs.

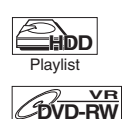

Playlist

: Available to edit in the HDD Playlist

: Available to edit in the VR mode DVD-RWs Playlist

#### **About Edit Mark:**

Edit marks will be added automatically where title is edited, for example where a title is divided or combined. These marks work as chapter marks when you search for a chapter, but cannot be deleted like chapter marks. Also, when a title with chapter marks are dubbed from DVD to the HDD, those marks become edit marks once they are dubbed to the HDD.

**Using these editing functions to modify copyrighted content for any purpose other than your private viewing may be prohibited under the Copyright Laws of the United States and other countries, and may subject you to civil and criminal liability.**

#### **Note**

- A Playlist is not available for DVD-R or Video mode DVD-RW and DVD+RW/+R discs.
- It is not possible to edit a disc recorded in another video system other than PAL, such as NTSC.
- After finalising a DVD-RW/-R or DVD+R disc, you cannot edit any information that is on that disc.

# <span id="page-75-3"></span>**Deleting Titles**

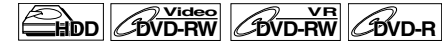

### **DVD+RW DVD+R**

You can delete titles you do not want to keep. When an Original is deleted from HDD or VR mode DVD-RW disc, the recordable disc space will increase. Even when a Playlist is deleted, the original of the Playlist will remains, and recordable disc space will not increase.

Recordable disc space of Video mode DVD-RW and DVD+RW disc will increase when the last title on the title list is deleted. However, deleting the title will not change recordable disc space for DVD-R and DVD+R disc.

#### **Note**

• It is not possible to retrieve deleted titles.

**If you edit the HDD, press [HDD] first. If you edit a disc, press [DVD] first.**

#### <span id="page-75-1"></span>**1 In stop mode, press [TOP MENU].** Title List will appear. For HDD and VR mode DVD-RW disc, press **[DISC MENU]** to switch between "Original" and

<span id="page-75-2"></span>**2 Press [ENTER] at the desired title**  with  $\left[ \blacktriangle / \blacktriangledown / \blacktriangle / \blacktriangleright \right]$ .

e.g.) VR mode DVD-RW disc

"Playlist".

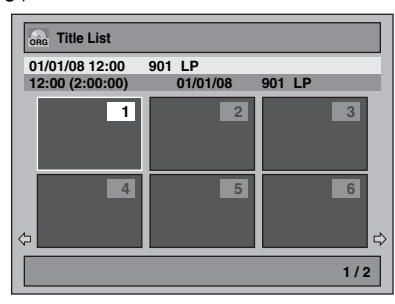

Pop up window will appear.

 $\overline{\mathbf{3}}$  Select "Title Delete" using [ $\blacktriangle / \blacktriangledown$ ], **then press [ENTER].**

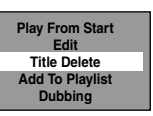

**4** Select "Yes" using [▲ / ▼], then **press [ENTER].**

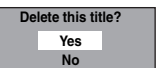

"Are you sure?" will appear. Select "Yes" using  $[\triangle \mid \blacktriangledown]$ , and then press **[ENTER]**. Title is deleted.

# <span id="page-75-0"></span>**5** Press [RETURN] or [STOP ■] to exit.

Writing onto the disc starts.

It may take awhile to write the data on a disc.

#### **Note**

- If you delete the title in DVD+RW disc, deleted title will be displayed as "Empty".
- You cannot overwrite on the "Empty".

# **Deleting Selected Titles**

# **HDD**

You can delete titles which you do not need anymore. Please be advised that the titles once deleted cannot be brought back.

- **1 Press [HDD], then press [TOP MENU].**
- **2 Select the title you want to delete**   $using [\triangle / \blacktriangledown / \blacktriangle / \blacktriangleright],$  then press **[ENTER].**
- **3 Select "Delete Plural Titles" using**   $\left[\triangle\right$  /  $\nabla$ ], then press  $\left[\text{ENTER}\right]$ .

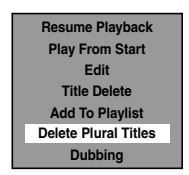

<span id="page-76-0"></span>**4 Select other title you want to delete**   $\lim_{\Delta} [\Delta / \nabla / \Delta / \Delta]$ , then press **[ENTER].**

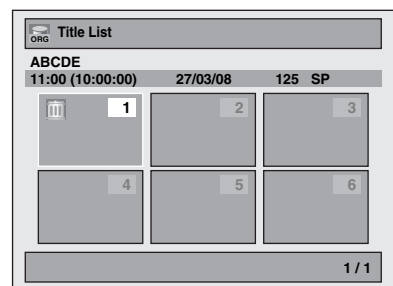

Trash mark will appear whose title number is highlighted for deletion.

### **5 Repeat step [4](#page-76-0) until you select all the titles you want to delete.**

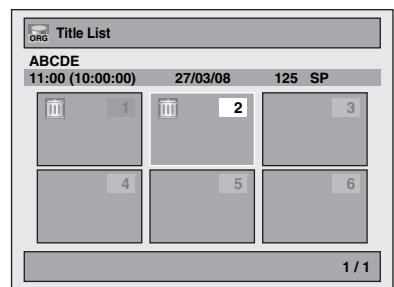

**To remove the trash mark from the title:** Select the title with the trash mark, then press **[ENTER]**.

## **6 Press [CLEAR].**

Confirmation message will appear.

**7** Select "Yes" using  $[$   $\blacktriangle$  /  $\blacktriangledown$ ], then **press [ENTER].**

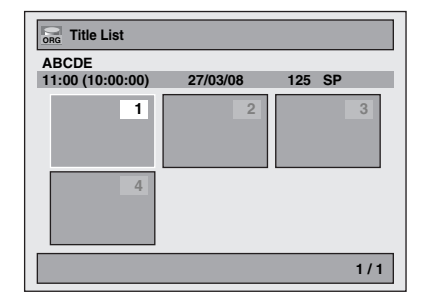

Final confirmation message will appear. Select "Yes", then press **[ENTER]**.

# <span id="page-76-3"></span>**Editing Title Name**

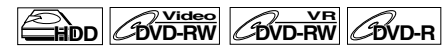

#### **DVD+RW DVD+R**

You can edit the title names from this menu. The title names you edit will appear on the title list.

**If you edit the HDD, press [HDD] first. If you edit a disc, press [DVD] first.**

# <span id="page-76-1"></span>**1 In stop mode, press [TOP MENU].** Title List will appear.

For HDD and VR mode DVD-RW disc, press [DISC MENU] to switch between "Original" and "Playlist".

### **2 Press [ENTER] at the desired title**  with  $[\triangle / \blacktriangledown / \blacktriangle / \blacktriangleright]$ .

e.g.) VR mode DVD-RW disc

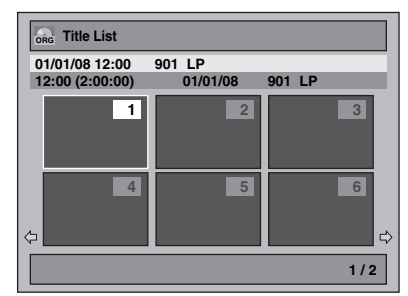

Pop up window will appear.

<span id="page-76-2"></span>**3** Select "Edit" with  $[$   $\blacktriangle$  /  $\blacktriangledown$ ], then **press [ENTER].**

Edit menu will appear.

**4 Select "Edit Title Name" using**   $[\triangle \mid \blacktriangledown]$ , then press  $[ENTER]$ .

A window for entering the title name will appear.

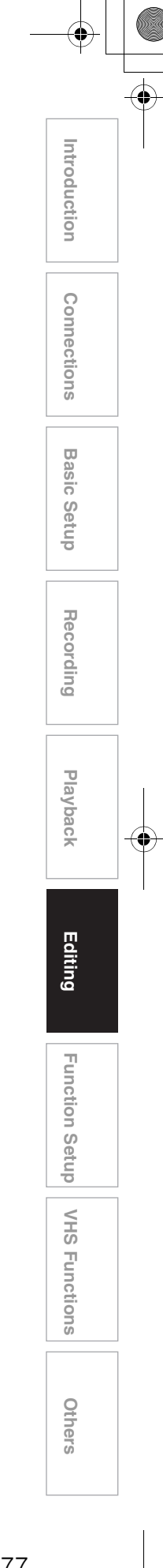

# **5 To enter the title name, refer to ["Guide to Editing Title Names"](#page-77-0) on this page.**

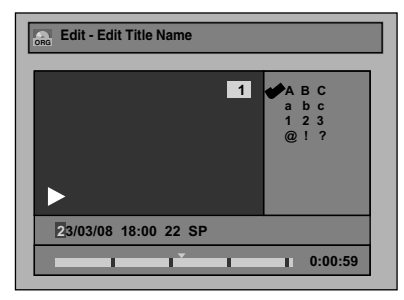

When you finish entering the title name, press **[ENTER]**.

**6** Select "Yes" using  $[$   $\blacktriangle$  /  $\blacktriangledown$ ], then **press [ENTER].**

The name you edited becomes the title.

### **7 Press [RETURN] and then [RETURN] or** [STOP ■] to exit.

Writing onto the disc starts.

It may take awhile to write the data on a disc.

# <span id="page-77-0"></span>**Guide to Editing Title Names**

- **Step 1** : Select the desired character set using
- $[$   $\blacktriangle$   $/$   $\blacktriangledown$ ], then press **[ENTER]**. **Step 2** : Using the list below as a guide, press
- **[the Number buttons]** repeatedly until the desired letter appears.

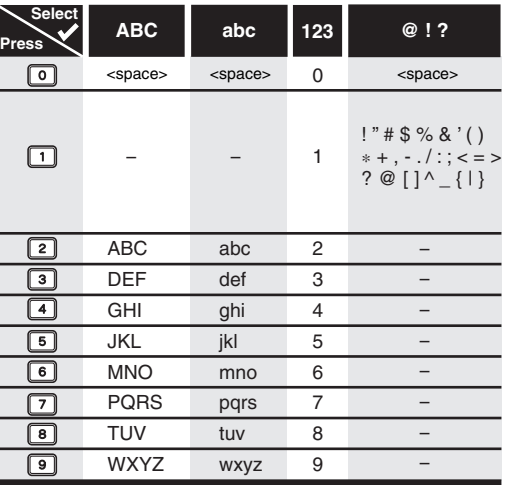

• Characters set will be changed to the "@!?" automatically if you press **[1]** after you selected the "ABC" or "abc" mode.

#### **Note**

- To delete letters, press **[CLEAR]** repeatedly. Press and hold **[CLEAR]** to delete all letters.
- Press  $[$  $\blacklozenge$   $\blacklozenge$   $\blacktriangleright$ ] to move the cursor to the left or right.
- You can enter up to 30 letters.
- Unrecognisable characters will be replaced with asterisks (\*). If you delete them, adjoining characters may change to asterisks (\*) or other.

# <span id="page-77-2"></span>**Adding or Deleting Chapter Markers Manually**

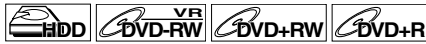

You can add chapter marks to a title. After a title is marked with chapters, you can use the chapter search feature.

You can set a chapter mark anywhere you want.

**If you edit the HDD, press [HDD] first. If you edit a disc, press [DVD] first.**

- **1 Follow the steps [1](#page-76-1) to [3](#page-76-2) in ["Editing](#page-76-3)  [Title Name" on page 77.](#page-76-3)**
- **2 Select "Chapter Mark" using**   $[$  $\blacktriangle$   $/$   $\blacktriangledown$ ], then press  $[ENTER]$ .
- **3** Use [SKIP  $\left| \frac{4}{4} \right|$   $\left| \frac{4}{4} \right|$ ], [REV  $\left| \frac{4}{4} \right|$ ], **[FWD** D**], [PLAY** B**] and [PAUSE** F**] to find where you want to create a new chapter mark. Or, use [SKIP**  $\left|\frac{d}{d} \right|$  **b**] to find a **chapter mark that you want to delete.**
- <span id="page-77-1"></span>**4 Select "Add" or "Delete" accordingly**   $using [\triangle / \blacktriangledown]$ , then press [ENTER]. e.g.) VR mode DVD-RW disc Original

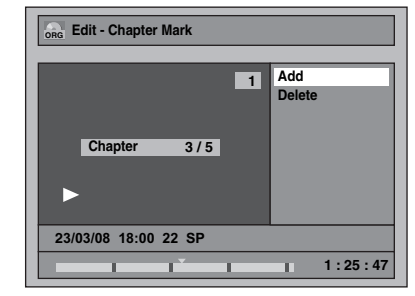

You cannot delete the first chapter of a title.

# **5** Select "Yes" using  $[$   $\blacktriangle$  /  $\blacktriangledown$ ], then **press [ENTER].**

e.g.) VR mode DVD-RW disc Original

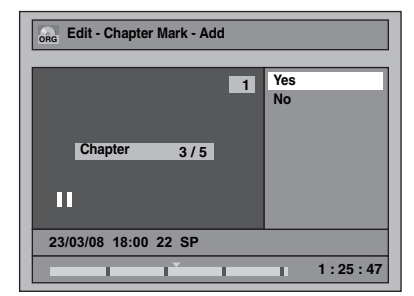

A chapter mark is added.

#### **Adding a chapter mark:**

If you select "Add" at step **[4](#page-77-1)**, a new chapter mark is created at the point you specified.

#### **Deleting a chapter mark:**

If you select "Delete" at step **[4](#page-77-1)**, the chapter mark you selected is deleted.

# **6 Press [RETURN].**

# **7 Press [RETURN] again and then IRETURNI or ISTOP all to exit.**

For DVD, the data will be written onto the disc momentarily. **This operation may take awhile to be** 

**completed.**

### **Note**

• Maximum numbers of chapter for each media:<br>HDD : 99 chapters per title HDD : 99 chapters per title<br>VR mode DVD : 999 chapters per en : 999 chapters per entire Playlist

and Original +VR mode DVD : 254 chapters per disc, 99 chapters per title

- Only with regard to DVD editing, you may not be able to add chapter marks depending on the duration of the title or the number of chapters.
- <span id="page-78-1"></span>• Only with regard to DVD editing, remaining time of the disc may decrease when adding chapter marks or increase when clearing chapter marks depending on the recording time or edited contents.

# **Adding or Deleting Chapter Marks at once for Video Mode DVD-RW disc**

# **DVD-RW Video**

For titles in Video mode DVD-RW disc, you can set or edit chapter at every selected time interval at once. You can also clear all the chapter marks at once. You can only specify the interval of chapter marks that last for more than 5 minutes.

#### **Press [DVD] first.**

- **1 Follow the steps [1](#page-76-1) to [3](#page-76-2) in ["Editing](#page-76-3)  [Title Name" on page 77](#page-76-3).**
- **2 Select "Chapter Mark" using**   $[\triangle \mid \blacktriangledown]$ , then press [ENTER].

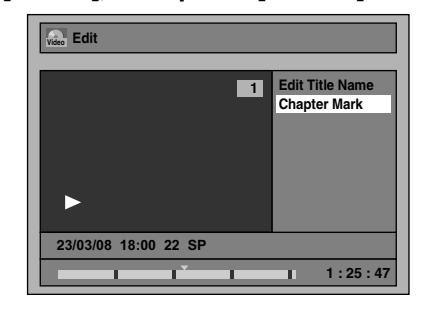

### <span id="page-78-0"></span>**3 Select the desired interval using**   $\left[\triangle \right / \blacktriangledown\right]$ , then press  $\left[\text{ENTER}\right]$ .

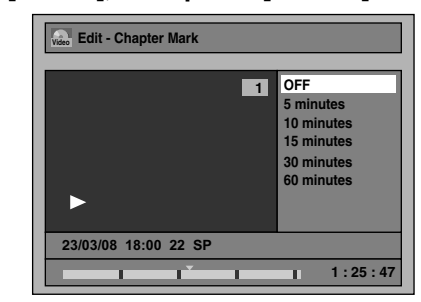

### **4** Select "Yes" using [▲ / ▼], then **press [ENTER].**

Chapter marks are added. If you select "OFF" at step **[3](#page-78-0)**, all the chapter marks are erased.

# **5 Press [RETURN] and then [RETURN] or** [STOP ■] to exit.

Writing onto the disc starts.

It may take awhile to write the data on a disc.

#### **Note**

- You cannot select the chapter mark the title of which is less than 5 minutes.
- You cannot select a chapter mark interval that exceeds the length of a title.
- The length of chapters may slightly deviate from the one specified at the step **[3](#page-78-0)**.
- A chapter mark may be delayed depending on the recording content.
- Maximum number of chapter for Video mode DVD is 99 chapters per disc and title.
- You may not add any chapter marks to the title dubbed from HDD.

# **Hiding Chapters**

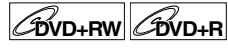

You can hide chapters from the title list. Hidden chapters are skipped during playback.

**Press [DVD] first.** 

- **1 Follow the steps [1](#page-76-1) to [3](#page-76-2) in ["Editing](#page-76-3)  [Title Name" on page 77.](#page-76-3)**
- **2** Select "Hide Chapter" using  $[$   $\blacktriangle$  /  $\blacktriangledown$ ], **then press [ENTER].**
- **3** Use [SKIP  $\left|\frac{4}{4}\right|$   $\rightarrow$   $\left| \frac{1}{2} \right|$ , [PLAY  $\rightarrow$  ] and **[PAUSE II] to decide the chapter to be hidden.**

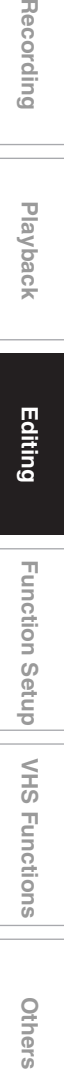

**Introduction**

ntroduction

**Connections**

**Connections** 

**Basic Setup Basic Setup**

Recording

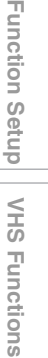

Others

### <span id="page-79-0"></span>**4** Select "Hidden" using  $[∆ / ∇]$ , then **press [ENTER].**

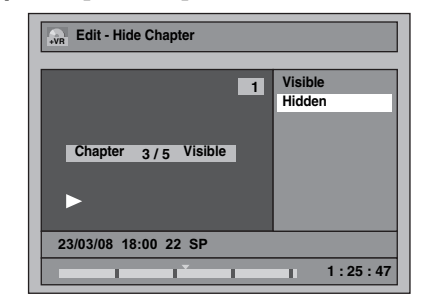

# **5 Press [RETURN].**

# **6 Press [RETURN] again and then [RETURN] or [STOP | to exit.**

Writing onto the disc starts.

It may take awhile to write the data on a disc. **If you want hidden chapters to be "Visible", select the chapter to be shown. Then use [**U \ D**] to select "Visible" at the step [4](#page-79-0) on this page.**

Data will be written onto the disc momentarily.

### **Note**

- "Hidden" will be displayed in the preview window while previewing the hidden chapter.
- When you make all chapters in the title "Hidden", "Hidden" is displayed in a thumbnail of the title list.

# <span id="page-79-1"></span>**Protecting Titles**

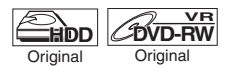

To prevent the accidental editing or erasing of the titles, you can protect them in the Original menu.

**If you edit the HDD, press [HDD] first. If you edit a disc, press [DVD] first.**

### **1 Follow the steps [1](#page-76-1) to [3](#page-76-2) in ["Editing](#page-76-3)  [Title Name" on page 77](#page-76-3).**

**2** Select "Protect" using  $[$   $\blacktriangle$  /  $\blacktriangledown$ ], then **press [ENTER].**

e.g.) VR mode DVD-RW disc Original

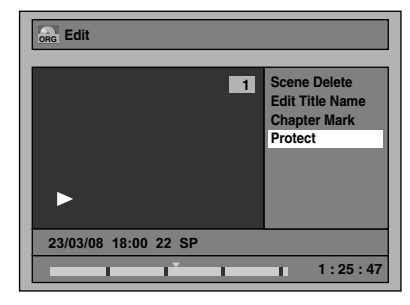

# **3 Press [ENTER] again.**

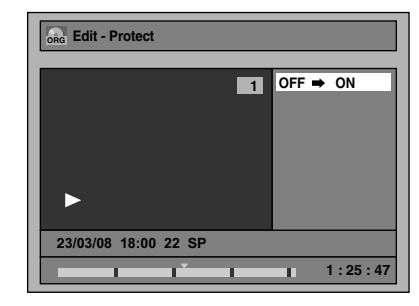

For DVD, writing onto the disc starts.

- It may take awhile to write the data on a disc.
- $\bullet$  If the title is already protected, "ON  $\bullet$  OFF" will appear instead. Press **[ENTER]**, to release the title from protection.
- The protected title will be marked with  $\mathbb{R}$  icon.

### **4 Press [RETURN] and then [RETURN] or** [STOP ■] to exit.

For DVD, writing onto the disc starts. It may take awhile to write the data on a disc.

**To protect a whole disc (VR mode DVD-RW and DVD+RW/+R discs only):**

Select "Disc Protect OFF  $\rightarrow$  ON" from the Disc Menu, then select "Yes". Refer to ["Setting a Disc](#page-57-0)  [to Protect" on page 58](#page-57-0).

# **Dividing a Title**

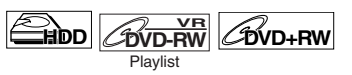

You can divide a title into two new titles.

**If you edit the HDD, press [HDD] first. If you edit a disc, press [DVD] first.**

- **1 Follow steps [1](#page-76-1) to [3](#page-76-2) in ["Editing Title](#page-76-3)  [Name" on page 77](#page-76-3).**
- **2** Use [SKIP  $\left| \frac{4}{\bullet} \right|$  /  $\rightarrow$   $\rightarrow$  ], [REV  $\left| \frac{4}{\bullet} \right|$ , **[FWD** D**], [PLAY** B**] and [PAUSE** F**] to find where you want to divide the title.**
- $3$  Select "Title Dividing" using [ $\blacktriangle / \blacktriangledown$ ], **then press [ENTER].**
- **4** Select "Yes" using  $[$   $\blacktriangle$  /  $\blacktriangledown$ ], then **press [ENTER].**

#### e.g.) VR mode DVD-RW disc Playlist

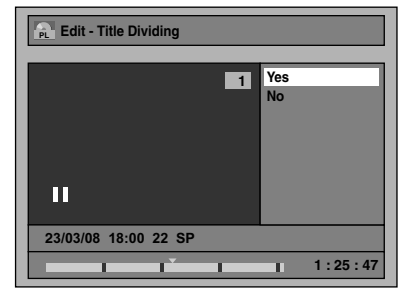

The title is divided into two new titles with the same title names.<br>For DVD+RW

: Writing onto the disc starts. It may take awhile to write the data on a disc.

For HDD and VR mode DVD-RW disc : Proceed to step **[5](#page-75-0)**.

**5** Press [RETURN] or [STOP ■] to exit. For DVD, writing onto the disc starts.

It may take awhile to write the data on a disc.

#### **Note**

- You cannot divide a title of the disc when the number of recording titles reaches the maximum of 600  $(HDD)$ , 99  $\overline{(-RW)}$  or 49  $(+RW)$ , or the number of recording chapters reaches the maximum of 999 (-RW) or 254 (+RW).
- If there is not enough recordable space left in HDD, you cannot divide a title of the HDD Original.

#### **Combining Titles**

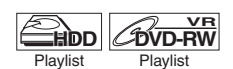

You can combine two titles into a single title.

#### **If you edit the HDD, press [HDD] first. If you edit a disc, press [DVD] first.**

- **1 Follow steps [1](#page-76-1) to [3](#page-76-2) in ["Editing Title](#page-76-3)  [Name" on page 77.](#page-76-3)**
- **2 Select "Title Combining" using**   $\left[\triangle \right$  /  $\nabla$ ], then press  $\left[\text{ENTER}\right]$ .
- **3 Select another title to combine using**   $\left[\bigtriangleup / \blacktriangledown / \blacktriangle \right]$ , then press [ENTER].

#### **4** Select "Yes" using [▲ / ▼], then **press [ENTER].**

The two titles will combine into a single title. e.g.) VR mode DVD-RW disc Playlist

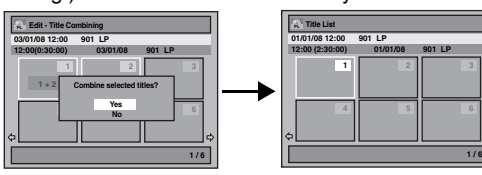

## **5** Press [RETURN] or [STOP ■] to exit.

For DVD, writing onto the disc starts. It may take awhile to write the data on a disc.

#### **Note**

- You cannot select the same title twice and combine it into a single title.
- If either one of the two original titles is deleted, the combined new title is also deleted.

# **Adding Titles to a Playlist**

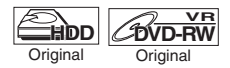

For HDD and VR mode DVD-RW disc, you can add a title to the Playlist as you want.

**Introduction**

ntroduction

**Connections**

**Connections** 

**Basic Setup Basic Setup**

Recording

 **Playback**

**Editing**

**Others Function Setup Recording VHS Functions**

Function

Setup

SHN

**Functions** 

Others

#### **If you edit the HDD, press [HDD] first. If you edit a disc, press [DVD] first.**

- **1 Follow the steps [1](#page-75-1) to [2](#page-75-2) in ["Deleting Titles" on page 76](#page-75-3).**
- **2 Select "Add To Playlist" using**   $[$  $\blacktriangle$   $/$   $\blacktriangledown$ ], then press  $[ENTER]$ .

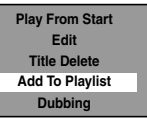

### $\bf{3}$  Select "Yes" using [ $\bf{\blacktriangle}$  /  $\bf{\blacktriangledown}$ ], then **press [ENTER].**

The title is added to Playlist.

# **4** Press [RETURN] or [STOP ■] to exit.

For DVD, writing onto the disc starts. It may take awhile to write the data on a disc.

#### **Hint**

- To delete a title from the Playlist, refer to ["Deleting](#page-75-3)  [Titles" on page 76.](#page-75-3)
- When the number of the Playlist reaches its maximum (refer to page [38\)](#page-37-0), or when the number of the total chapter marks of the Playlists reaches 999 (only for VR mode DVD-RW), "Add To Playlist" cannot be selected.

# **Deleting All Playlists**

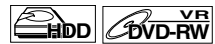

All Playlists can be deleted if it is no longer needed.

- **1 Press [SETUP].**
- **2 Select "DVD Menu" (for DVD) or "HDD Menu" (for HDD) using**   $[$  $\blacktriangle$   $/$   $\nabla$ ], then press  $[ENTER]$ .
- **3 Select "Delete All Playlists" using**   $[\triangle \mid \blacktriangledown]$ , then press [ENTER].

e.g.) DVD

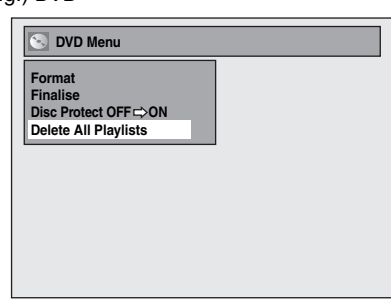

**4** Select "Yes" using  $[$   $\blacktriangle$  /  $\blacktriangledown$ ], then **press [ENTER].**

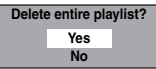

"Are you sure?" will appear. Select "Yes" using **[▲ / ▼]**, and then press **[ENTER]**. Playlist is deleted.

For DVD, writing onto the disc starts. It may take awhile to write the data on a disc.

#### **Note**

• Deleting a Playlist will not increase the available recording time on the disc.

# **Deleting Parts of Titles**

### **Hodo** *Cove-RW*

You can delete a specific part of a title. Even when a title is deleted from the Playlist, the original title will remain as it is.

**If you edit the HDD, press [HDD] first. If you edit a disc, press [DVD] first.**

- **1 Follow the steps [1](#page-76-1) to [3](#page-76-2) in ["Editing](#page-76-3)  [Title Name" on page 77.](#page-76-3)**
- **2** Select "Scene Delete" using  $[$   $\blacktriangle$  /  $\blacktriangledown$ ], **then press [ENTER].**

e.g.) VR mode DVD-RW disc Playlist

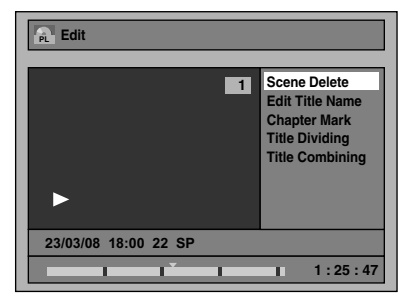

**3** Use [SKIP  $\left|\frac{4}{4}\right|$  /  $\rightarrow$   $\left| \right|$ ], [REV  $\left| \frac{4}{3} \right|$ ], **[FWD** D**], [PLAY** B**] and [PAUSE** F**] to find the start point, then press [ENTER].** 

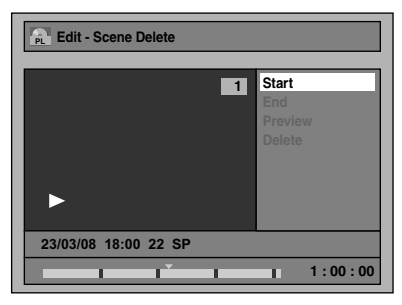

**Then use** [SKIP  $\left|\frac{d}{d} \right|$  /  $\rightharpoonup$   $\blacktriangleright$ ], [REV  $\left|\frac{d}{d} \right|$ , **[FWD** D**], [PLAY** B**] and [PAUSE** F**] again to move to the end point, and press [ENTER].**

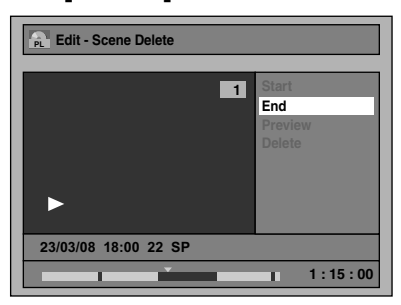

The cursor will move to "Preview".

The bar at the bottom of the screen indicates the total and the elapsed time of the title, and the area selected for deletion is indicated in red. You can check the preview by pressing **[ENTER]**.

• Before and after 5 seconds of the deleted point will be playback for preview.

# **4** Select "Delete" using  $[$   $\blacktriangle$  /  $\blacktriangledown$ ], then **press [ENTER].**

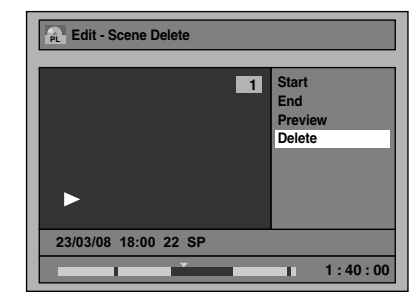

# **5** Select "Yes" using [▲ / ▼], then **press [ENTER].**

"Are you sure?" will appear. Select "Yes" using  $\left[\triangle\right/ \blacktriangledown\right]$ , and then press  $\left[\text{ENTER}\right]$ .

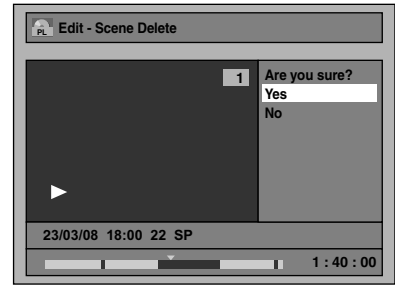

The part of the title is deleted.

### **6 Press [RETURN] and then [RETURN] or** [STOP ■] to exit.

For DVD, writing onto the disc starts. It may take awhile to write the data on a disc.

#### **Note**

- For VR mode DVD-RW disc, you cannot select "Scene Delete" if the number of chapter marks in the Original or Playlist is 999. (Depends on the content, there is a case that you cannot select "Scene Delete" before the number of chapter marks reaches 999.)
- When a scene is deleted from an original, the scene on the Playlist will also be deleted.

# **Deleting All Titles in HDD**

# **HDD**

**Press [STOP | ]** if you are playing back a disc.

- **1 Press [SETUP].**
- **2** Select "HDD Menu" using  $[$   $\blacktriangle$  / $\blacktriangledown$ ], **then press [ENTER].**
- **3 Select the desired type of deletion**   $using [\triangle / \blacktriangledown]$ , then press [ENTER].

Select "Delete All Titles" if you want to delete all titles including the ones protected.

Select "Delete All Unprotected Titles" if you want to delete only the unprotected titles.

Select "Delete All Playlists" if you want to delete all Playlists.

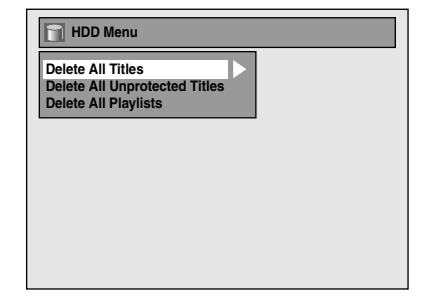

**4** Select "Yes" using  $[$   $\blacktriangle$  /  $\blacktriangledown$ ], then **press [ENTER].**

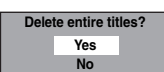

"Are you sure?" will appear. Select "Yes" using **[▲ / ▼]**, and then press **[ENTER]**. Titles are deleted.

**Others Function Setup Recording VHS Functions Editing** Function Setup **VHS Functions** Others

**Introduction**

Introduction

**Connections**

**Connections** 

**Basic Setup Basic Setup**

Recording

 **Playback**

# Function Setup

The following table is the contents which you can set and the default settings.

Refer to the following table for useful operation.

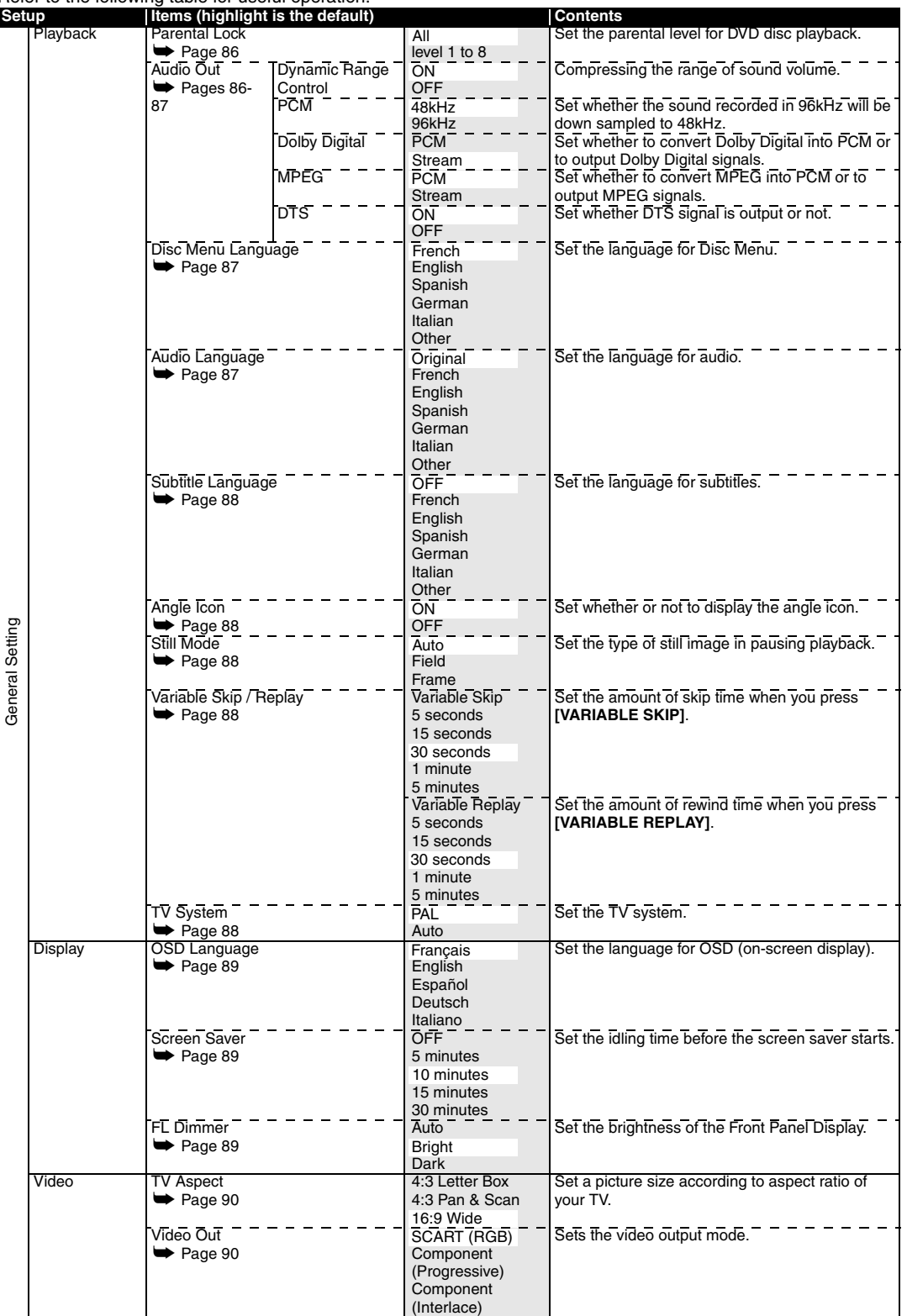

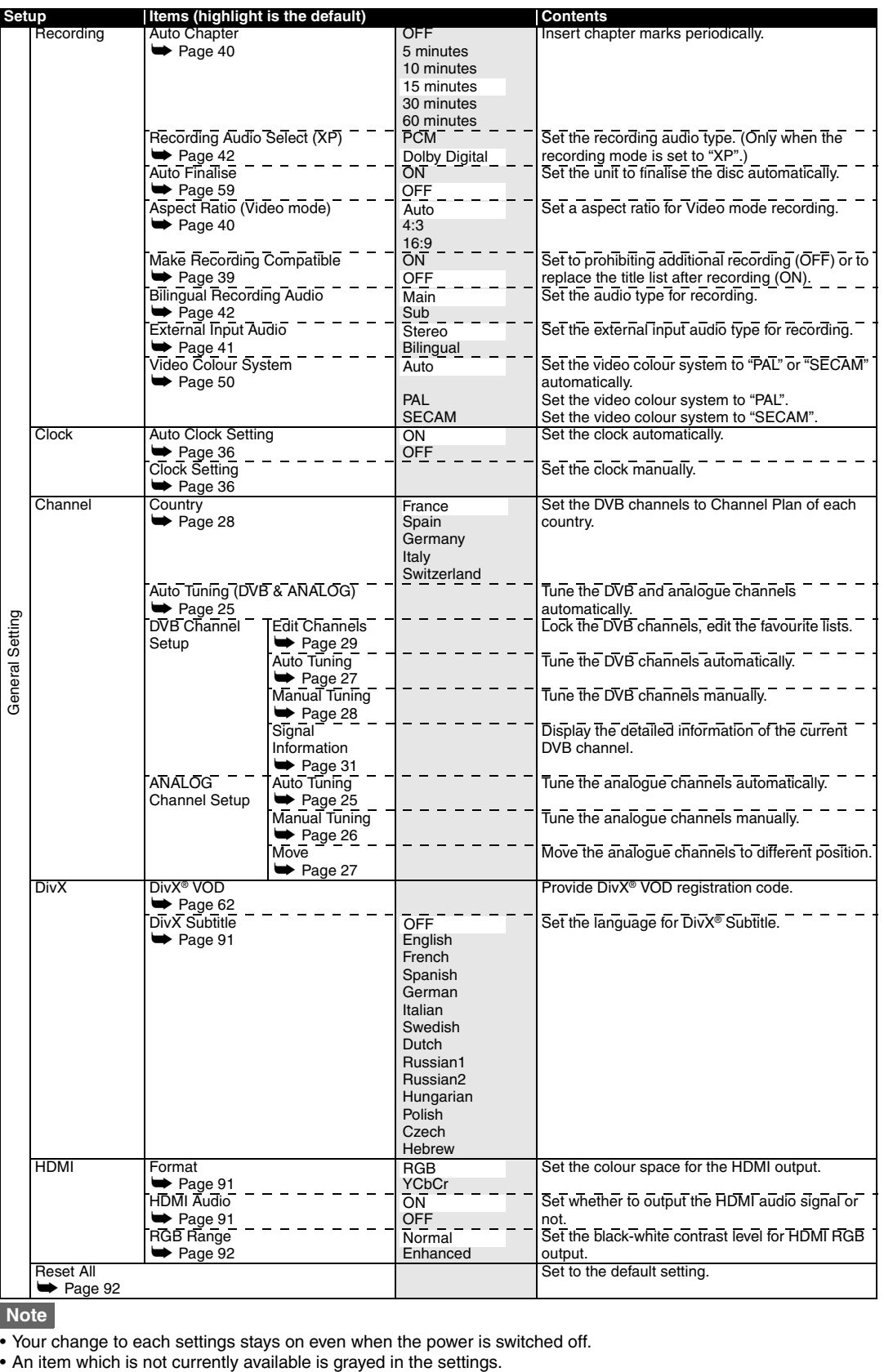

**Note**

• Your change to each settings stays on even when the power is switched off.<br>• An item which is not currently available is grayed in the settings.

**Others** 

**Introduction**

Introduction

**Connections Connections**

**Basic Setup Basic Setup**

Recording

 **Playback**

 **Editing**

**Others Function Setup Setup Recording**<br> **Function Setup Recording**<br> **Compare** 

**Function Setup** 

**VHS Functions** 

# **Playback**

- **1 In stop mode, press [SETUP]. Select**  "General Setting" using [▲  $\bar{D}$  **▼**], **then press [ENTER].**
- **2** Select "Playback" using  $[$   $\blacktriangle$  /  $\blacktriangledown$ ], **then press [ENTER].**

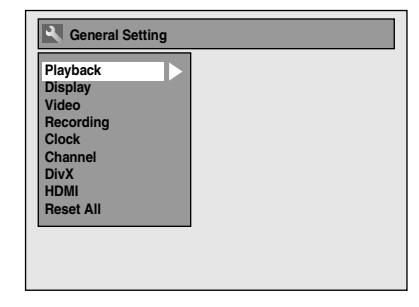

**3** Select a desired item using  $[4 \times 7]$ , **then press [ENTER].**

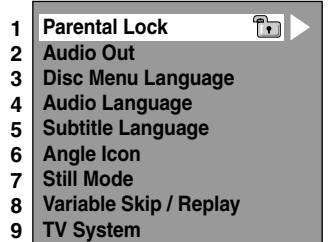

- **4 Refer to [1.](#page-85-0) to [9.](#page-87-4) on pages [86](#page-85-0) to [88](#page-87-5) and set the selected item.**
- **5 When you finish with the setting, press [SETUP] to exit.**
- <span id="page-85-0"></span>**1. Parental Lock (Default: All) (DVD only)** Set "Parental Lock" level.

### **Change "Parental Lock" level using**   $[\triangle \mid \blacktriangledown]$ , then press [ENTER].

Proceed to either of the following steps.

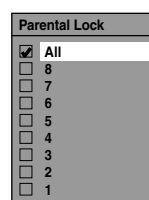

#### **Parental level**

- All: All parental locks are cancelled.
- 8: DVD software of any grade (adult / general / children) can be played back.
- 7 to 2: Only DVD software intended for general use and children can be played back.
	- 1: Only DVD software intended for children can be played back.

#### **Note**

- "Parental Lock" function may not be available on some discs.
- It may be difficult to determine if some DVDs support the parental lock function. Be sure to confirm that "Parental Lock" function operates in the way that you have set.
- Record the password in case you forget it.

#### **A** password is not yet set

**Select** "Yes" using [▲ / ▼], then **press [ENTER]. Enter a new password using [the Number buttons], then press [ENTER].**

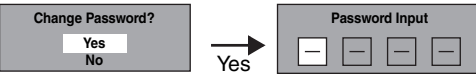

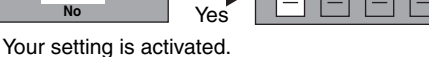

If you select "No", press **[SETUP]** to exit.

#### <span id="page-85-2"></span>**A** password is already set

**Enter the current password using [the Number buttons].**

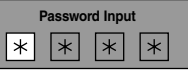

If you want to change the password, select "Yes" using  $[\triangle \ / \blacktriangledown]$ , then press  $[ENTER]$ .

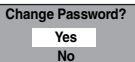

**Enter a new password using [the Number buttons], then press [ENTER].**

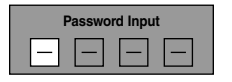

Your setting is activated.

#### **Note**

- Press **[CLEAR]** to erase numbers entered incorrectly.
- If you forget your password or you want to clear all settings in "Parental Lock", enter **[4]**, **[7]**, **[3]**, **[7]** using **[the Number buttons]** at the option window. Your password is cleared and parental levels are set to "All".

#### <span id="page-85-1"></span>**2. Audio Out**

Choose the appropriate audio setting for your external device.

**It will only affect a disc playback.** Select a desired item using  $[\triangle / \blacktriangledown]$ , **then press [ENTER].**

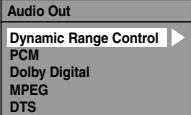

**Dynamic Range Control (Default: ON)** 

**press [ENTER].**

**(DVD only)**

Your setting is activated.

**press [ENTER].**

**PCM sampling (Default: 48kHz)**

Your setting is activated.

48kHz: If your amplifier / decoder is NOT

<span id="page-86-3"></span><span id="page-86-0"></span>**PCM 48kHz 96kHz**

down sampled to 48 kHz. 96kHz: If your amplifier / decoder is compatible

is sampled at 96 kHz.

**Note**

**Note**

with analogue audio connection.

Set to "ON" to make the dynamic range narrower. Select a setting using  $[\triangle / \blacktriangledown]$ , then

"Dynamic Range Control" function is effective only

• "Dynamic Range Control" function is available only on discs recorded in the Dolby Digital format.

**Dynamic Range Con ON OFF**

Select a setting using [▲ / ▼], then

compatible with 96 kHz PCM, select "48kHz". Sound recorded at 96 kHz is

with 96 kHz PCM, select "96kHz". Sound

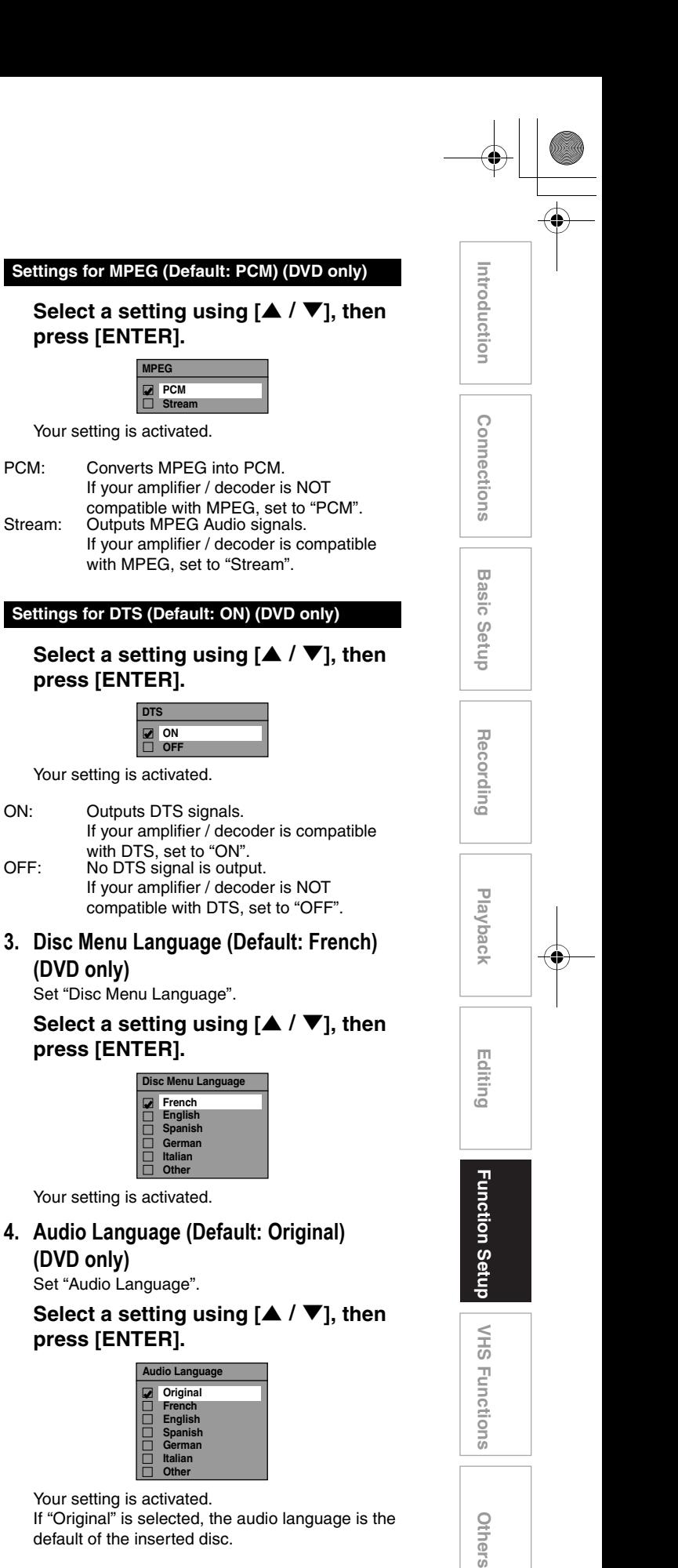

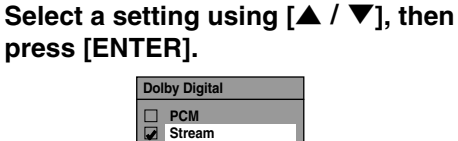

<span id="page-86-4"></span>**Dolby Digital conversion (Default: Stream)** 

When playing back a disc with copyright protection: • Even if you select "96kHz", the sound is down

Your setting is activated.

sampled to 48 kHz.

PCM: Converts the Dolby Digital into PCM (2 channel). If your amplifier / decoder is NOT

compatible with Dolby Digital, set to "PCM". Stream: Outputs Dolby Digital signals.

If your amplifier / decoder is compatible with Dolby Digital, set to "Stream".

## **Hint**

When playing back a DVD-RW disc recorded in VR mode:

• If the audio source on a disc is in Dolby Digital format, set "Dolby Digital" to "PCM" so that you can switch to main audio (L), sub audio (R), or a combination of both (L / R) using your amplifier / decoder.

Your setting is activated.

**(DVD only)**

Set "Audio Language".

**press [ENTER].**

If "Original" is selected, the audio language is the default of the inserted disc.

Select a setting using  $[\triangle / \blacktriangledown]$ , then

<span id="page-86-2"></span><span id="page-86-1"></span>**4. Audio Language (Default: Original)** 

**Audio Language Original French English Spanish German Italian Other**

**Others** 

SHN

**Functions** 

## <span id="page-87-1"></span>**5. Subtitle Language (Default: OFF) (DVD only)**

Set "Subtitle Language".

# Select a setting using  $[\triangle / \blacktriangledown]$ , then **press [ENTER].**

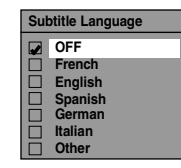

Your setting is activated.

**If "Other" is selected, enter the appropriate 4-digit code using [the Number buttons].**

Refer to ["Language Code" on page 101.](#page-100-0)

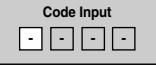

**When you finish entering the code, press [ENTER].** 

#### **Hint**

- You can also change or switch off the subtitles on a DVD from the disc menu if it is available.
- Press **[CLEAR]** or **[**L**]** to erase numbers entered incorrectly.

#### **Note**

- You can only select the languages supported by the inserted disc.
- "Audio Language" setting may not be available for some discs.

#### <span id="page-87-0"></span>**6. Angle Icon (Default: ON) (DVD only)** Set "Angle Icon".

#### Select a setting using  $[\triangle / \blacktriangledown]$ , then **press [ENTER].**

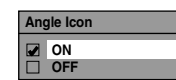

Your setting is activated.

<span id="page-87-2"></span>**7. Still Mode (Default : Auto) (DVD only)** Select a setting using [▲ / ▼], then **press [ENTER].**

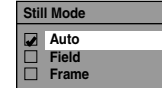

Your setting is activated.

Auto: Automatically select the best resolution setting ("Frame" or "Field") based on the data characteristics of the pictures. Field: Select "Field" when the pictures are still unstable even if "Auto" is selected. "Field" stabilises the pictures, although the picture quality may become coarse due to the limited amount of data.

Frame: Select "Frame" to display relatively motionless pictures in higher resolution. "Frame" improves the picture quality, although it may unstabilise the pictures due to simultaneous output of two Field data.

### **Note**

• An individual picture on TV screen is called as Frame, which consists of two separate images called as Field. Some pictures may be blurred at the "Auto" setting in still mode due to their data characteristics.

# <span id="page-87-3"></span>**8. Variable Skip / Replay**

Assign **[VARIABLE SKIP]** or **[VARIABLE REPLAY]** to skip or rewind by a certain amount of time when they are pressed. Select a desired item using  $[\triangle / \blacktriangledown]$ , then **press [ENTER].**

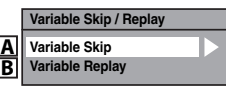

Refer to the explanations below and set the selected item.

**A : Variable Skip (Default: 30 seconds)** Sets the amount of skip time for **[VARIABLE SKIP]**.

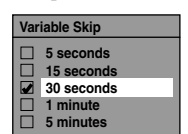

**B : Variable Replay (Default: 30 seconds)** Sets the amount of rewind time for **[VARIABLE REPLAY]**.

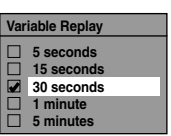

<span id="page-87-4"></span>**9. TV System (Default : PAL) (DVD only)** Select a setting using  $[\triangle / \blacktriangledown]$ , then press **[ENTER]**.

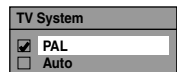

Your setting will be activated.

- PAL: Outputs a modified PAL signal for viewing discs recorded with the NTSC system on a PAL system TV.
- Auto: Changes the video system (PAL / NTSC) automatically according to the format of the inserted disc.

#### **Note**

- With discs recorded using the PAL system, a PAL signal is output for viewing on a PAL system TV.
- Discs recorded with the PAL system cannot be viewed on an NTSC system TV.
- With discs recorded using the NTSC system, an NTSC signal is output for viewing on an NTSC or Multi system TV.
- <span id="page-87-5"></span>• With discs recorded using the NTSC system, select PAL to view on a PAL system TV.

# **Display**

- **1 In stop mode, press [SETUP]. Select**  "General Setting" using [▲  $\bar{I}$  **▼**], **then press [ENTER].**
- **2** Select "Display" using  $[4 \times 7]$ , then **press [ENTER].**

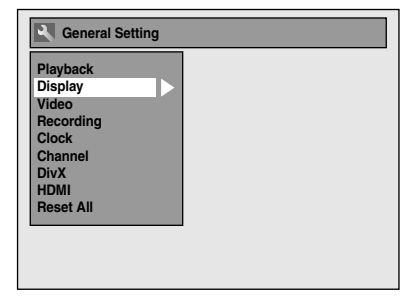

**3 Select the desired item using**   $[$  $\blacktriangle$   $/$   $\blacktriangledown$ ], then press  $[ENTER]$ .

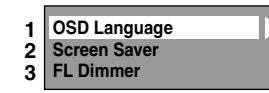

- **4 Refer to [1.](#page-88-0) to [3.](#page-88-2) on this page and set the selected item.**
- **5 When you finish with the setting, press [SETUP] to exit.**
- <span id="page-88-0"></span>**1. OSD Language (Default: Français)** Set the OSD language. Select a language using [▲ / ▼], **then press [ENTER].**

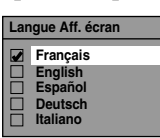

<span id="page-88-1"></span>**2. Screen Saver (Default: 10 minutes)** Set the screen saver time delay. Select a setting using [▲ / ▼], then **press [ENTER].**

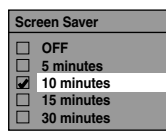

Your setting is activated.

<span id="page-88-2"></span>**3. FL Dimmer (Default: Bright)** Set the front panel display brightness. Select a setting using [▲ / ▼], then **press [ENTER].**

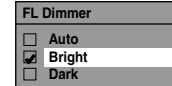

You can choose one from "Auto", "Bright" or "Dark".

If "Auto" is selected, the display gets dark when the power is off.

# **Video**

- **1 In stop mode, press [SETUP]. Select**  "General Setting" using [▲ / ▼], **then press [ENTER].**
- **2** Select "Video" using  $[$   $\blacktriangle$  /  $\blacktriangledown$ ], then **press [ENTER].**

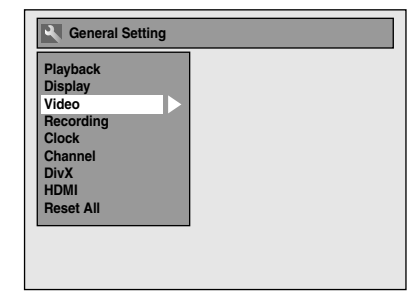

- **3 Select the desired item using**   $\left[ \triangle \right/ \blacktriangledown \right]$ , then press  $\left[ \triangle \right.$  **[ENTER]**.
	- **1 2 TV Aspect Video Out**
- **4 Refer to [1.](#page-89-0) and [2.](#page-89-1) on this page and set the selected item.**
- **5 When you finish with the setting, press [SETUP] to exit.**

#### <span id="page-89-0"></span>**1. TV Aspect (Default: 16:9 Wide)**

You can select the TV aspect ratio to match the formats of what you are playing back with the unit and your TV screen (4:3 standard or 16:9 widescreen TV).

#### **Select the desired setting using**   $[$  $\blacktriangle$   $/$   $\blacktriangledown$ ], then press  $[ENTER]$ .

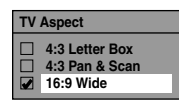

#### **If you have a standard TV:**

Select "4:3 Letter Box", so that black bars appear on the top and bottom of the TV screen when playing back a wide-screen picture. Select "4:3 Pan & Scan" for a full height picture with both sides trimmed when playing back wide-screen picture.

#### **If you have a widescreen TV:**

Select "16:9 Wide".

#### <span id="page-89-1"></span>**2. Video Out (Default: SCART (RGB))**

This unit is compatible with the Progressive Scan System. The feature provides you with the higher definition images than the traditional output system does. You can enjoy Progressive Scan image by using HDMI OUT or COMPONENT VIDEO OUT. To utilise the Progressive Scan system through the COMPONENT VIDEO OUT, you must set Video Output mode in "Setup" menu by following the steps on right. "SCART (RGB)" is selected as the default.

• When you set the "Video Out" setting, make sure that the AV1 (TV) Scart socket is connected to your TV with Scart cable.

## **1 Select the desired setting using**   $\left[\triangle \right / \blacktriangledown\right]$ , then press  $\left[\text{ENTER}\right]$ .

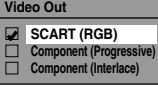

- <span id="page-89-2"></span>• If your TV is compatible with progressive scanning (576p/480p), connect the TV to the COMPONENT VIDEO OUT jacks of this unit and select "Component (Progressive)" and set your TV to the progressive scan mode.
- If your TV is not compatible with progressive scan, select "Component (Interlace)" for component connection, or select "SCART (RGB)" for Scart cable connection.
- Refer to [pages 20](#page-19-0) to [21](#page-20-0) for more details.

Only if you select the "Component (Progressive)", proceed to step 2. If you select "Component (Interlace)" or "SCART (RGB)", your setting is activated.

### **2 Use [**<sup>L</sup> \ P**] to select "Yes". Press [ENTER].**

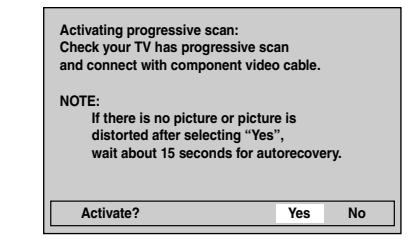

Final confirmation window will appear.

### **3 Use [**U \ <sup>D</sup>**] to select "Yes". Press [ENTER] within 15 seconds.**

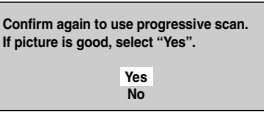

Your setting is activated.

#### **Note**

• When changing "Video Out" setting ("SCART (RGB)", "Component (Interlace)" or "Component (Progressive)"), connect to the corresponding jack on the TV. If the setting is changed, for example, to "SCART (RGB)" while the COMPONENT VIDEO OUT jacks are used to connect to the TV, a distorted video signal may be output.

# <span id="page-90-0"></span>**DivX®**

- **1 In stop mode, press [SETUP]. Select**  "General Setting" using  $[\triangle \overline{V}]$ , **then press [ENTER].**
- **2** Select "DivX" using  $[$   $\blacktriangle$  /  $\blacktriangledown$ ], then **press [ENTER].**

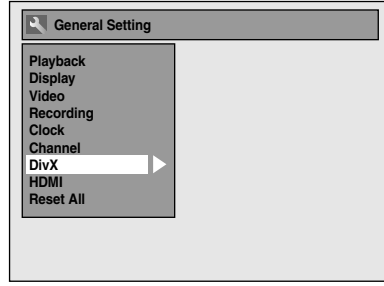

## **3 Select the desired item using**   $[$  $\blacktriangle$   $/$   $\blacktriangledown$ ], then press  $[ENTER]$ .

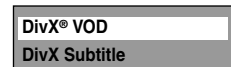

For "DivX® VOD", refer to page [62](#page-61-0) in details.

# **DivX Subtitle (Default: OFF)**

### **Select the desired setting using**   $[$  $\blacktriangle$   $/$   $\blacktriangledown$ ], then press [ENTER].

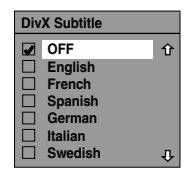

**4 When you finish with the setting, press [SETUP] to exit.**

# **HDMI**

- **1 In stop mode, press [SETUP]. Select**  "General Setting" using [▲  $\bar{\blacktriangledown}$ ], **then press [ENTER].**
- Make sure that the HDMI cable is connected and the TV input is set to HDMI.
- **2** Select "HDMI" using  $[$   $\blacktriangle$  /  $\blacktriangledown$ ], then **press [ENTER].**

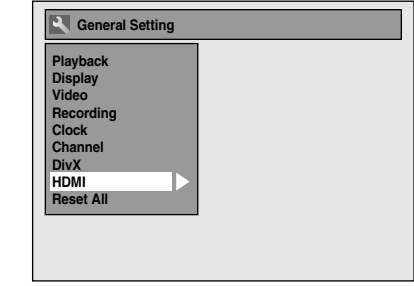

**3 Select the desired item using**   $[\triangle \mid \blacktriangledown]$ , then press [ENTER].

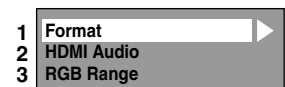

- **4 Refer to [1.](#page-90-1) to [3.](#page-91-0) on [pages 91](#page-90-1) to [92](#page-91-0) and set the selected item.**
- **5 When you finish with the setting, press [SETUP] to exit.**

#### <span id="page-90-1"></span>**1. Format (Default: RGB)**

You can select the colour space for HDMI output. Set the appropriate colour space for your display device.

#### **Select a setting using [▲ / ▼], then press [ENTER].**

• When the connected device is not compatible with the Y/Cb/Cr, HDMI signal is output as RGB regardless of the setting.

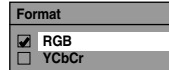

Your setting is activated.

#### <span id="page-90-2"></span>**2. HDMI Audio (Default: ON)**

If you do not want to output the audio through HDMI (when you digitally output the audio through the DIGITAL AUDIO OUT (COAXIAL) jack to your audio system, etc.), you can set the HDMI audio output off.

#### Select a setting using  $[\triangle / \blacktriangledown]$ , then **press [ENTER].**

• Set to "OFF" when the HDMI sound is not output.

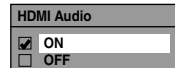

Your setting is activated.

**Introduction**

Introduction

**Connections**

Connections

**Basic Setup Basic Setup**

Recording

 **Playback**

 **Editing**

-unction Setup

SHN

#### <span id="page-91-0"></span>**3. RGB Range (Default: Normal)**

You can adjust the RGB range to make the dark areas of the HDMI images brighter.

#### Select a setting using [▲ / ▼], then **press [ENTER].**

- Select "Enhanced" if the black-white contrast is not clear.
- This setting is effective only for HDMI RGB output.

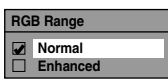

Your setting is activated.

# <span id="page-91-1"></span>**Reset All**

- **1 In stop mode, press [SETUP]. Select**  "General Setting" using [▲  $\bar{\blacktriangledown}$ ], **then press [ENTER].**
- **2** Select "Reset All" using  $[$   $\blacktriangle$  / $\blacktriangledown$ ], **then press [ENTER].**

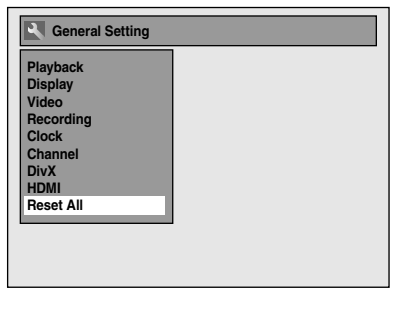

**3** Select "Yes" using  $[$   $\blacktriangle$   $/$   $\blacktriangledown$ ], then **press [ENTER].**

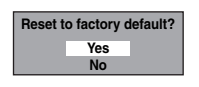

"Are you sure?" will appear. Select "Yes" using **[▲ / ▼]**, and then press **[ENTER]**.

### **4 When you finish with the setting, press [SETUP] to exit.**

## **Note**

- The settings listed below will remain unchanged even after resetting to the factory default.
- Clock setting
- Channel setting
- Parental lock setting - DivX® VOD code
- Timer Programmes

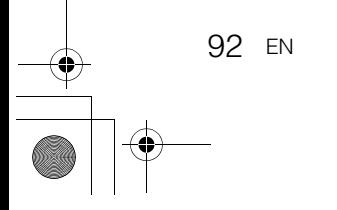

# VHS Functions

# **Playback**

# **ETAS**

**1** Press  $[I/\psi$  ON/STANDBY] to turn on **the unit.**

To play back a tape, turn on the TV and be sure to select the input to which the unit is connected.

- **2 Press [VCR].**
- **3 Insert a pre-recorded tape, then press [PLAY**  $\blacktriangleright$ ] to begin playback.
- **4** During playback, press [PAUSE **II**]. Playback will be paused and sound will be muted.
- **5** Press [PLAY ►] to resume playback.
- **6** Press [STOP **I**] to stop playback.
- **7 Press [OPEN**\**CLOSE** <sup>A</sup>**] to eject the tape.**

#### **Note**

- When a tape without record tab is inserted, the unit will start playback automatically.
- Tracking will be automatically adjusted upon playback. To adjust the tracking manually, press **[PROG.**  $\bigwedge$  /  $\bigvee$ ].

# <span id="page-92-0"></span>**Recording and One-touch Timer Recording (OTR)**

# **Basic Recording**

# **VHS**

#### **Before recording, make sure:**

• The desired channel is selected by pressing **[the Number buttons]** or **[PROG.**  $\bigwedge$   $\bigwedge$  **]** on the remote control.

• There is a tape with a record tab in the unit.

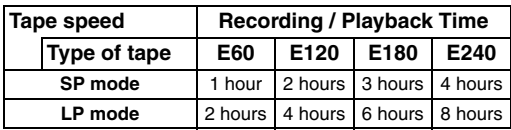

**1 Turn on the unit and insert a recordable videotape.**

Make sure that the TV input is set on the unit.

# **2 Press [VCR].**

### **3 Select the recording mode using [REC MODE].**

- The desired recording mode is selected in SP (standard play) or LP (long play) mode by pressing **[REC MODE]**.
- **4 Select the desired channel to record using [PROG.**  $\bigwedge$  /  $\bigvee$ ] or **[the Number buttons].**

# **5** Press [REC ●] to start recording.

To temporarily stop recording or to resume it, press **[PAUSE** F**]**.

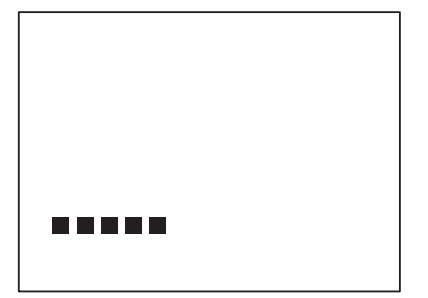

After the unit has been in pause mode for 5 minutes, it will stop automatically to protect the tape and the video head from damage.

**6** Press [STOP ■] when the recording **is completed.**

**Others** 

**Introduction**

Introduction

**Connections Connections**

**Basic Setup Basic Setup**

Recording

 **Playback**

 **Editing**

Function Setup

#### **Accidental erasure prevention**

To prevent accidental recording on a recorded cassette, remove its record tab. To record on it later, cover the hole with cellophane tape.

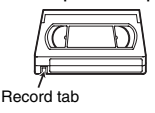

# **One-touch Timer Recording**

# **ETAS**

This feature allows you to set the recording length simply by pressing **[REC**  $\bullet$ ].

#### **1 Turn on the unit and insert a recordable videotape.**

Make sure that the TV input is set on the unit.

- **2 Press [VCR].**
- **3 Select the recording mode using [REC MODE]. [\(See page 93.\)](#page-92-0)**
- **4 Select the desired channel to record using [PROG. ヘ / ▽ l or [the Number buttons].**
- **5** Press [REC  $\bullet$ ] repeatedly until the **desired recording time (30 minutes to 8 hours) appears on the TV screen.**

One-touch Timer Recording will start.

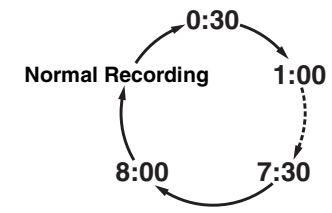

- When the unit reaches the specified time, it will be turned off automatically.
- To change the recording length during One-touch Timer Recording, press [REC  $\bullet$ ] repeatedly until desired length appears.
- To cancel One-touch Timer Recording within the specified time, press [STOP **I**].

#### **Hint**

• The remaining recording time will appear on the TV screen during One-touch Timer Recording. Press **[DISPLAY]** to see it on the TV screen.

#### **Note**

- If VHS One-touch Timer Recording is completed during HDD/DVD playback or recording, the VHS will be in stop mode and the HDD/DVD keeps the current mode.
- You cannot use the pause function during Onetouch Timer Recording.
- When One-touch Timer Recording is finished and the power is turned off, the unit will switch to the timer-standby mode automatically if a timer recording has been programmed.

# **DVC to VHS Dubbing**

# **VHS**

This function helps you to dub the contents in the DVC (digital video camcorder) to VHS.

**Preparing for DV dubbing (DVC to VHS):**

- Insert a recordable videotape. • Make sure your DVC is in video mode.
- **1 Press [VCR].**
- **2 Select "DV" channel using [INPUT SELECT ⊕] or [PROG.**  $\wedge$  /  $\vee$ ].
- **3 Select the recording mode using [REC MODE]. [\(See page 93.\)](#page-92-0)**
- **4 Stop or pause the DVC where you want to start dubbing.**
- **5 Play back the DVC.**
- **6 Press [REC].**

The dubbing will start.

**Note**

• Dubbing will start from where the tape is stopped.

# **Search**

#### **Index Search**

#### **VHS**

- **1 Press [VCR].**
- **2 Press [SEARCH] so that the index search menu appears.**
- **3 Enter the number of recordings you want to skip using [the Number buttons] within 30 seconds.**
- **4** Press [FWD ▶▶] or [REV ◀◀] to start **index search.**

If you want to go in the forward direction, press **[FWD** D**]**.

If you want to go in the reverse direction, press **[REV 44]**.

After index search, the VHS will play back the tape automatically.

#### **Note**

- This function is not available during recording.
- Every time a tape is recorded, an index mark is written on the tape.
- You can make the index mark up to 20.

# **Time Search**

# **VHS**

This feature allows you to go to a specific point on a tape by entering the exact amount of time you want to skip in order to reach the point.

# **1 Press [VCR].**

- **2 Press [SEARCH] repeatedly until the time search menu appears.**
- **3 Enter your desired time to skip using [the Number buttons] within 30 seconds.**
- **4** Press [FWD ▶▶] or [REV ◀◀] to start **time search.**

If you want to go in the forward direction, press **[FWD** D**]**.

If you want to go in the reverse direction, press **[REV <4]**.

After index search, the unit will play back the tape automatically.

#### **Note**

- This function is not available during recording.
- Press **[STOP** 1 to stop the search.
- If the tape reaches the end during the search, this unit will cancel it and rewind the tape.
- You can set the time up to 9:59.

# **Other Operations**

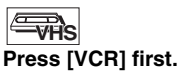

#### **To cue or review picture during playback (Picture Search):**

Press **[FWD ▶▶]** or **[REV ◀◀]** during playback. Press it again and the unit will search in super high speed (in the LP mode only).

#### **To freeze the picture on TV screen during playback (Still mode):**

Press **[PAUSE II]**. Each time you press the button, the picture will be forwarded frame by frame. If the picture begins to vibrate vertically during the still mode, stabilise the picture by pressing the **[PROG.**  $\land$   $\lor$ ]. If the picture is distorted or rolling vertically, adjust the vertical hold control on your TV, if equipped.

#### **To reset the tape counter:** Press **[CLEAR]**.

**To play back in slow forward motion:** During playback, press **[PAUSE II]**, then press **[FWD** $\rightarrow$ ].

If the noise bars appear on the TV screen, you can reduce it by pressing **[PROG.**  $\land$  /  $\lor$ ]. Slow reverse is not available in VHS mode.

#### **Note**

- Still / Slow / Pause mode will be automatically cancelled after 5 minutes to prevent damage to the tape and the video head.
- To return to normal play back from the Picture Search / Still / Slow mode, press [PLAY  $\blacktriangleright$ ].

# **Changing the Video Colour System**

Different countries use different television colour systems.

This unit will distinguish the video colour system (SECAM, PAL or MESECAM) automatically according to the format of a pre-recorded video tape during playback or the input signal from the tuner or external devices.

**Introduction**

Introduction

**Connections**

Connections

**Basic Setup Basic Setup**

Recording

 **Playback**

 **Editing**

**Others Function Setup Setup Setup Setup Setup Setup Setup Setup Setup Setup Setup Setup Setup Setup Setup Setup Setup Setup Setup Setup Setup Setup Setup Setup Setup Setup Setup Setup Setup Setup Setup Setup Setup Setup** 

**Function** 

**Setup** 

**VHS Functions** 

To change the video colour system manually, press **[MODE]**.

Each time you press **[MODE]**, the colour system will change as follows.

 $\rightarrow$  AUTO  $\rightarrow$  SECAM  $\rightarrow$  PAL  $\rightarrow$  MESECAM  $\rightarrow$ 

#### **Note**

- If the playback picture on the TV screen is black and white, change the video colour system manually.
- When you change the video colour system manually, be sure to change it before recording. If you select the wrong video colour system for recording, the colour of the picture may be deteriorated.

# **Hi-Fi Stereo Sound System**

This unit will record and playback Hi-Fi stereo sound. In addition, it has an A2 and NICAM stereo sound decoder. This unit will receive stereo and bilingual broadcasts and it is possible to record in several ways and to play back the sound.

#### **Selecting the Sound Mode**

You can select each mode by pressing [AUDIO OD] on the remote control. Each mode is indicated on the TV screen as following.

• During playback of the recorded tape in Hi-Fi mode

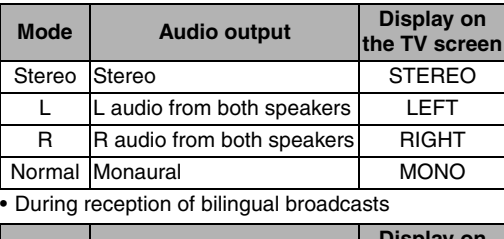

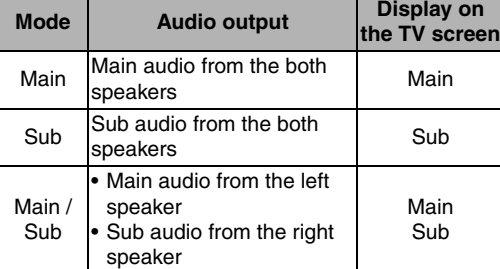

#### **Note**

- If you play back non-Hi-Fi tapes, the unit will play back automatically in monaural even if you select any mode.
- If the stereo signal becomes weak, the broadcast is automatically recorded in monaural.

EN 95

**Others** 

# **Others**

# **Troubleshooting**

Before requesting service for this unit, check the table below for a possible cause of the problem you are experiencing. Some simple checks or a minor adjustment on your part may eliminate the problem and restore proper operation.

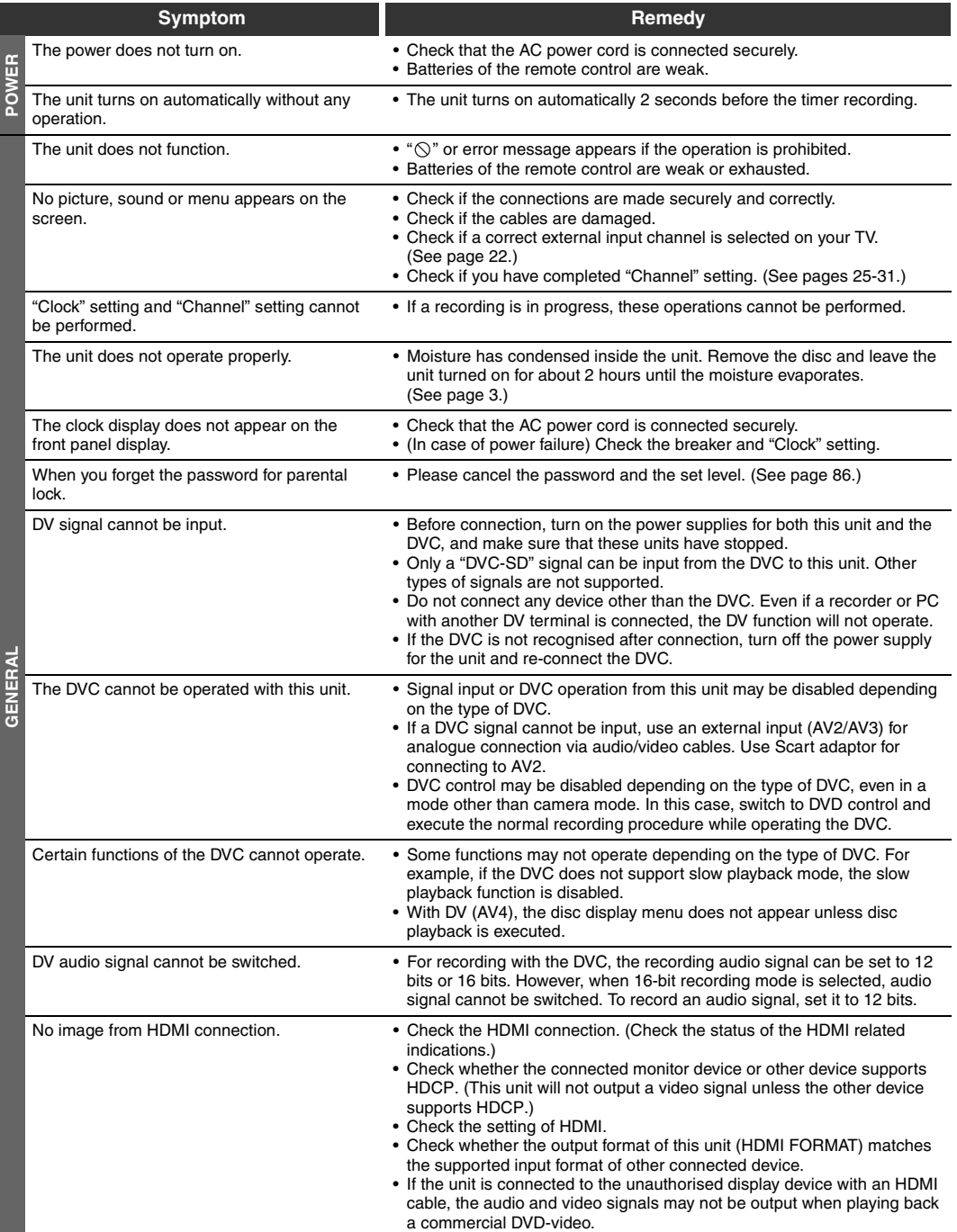

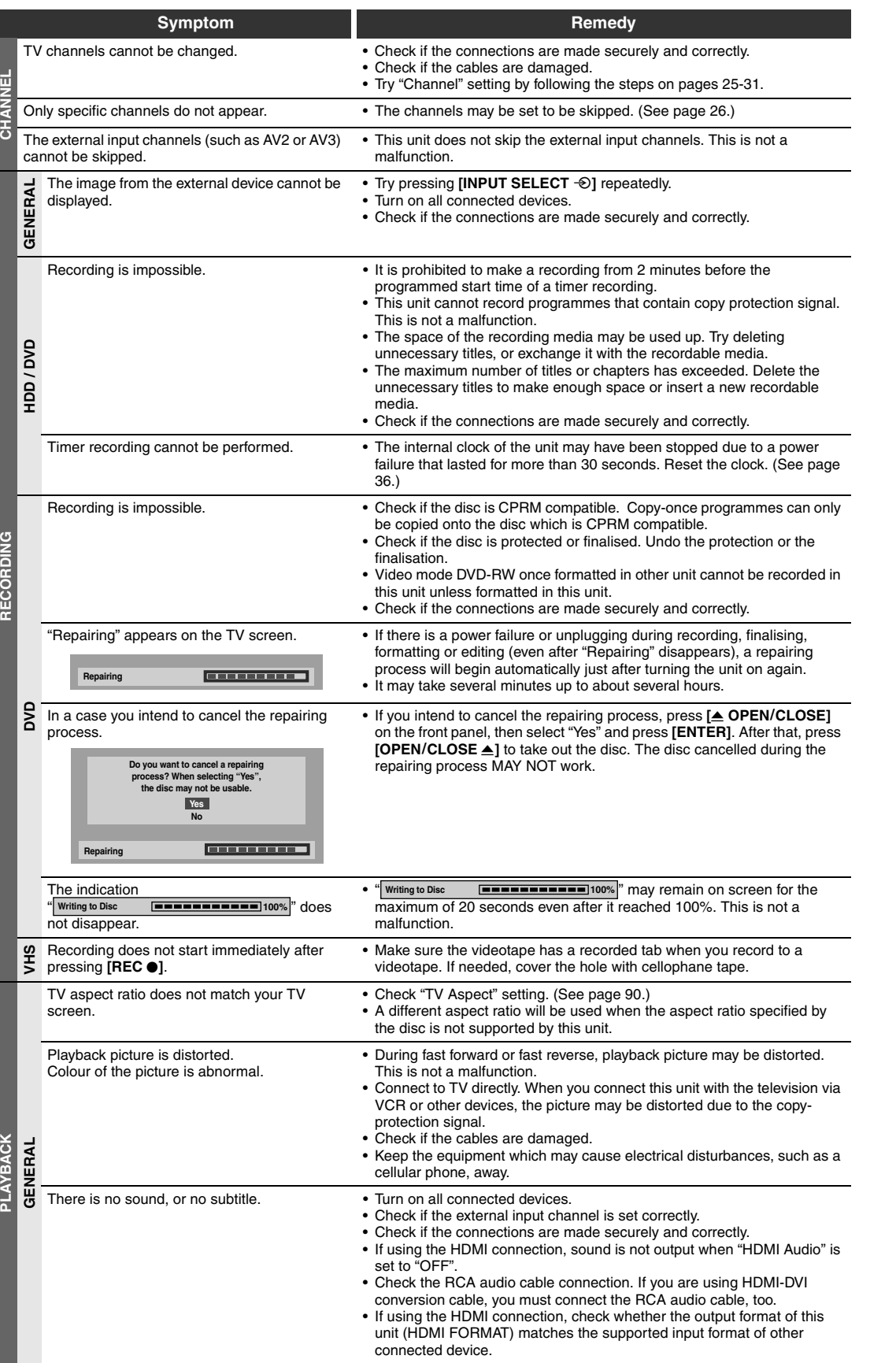

Recording **Others Function Setup Recording**<br> **Pecording**<br> **Compassion Setup Playback**

**Introduction**

Introduction

**Connections Connections**

**Basic Setup Basic Setup**

Function Setup | VHS Functions

 **Editing**

**Others** 

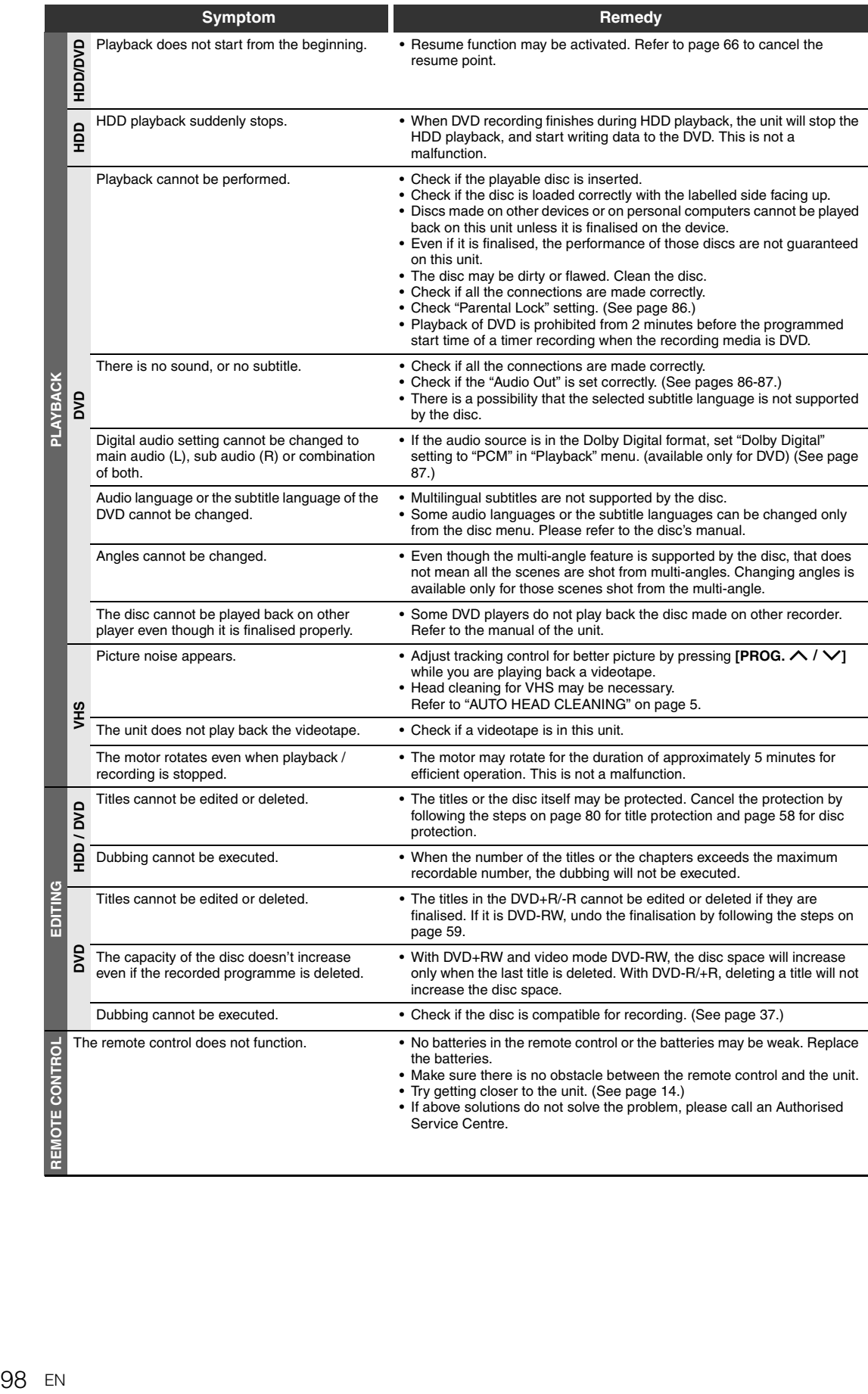

 $\begin{array}{c|c}\n\multimap & \multimap \\
\multimap & \multimap \\
\multimap & \multimap\n\end{array}$ 

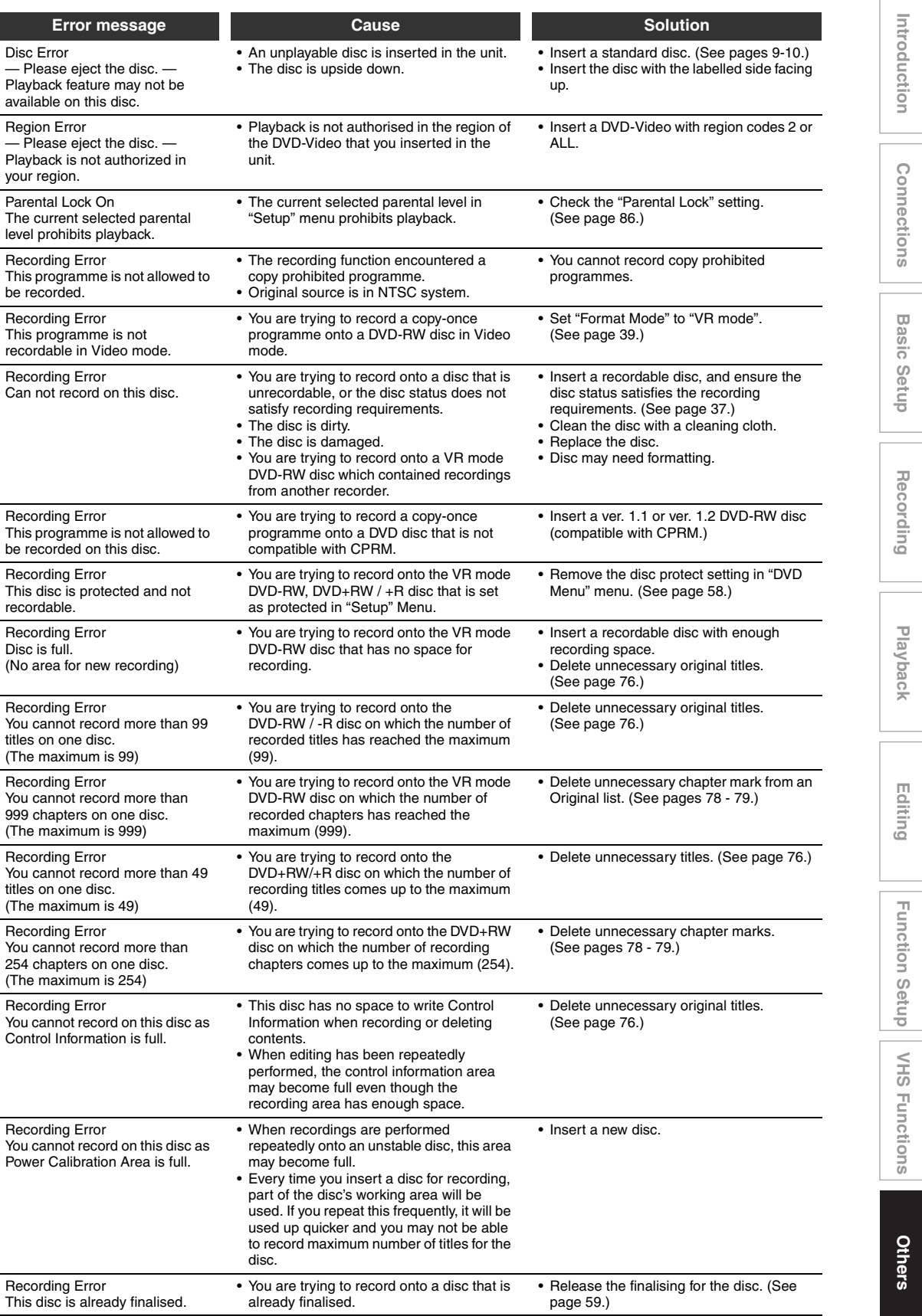

**Others Function Setup Recording**<br> **Pecording**<br> **Compassion Setup Editing** Function Setup NHS Functions

**Others** 

 **Playback**

**Introduction**

**Connections**

**Basic Setup**

Recording

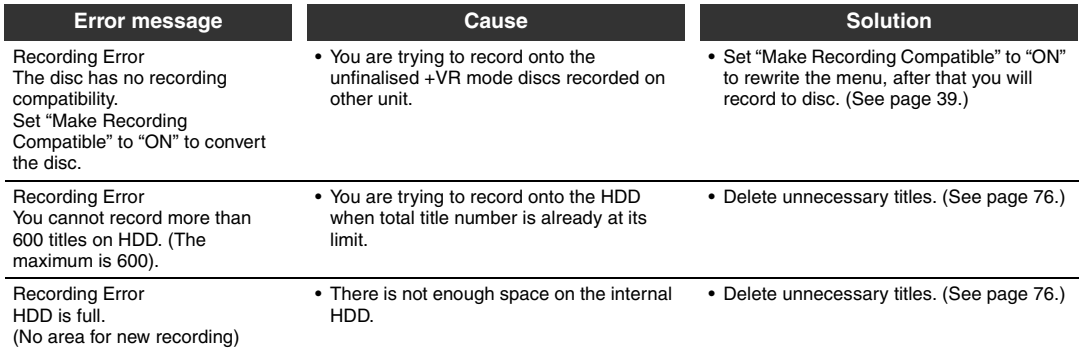

 $\overline{\mathfrak{P}}$ 

\* If you are still having trouble with the unit after checking all the Troubleshooting points, write down the error code and the error description and consult your dealer or an authorised service centre.

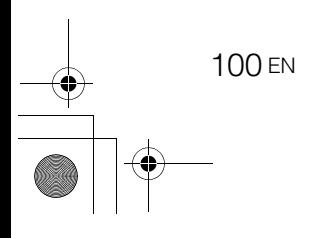

# <span id="page-100-0"></span>**Language Code**

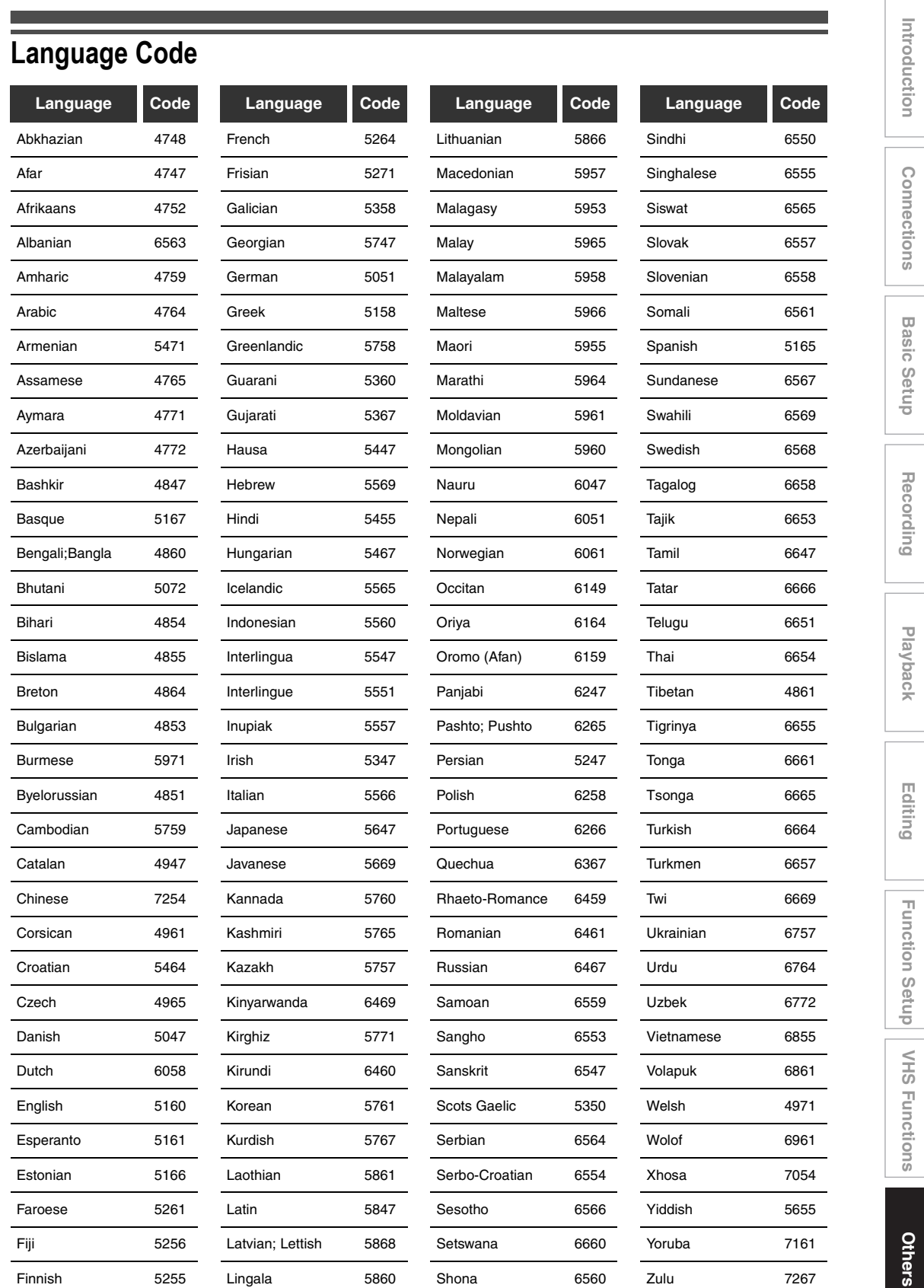

### <span id="page-101-3"></span>**Analogue audio**

An electrical signal that directly represents sound. In contrast, digital audio can also be an electrical signal, but is an indirect representation of sound. See also ["Digital audio".](#page-101-0)

#### **Aspect ratio**

The width of a TV screen relative to its height. Conventional TVs are 4:3  $(i.e., the screen is almost square)$ . Widescreen models are 16:9 (the screen is almost twice as wide as its height).

#### <span id="page-101-4"></span>**Chapter**

Just as a book is split up into several chapters, a title on an HDD/ DVD is usually divided into chapters. See also ["Title".](#page-101-1)

#### **Component video output**

Each signal of luminance(Y) and component  $(P_B/C_B, P_B/C_B)$  is independent to output so that you can experience picture colour as it is.

Also, due to compatibility with progressive video (576p/480p), you can experience higher-density picture than that in interlace (576i/ 480i).

#### **CPRM (Content Protection for Recordable Media)**

CPRM is a scrambling copy protection system for the protection of "copy-once" broadcast programmes (e.g. some satellite broadcasts).

#### <span id="page-101-0"></span>**Digital audio**

An indirect representation of sound using numbers. During recording, the sound is measured at discrete intervals (44,100 times a second for CD audio) by an analogue-to-digital converter, generating a stream of numbers. On playback, a digital-toanalogue converter generates an analogue signal based on these numbers. See also ["Sampling](#page-101-2)  [frequency"](#page-101-2) and ["Analogue audio".](#page-101-3) **Dolby Digital**

A system developed by Dolby Laboratories that compresses digital sound. It works with stereo (2ch) or multi-channel audio. **DTS**

#### **(Digital Theater System)**

DTS is a multi channel surround sound system. By connecting to DTS decoder, you can enjoy dynamic and realistic sound like movie theatre. DTS surround sound technologies were developed by DTS, Inc.

#### **Finalise**

To make DVDs that have been recorded playable in DVD players. It is possible to finalise DVD-RW/-R and DVD+RW/+R discs with this unit.

# **HDMI**

#### **(High Definition Multimedia Interface)**

A digital interface between audio and video source. It can transmit component video, audio, and control signal with one cable connection. **JPEG**

#### **(Joint Photographic Experts Group)**

JPEG is a method of compressing still image files. You can copy JPEG files on CD-RW/-R discs from a computer and play back the files on this unit.

#### **MP3**

#### **(MPEG Audio Layer 3)**

MP3 is a method of compressing files. You can copy MP3 files on CD-RW/-R discs from a computer and play back the files on this unit.

#### **PBC (Video CD only) (Playback Control)**

This function enables you to play back interactive software using a menu screen. See also ["Title".](#page-101-1)

#### **PCM**

#### **(Pulse Code Modulation)**

PCM is a format that converts audio into digital data. It is mainly used for Audio CDs and DAT. This unit can play back sounds as realistic as possible by converting even compressed Dolby Digital and MPEG audio to PCM.

#### **Playlist**

From this list, you can play back contents of a disc in your desired order or in sequence. It is also possible to directly search for a specific scene.

#### **Progressive Scan (576p/480p)**

A type of display that does not split each frame into fields, and instead scans directly through all the scanlines of each frame in order. Progressive Scan provides less flickering and higher image resolution than traditional (576i/ 480i) TV signals. Refer to pages [20](#page-19-0)  to [21](#page-20-0) and [90](#page-89-2) for instructions on the Progressive Scan mode selection.

#### **Region code**

Regions associate discs and players with particular areas of the world. This unit will only play back discs that have compatible region codes. You can find the region code of your unit by looking on the rear panel. Some discs are compatible with more than one region (or all regions).

#### <span id="page-101-2"></span>**Sampling frequency**

The rate at which sound is measured by a specified interval to turn it into digital audio data. The number of samples in one second is defined as the sampling frequency. The higher the rate is, the better the possible sound quality.

#### <span id="page-101-1"></span>**Title**

#### **(HDD/DVD)**

A collection of chapters on an HDD/ DVD. See also ["Chapter".](#page-101-4) **(Video CD)**

The contents of a Video CD. When playing back a Video CD with the PBC function, the Title Menu will appear automatically.

#### **Track**

Audio CDs and Video CDs use tracks to divide the contents of a disc. The DVD equivalent is called a chapter. See also ["Chapter"](#page-101-4).

#### **Video mode**

Video mode is the same recording format as used on the DVD-Videos you purchase in local shops. You can play back the discs recorded in this format in most DVD players, however it offers only limited editing. You will need to finalise discs recorded in Video mode before playing them back on other unit.

# **VR mode**

A basic recording format for DVD-RW. VR mode offers advanced editing, and you can record and edit material repeatedly, however it is playable only on VR mode compatible unit. Finalisation is recommended before playing them back on other unit.

#### **+VR mode**

A recording format for DVD+RW/+R. +VR mode offers basic editing, and it is playable on most DVD players. Finalisation is recommended before playing them back in other unit.

# **Specifications**

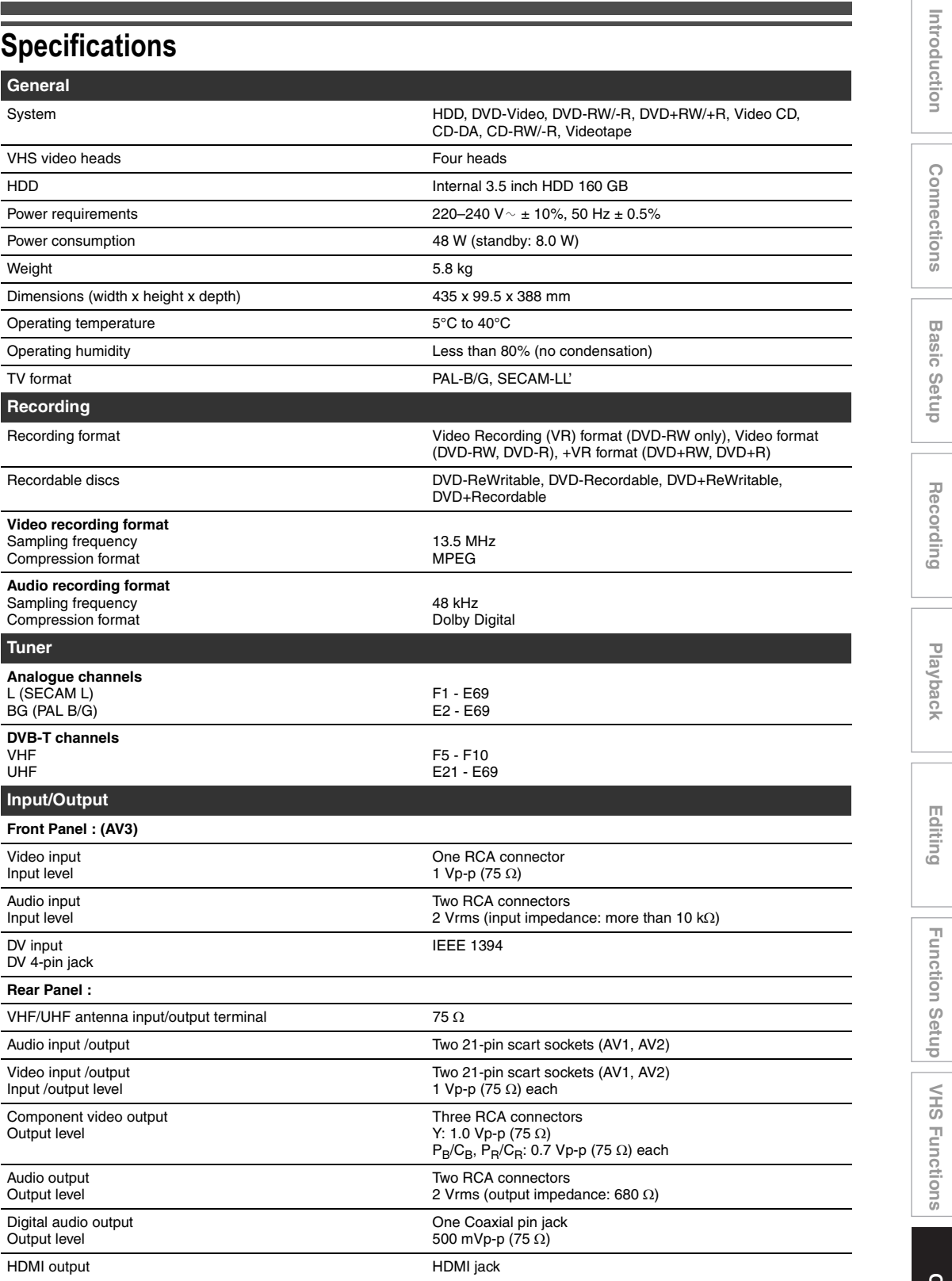

**Note**

The specifications and design of this product are subject to change without notice.

**Introduction**

**Connections**

**Basic Setup**

Recording

 **Playback**

 **Editing**

Free Manuals Download Website [http://myh66.com](http://myh66.com/) [http://usermanuals.us](http://usermanuals.us/) [http://www.somanuals.com](http://www.somanuals.com/) [http://www.4manuals.cc](http://www.4manuals.cc/) [http://www.manual-lib.com](http://www.manual-lib.com/) [http://www.404manual.com](http://www.404manual.com/) [http://www.luxmanual.com](http://www.luxmanual.com/) [http://aubethermostatmanual.com](http://aubethermostatmanual.com/) Golf course search by state [http://golfingnear.com](http://www.golfingnear.com/)

Email search by domain

[http://emailbydomain.com](http://emailbydomain.com/) Auto manuals search

[http://auto.somanuals.com](http://auto.somanuals.com/) TV manuals search

[http://tv.somanuals.com](http://tv.somanuals.com/)